# **INSTITUTUL DE STUDII FINANCIARE GHID DE UTILIZARE AL PLATFORMEI**

**în procesul de examinare/evaluare și certificare profesională utilizator Furnizor de programe/Angajator**

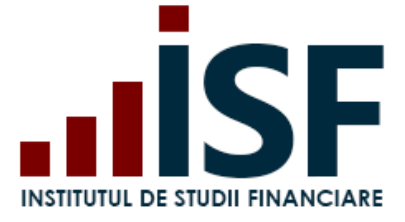

# **CUPRINS**

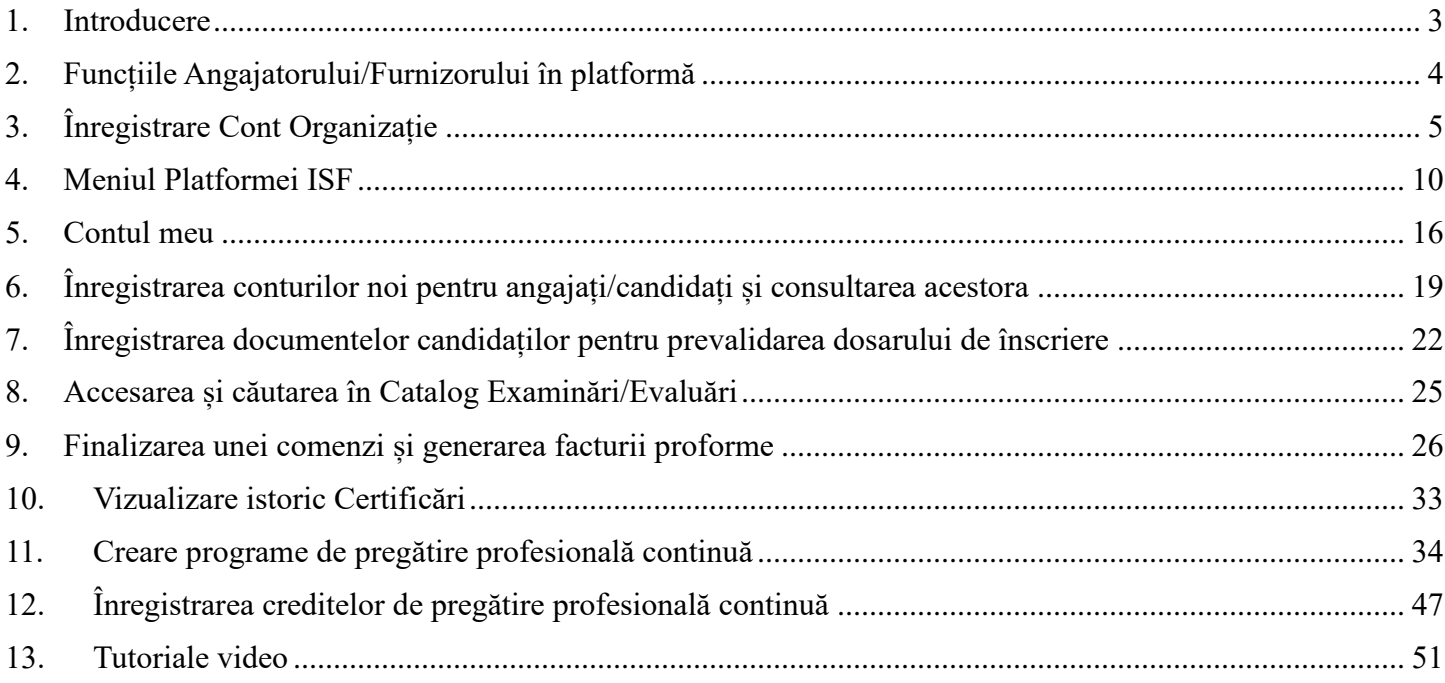

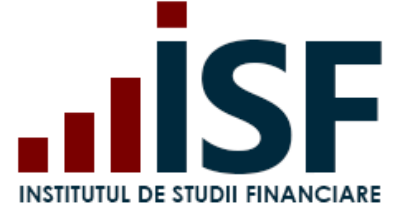

# <span id="page-2-0"></span>**1. Introducere**

Acest ghid descrie modul de utilizare al funcționalităților platformei ISF pentru utilizatorii de tip Angajator, respectiv Furnizor de programe.

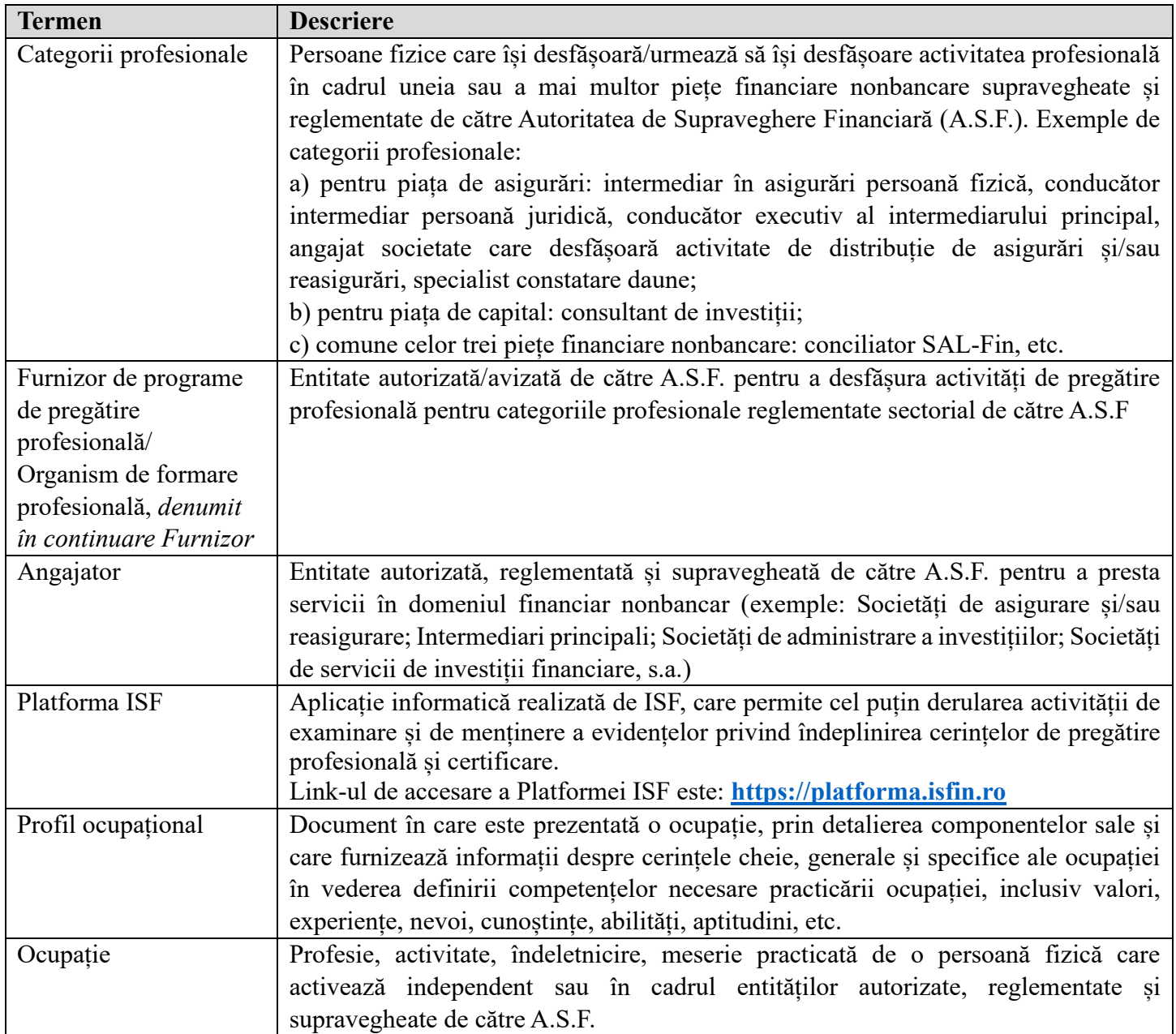

**Datele personale folosite în acest ghid de utilizare al platformei nu sunt reale, acestea sunt cu titlu de exemplu. PrintScreen-urile afișate sunt cu titlu de exemplu, informațiile în Platforma ISF fiind dinamice.**

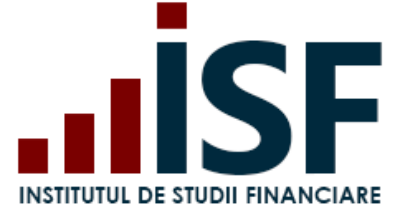

Pe parcursul utilizării Platformei ISF pot să apară mesaje care informează utilizatorul asupra acțiunilor realizate și care nu pot fi interpretate ca erori ale aplicației:

✓ Mesajele pe font verde sunt mesaje de confirmare a acțiunii și/sau de indicare a pasului următor ce trebuie efectuat

Conducător\_\_Pregătire\_continuă a fost adăugat în cosul dvs. VĂ RUGĂM ACCESATI COSUL PENTRU FINALIZAREA PLĂTII

 $\checkmark$  Mesajele pe font galben sunt mesaje de informare si/sau de atentionare asupra unor actiuni efectuate sau identicate în aplicație

"prenume.nume789@gmail.com" nu poate fi înscris la "Examen Pregătire profesională continuă\_Conducător" după regulile de înscrier

 $\checkmark$  Mesajele pe font roșu sunt mesaje de avertizare privind lipsa de corectitudine a acțiunii efectuate

• Utilizator cu CNP specificat deja există.<br>• Utilizator cu email-ul selectat deja există

Aceste mesaje sunt generate de platformă pentru a ajuta utilizatorul să finalizeze o acțiune/un proces în mod corect.

# <span id="page-3-0"></span>**2. Funcțiile Angajatorului/Furnizorului în platformă**

Prin persoana desemnată și indicată în contul de angajator/furnizor, cont creat și activat în platforma ISF, se pot realiza următoarele acțiuni:

- crearea, de către angajator, a conturilor pentru candidații care au statut de angajați proprii, respectiv de intermediari secundari persoane fizice de care angajatorul este răspunzător;
- crearea conturilor pentru candidați de către furnizori, în baza acordului dintre aceștia;
- înscrierea candidaților pentru obținerea certificării prin examinare sau prin evaluare de competențe;
- generarea facturii proforme aferente taxei de examinare/evaluare de competențe pentru candidați;
- vizualizarea rezultatelor obținute de candidați la examen/evaluarea de competențe;
- înregistrarea creditelor de formare profesională continuă și generarea facturii proforme pentru plata taxei aferente;
- vizualizarea creditelor de formare profesională continuă acumulate.

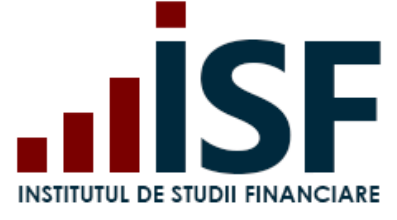

# <span id="page-4-0"></span>**3. Înregistrare Cont Organizație**

Pentru a înregistra contul de organizație în Platforma ISF, utilizatorul accesează [https://platforma.isfin.ro](https://platforma.isfin.ro/)

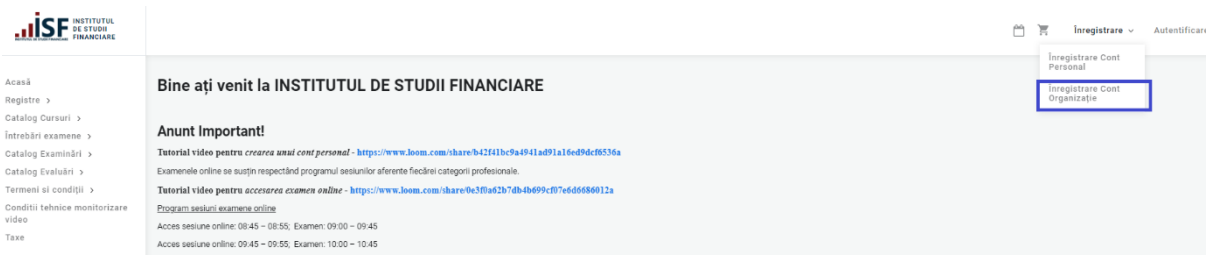

În formularul **Angajator** respectiv **Furnizor** se introduc datele necesare pentru crearea contului. Câmpurile cu simbolul \* sunt obligatorii:

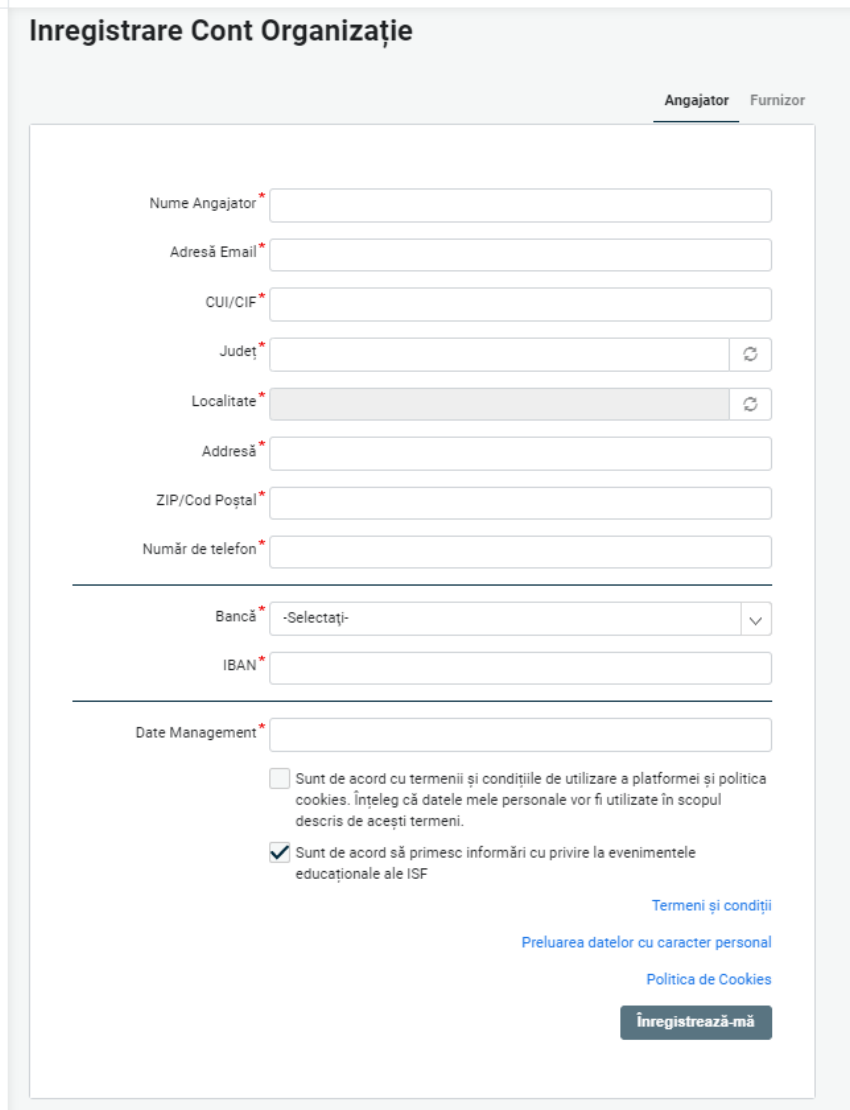

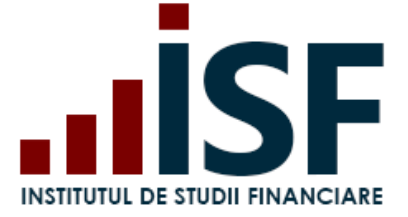

*Atenție! După completarea/selectarea Județului, este necesar să se dea click în afara formularului, pentru a se putea extrage din sistem doar localitățile aferente Județului selectat și apoi se completează/selectează câmpul Localitate.*

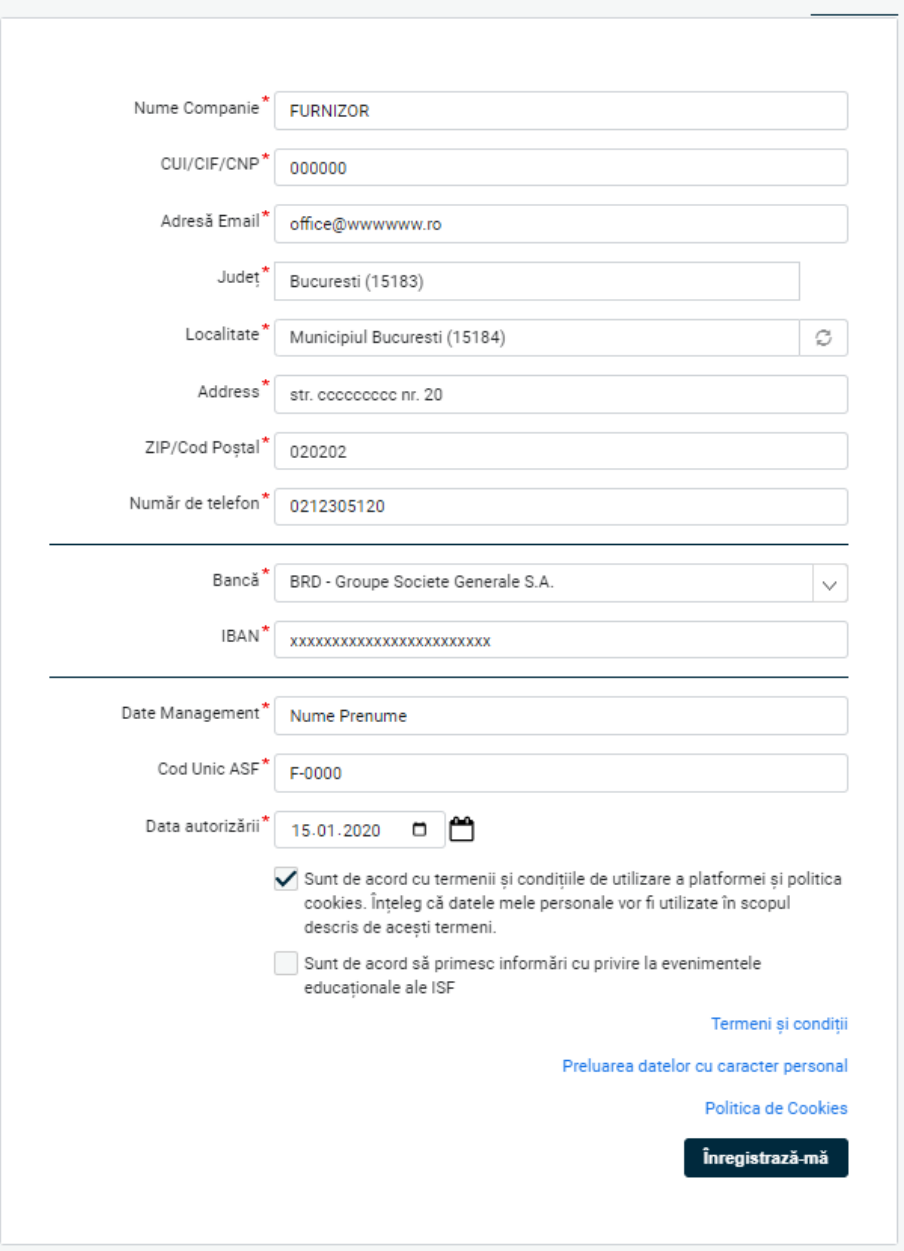

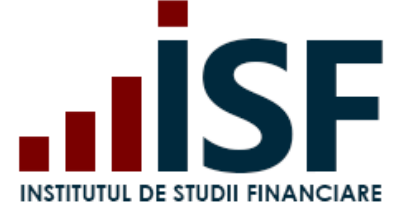

După salvarea datelor, utilizatorul este direcționat către pagina în care se confirmă crearea contului de Angajator, respectiv Furnizor. Pe adresa de e-mail menționată în formularul de creare a contului, se transmite un mesaj automat cu privire la solicitarea efectuată.

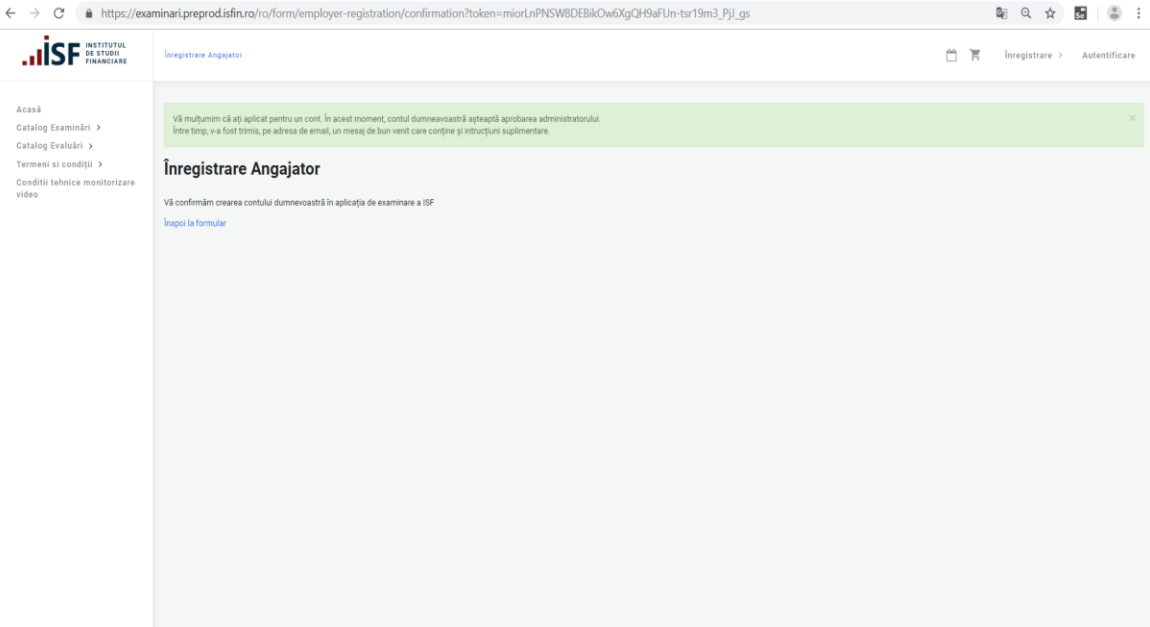

#### Mesajul prin e-mail:

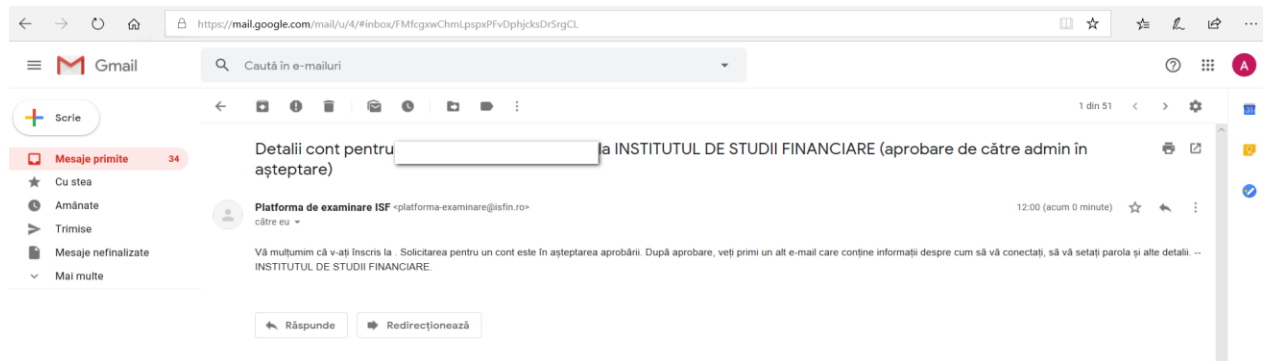

7

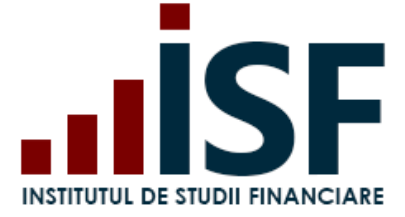

Activarea contului se realizează cu aprobarea ISF, iar Angajatorul/Furnizorul primește pe adresa de e-mail a contului un mesaj automat de confirmare și link-ul pentru autentificare:

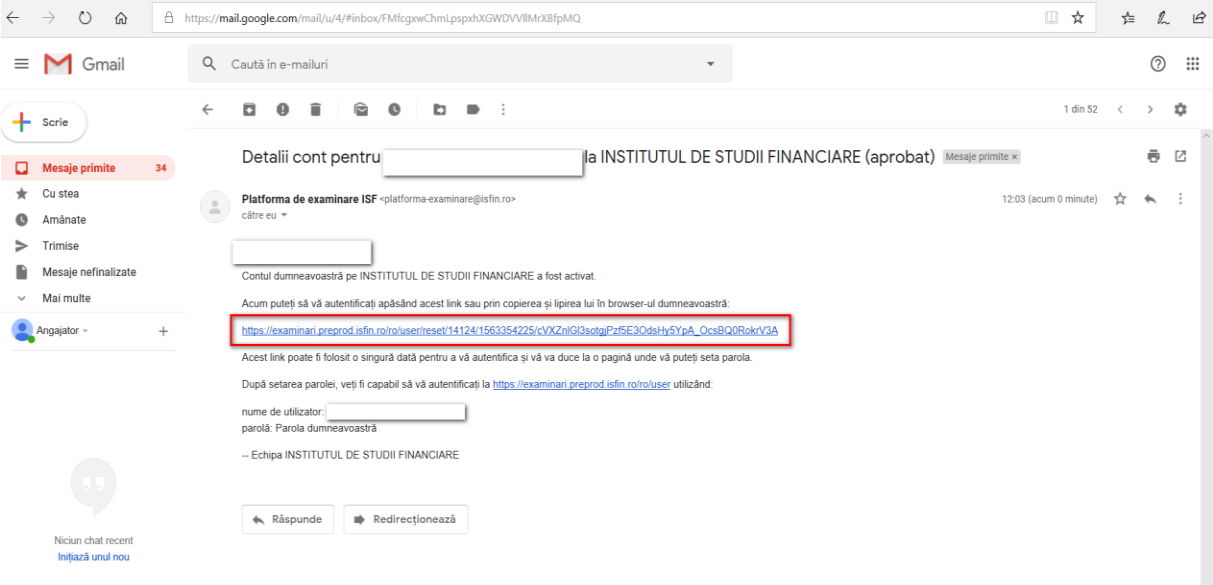

Odată cu accesarea link-ului, se realizează redirecționarea utilizatorului către pagina în care se setează parola contului:

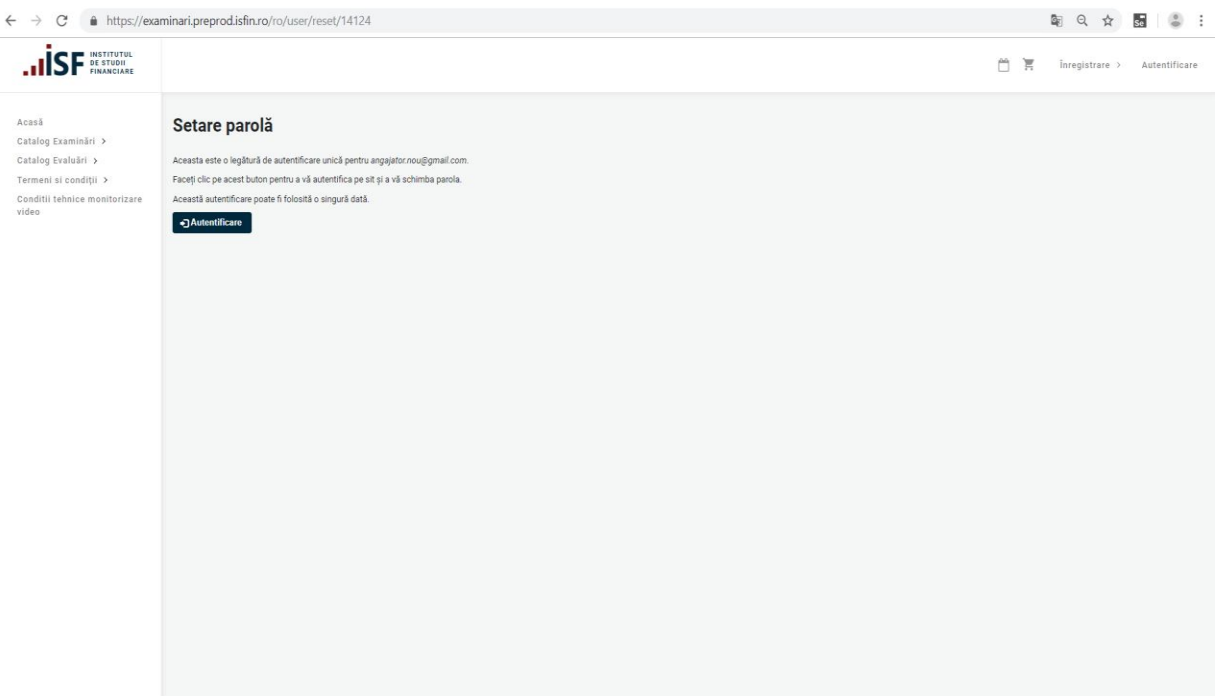

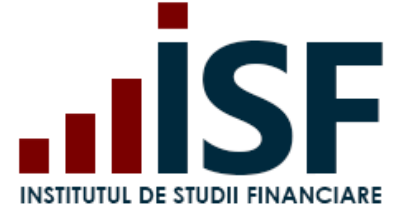

În formularul dat, se introduce parola în câmpurile dedicate acesteia, apoi se salvează:

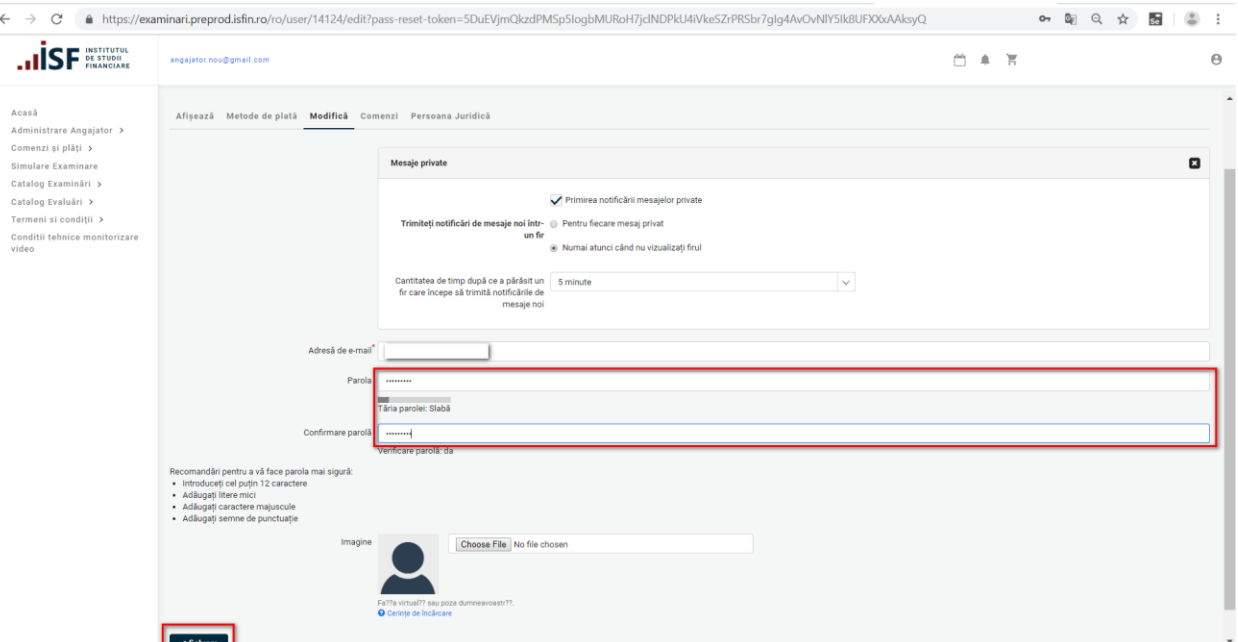

După activarea contului, autentificarea se realizează accesând link-ul:

[Autentificare | INSTITUTUL DE STUDII FINANCIARE \(isfin.ro\)](https://platforma.isfin.ro/ro/user/login)

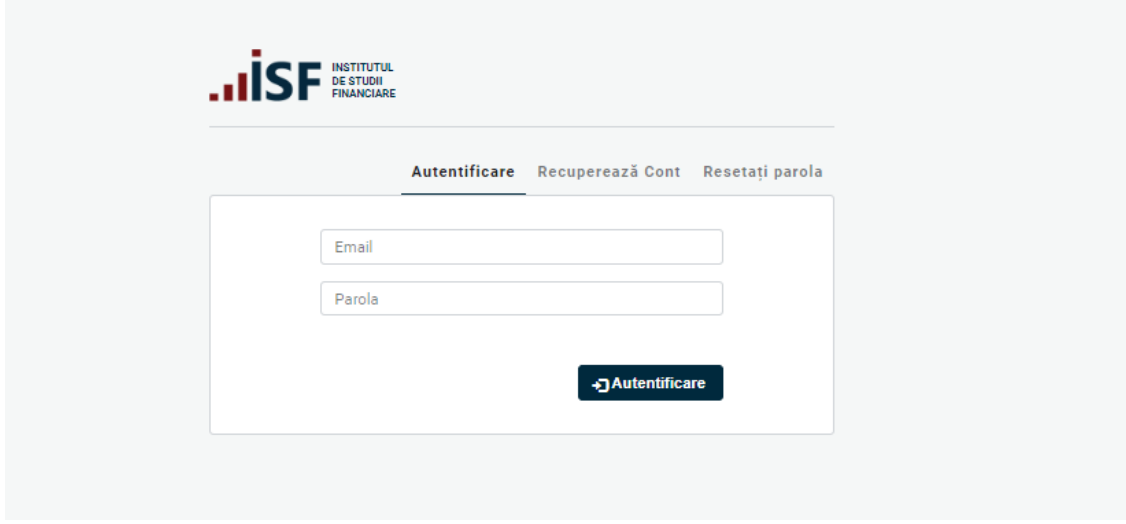

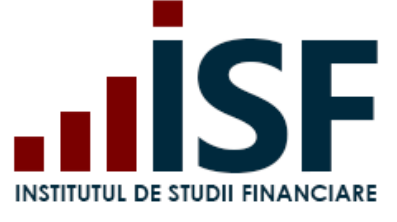

**INSTITUTUL DE STUDII FINANCIARE** Str. Popa Petre Nr. 24, Sector 2, București Tel:+40 21 230 5120 CIF: RO25285051, Cod poștal: 020805 Web: [www.isf.ro,](http://www.isf.ro/) Email: [office@isf.ro](mailto:office@isf.ro)

# <span id="page-9-0"></span>**4. Meniul Platformei ISF**

Meniul principal se situează în partea stângă a paginii web a platformei și are următoarele intrări:

▪ **Acasă** - pagina de pornire a platformei, care afișează diferite mesaje de informare;

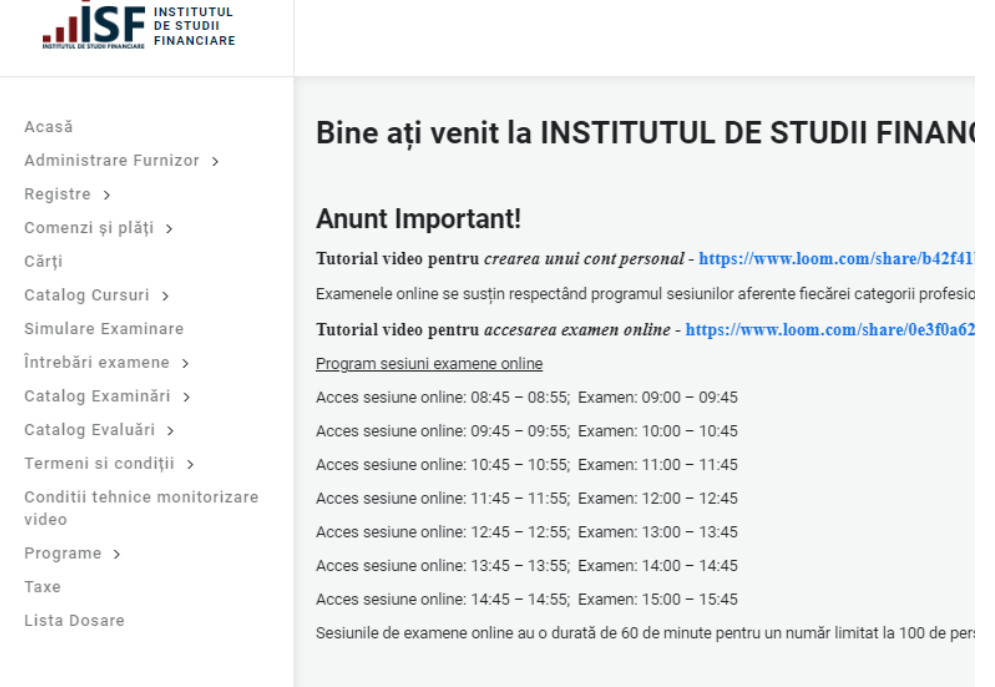

▪ **Administrare Furnizor/Angajator** - utilizatorul are acces la lista candidaților săi, care au permis accesul acestuia la conturile lor personale, pentru: istoricul certificărilor profesionale și ale cursurilor parcurse; rezultatele examenelor/evaluărilor de competențe; creditele anuale de pregătire profesională continuă; comenzile generate;

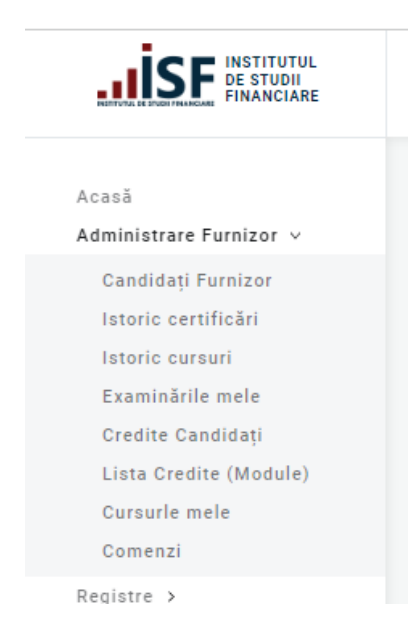

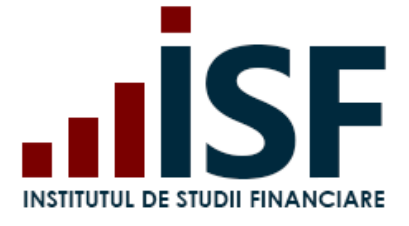

▪ **Registre** - Registru Specialiști, Registru Lectori, Registru Mentori, Registru Evaluatori de competențe, Registru Istoric credite. Căutarea în registru a unui specialist cu certificat de absolvire aflat în termen de valabilitate obținut la ISF, se realizează după Nume, Prenume sau CNP, cu filtrare posibilă și pe categoria profesională;

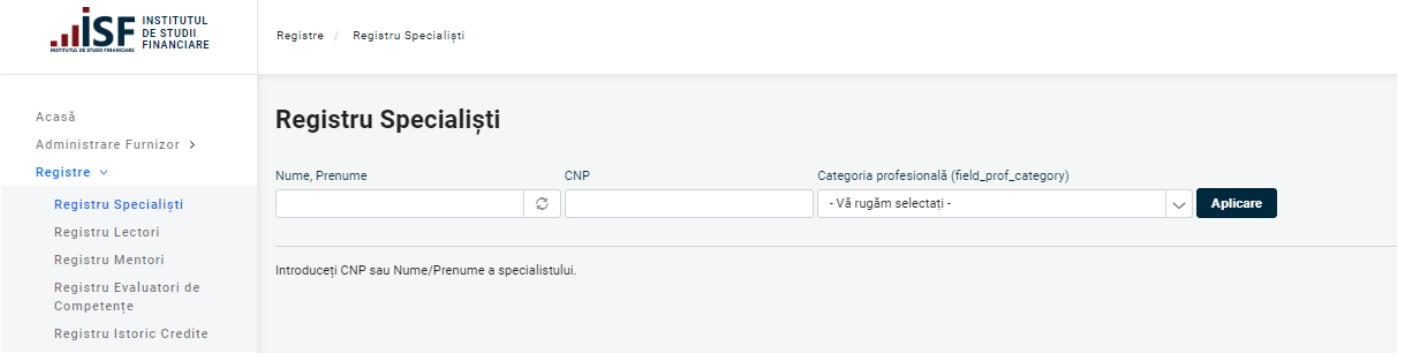

- **Cărți** materialele didactice puse la dispoziție de către ISF, în format electronic, exclusiv pentru achiziția și consultarea din contul de candidat; pentru organizații, această secțiune este doar pentru a vizualiza existența acestor materiale didactice și pentru a acorda suport candidaților pentru achiziționarea lor;
- **Catalog cursuri**: Cursuri online/sală disponibile pentru înscrierea candidaților pentru detalii se consultă: **[ISF Ghid de utilizare platforma ISF -](https://www.isf.ro/sites/default/files/inline-files/ISF%20Ghid%20de%20utilizare%20Cursuri%20-%20Candidat%2027.04.pdf) cursuri**

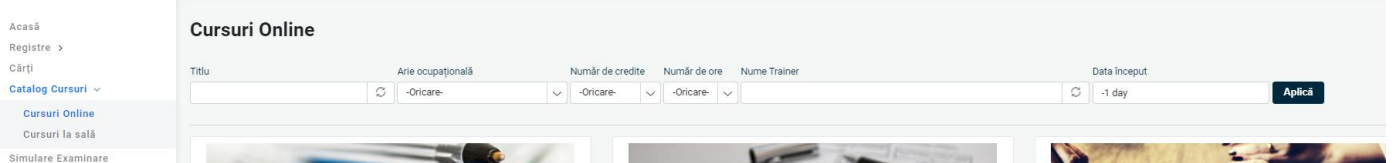

Simulare Examinare - secțiune în care candidatul accesează simularea - această secțiune este creată pentru a permite candidatului testarea condițiilor tehnice ale calculatorului de pe care susține examenul în sistem online;

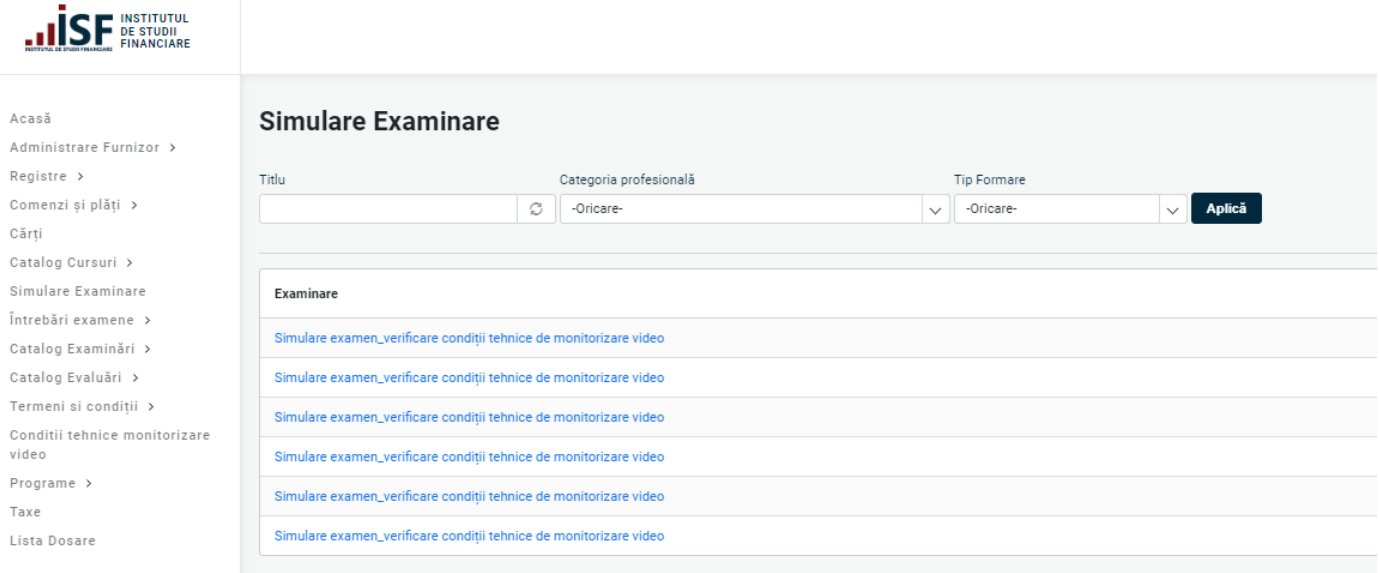

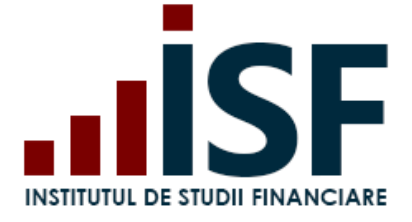

▪ **Întrebări examene** – secțiunea permite candidaților să studieze întrebările utilizate în procesul de certificare profesională, încărcate în format .pdf, cu posibilitatea de descărcare; întrebările sunt postate pentru categoriile profesionale pentru care se prevede acest lucru prin legislația care le reglementează.

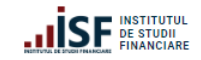

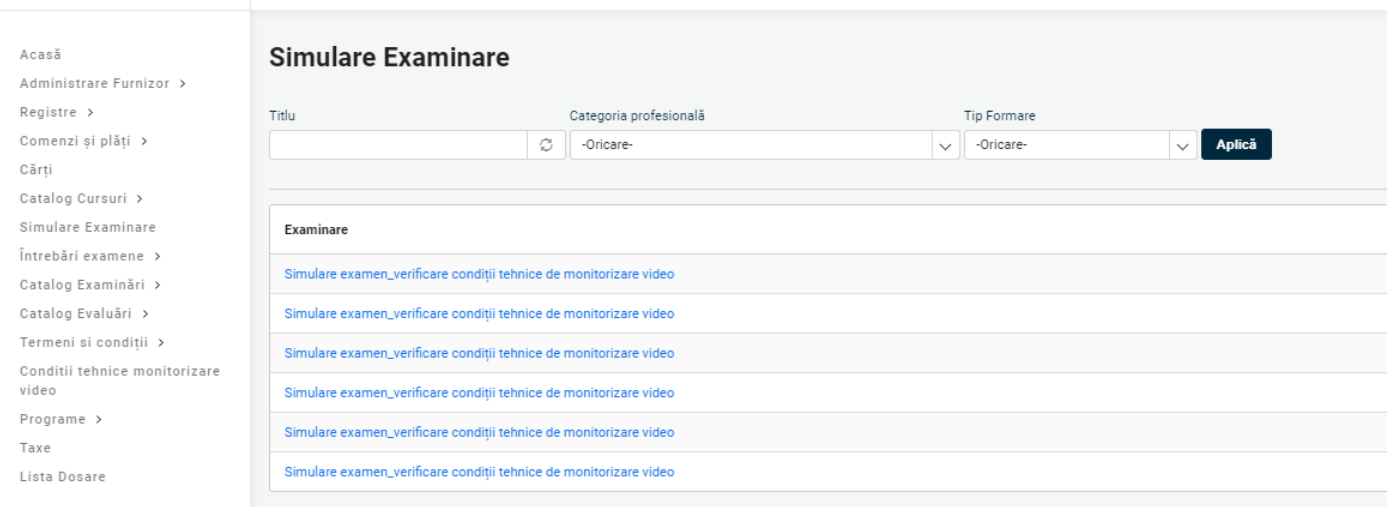

▪ **Catalog examinări** – secțiune în care sunt afișate sesiunile de examinare disponibile la sală și online;

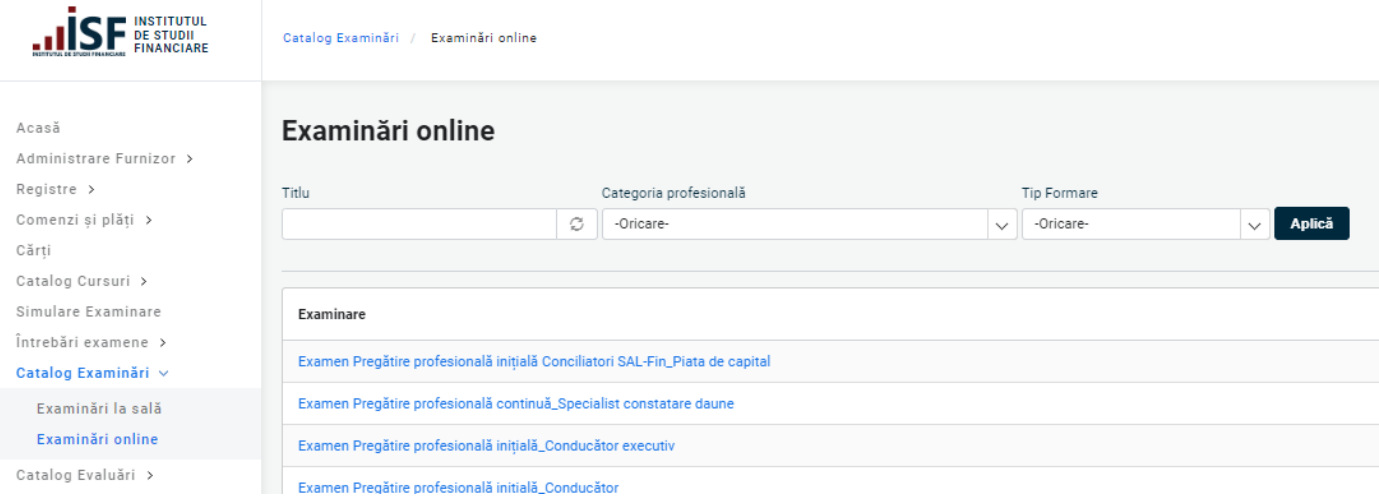

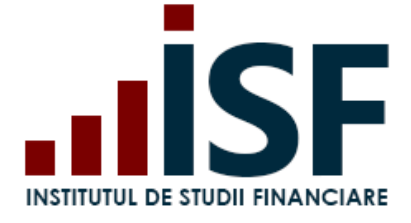

▪ **Catalog evaluări** - afișează sesiunile disponibile de evaluare a competențelor;

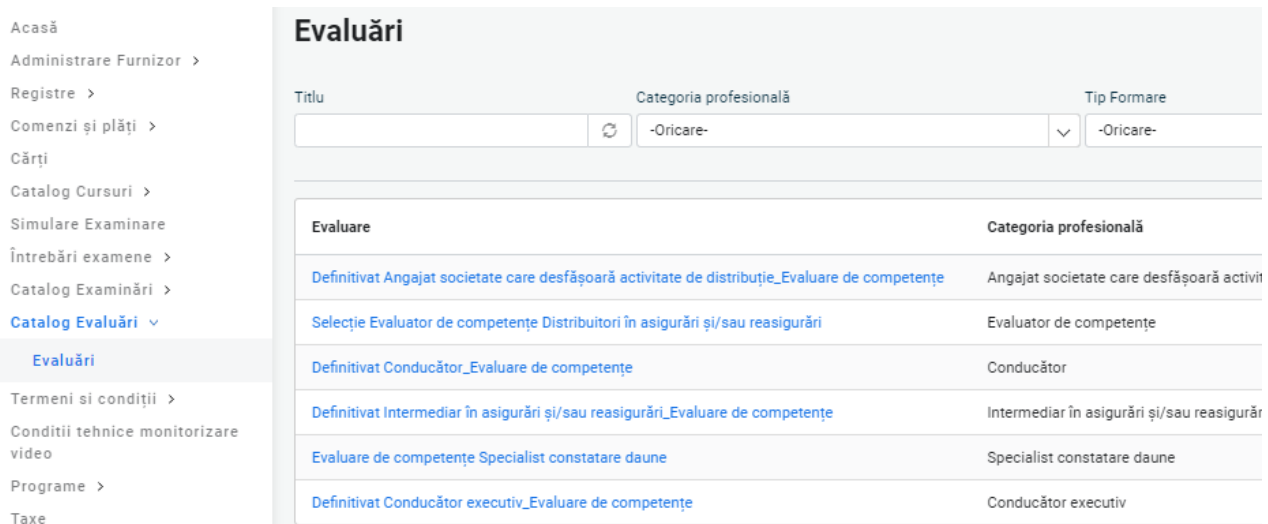

▪ **Termeni și condiții** - secțiune în care sunt definiți termenii și condițiile privind accesarea platformei, politica de cookies, prelucrarea datelor cu caracter personal;

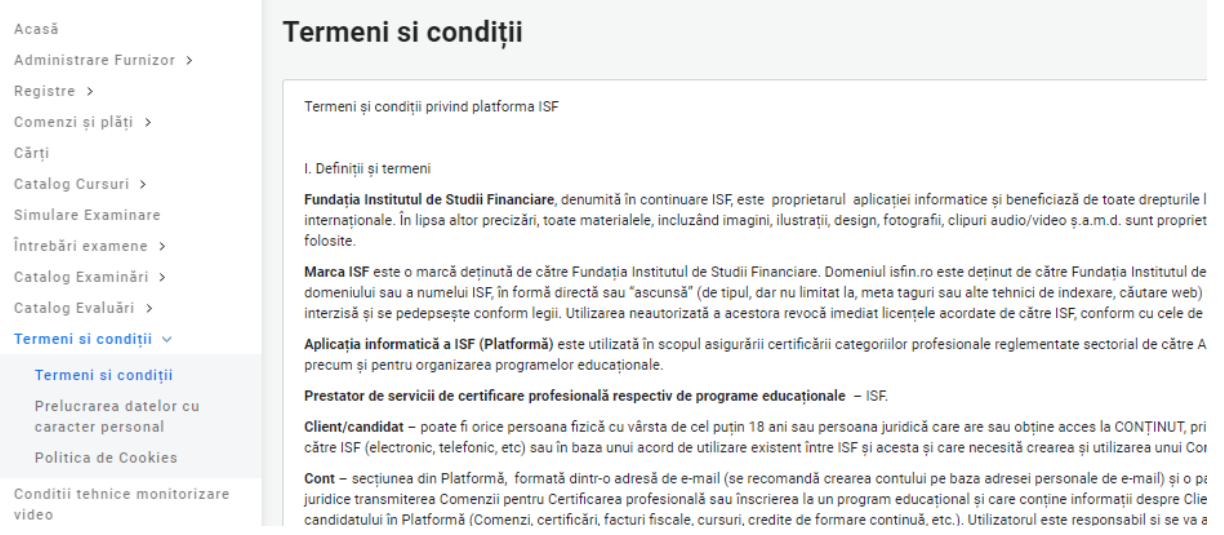

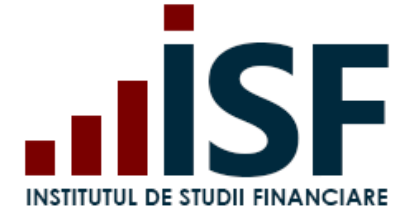

▪ **Condiții tehnice de monitorizare video**, secțiune unde candidatul poate consulta descrierea unor situații posibile cu care se confruntă în cazul monitorizării video și la începerea examenului. Această secțiune este pusă la dispoziția candidatului pentru a efectua setările necesare în vederea susținerii unui examen;

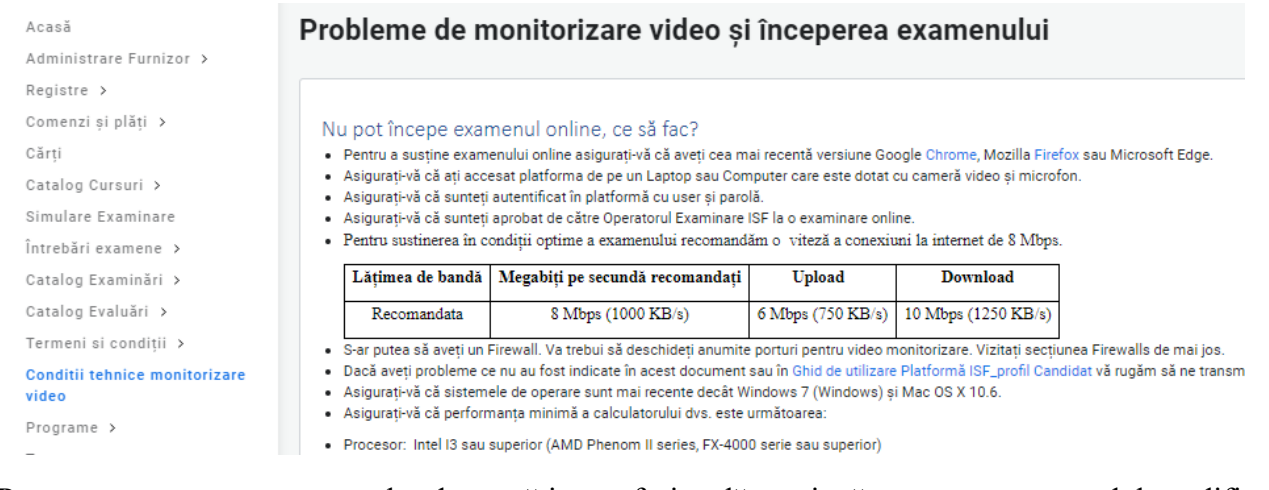

▪ **Programe** – crearea programelor de pregătire profesională continuă, structurate pe module codificate;

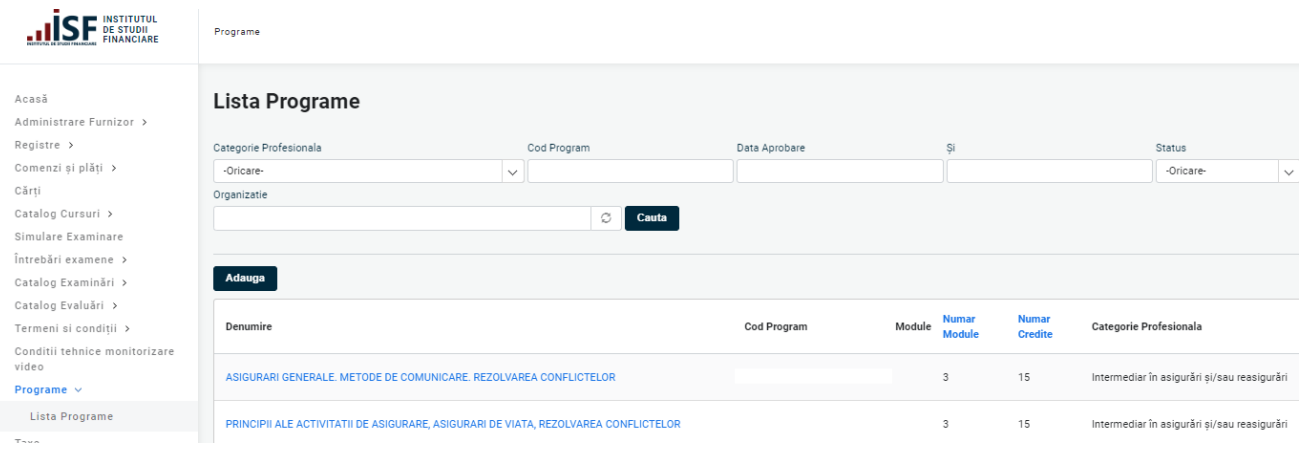

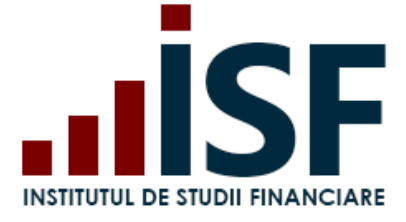

**SF INSTITUTUL** 

ä

**Taxe** – indicarea taxelor practicate de ISF;

Taxe

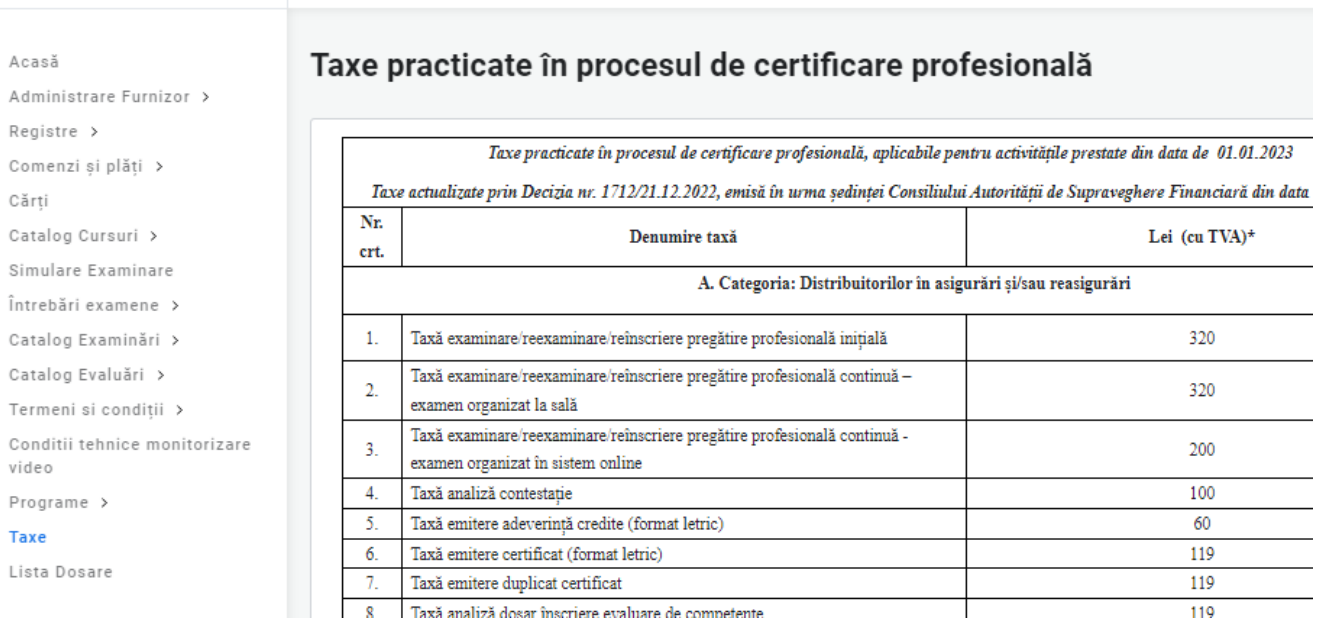

▪ **Listă dosare** – înregistrarea documentelor pentru prevalidarea participării la un examen de certificare;

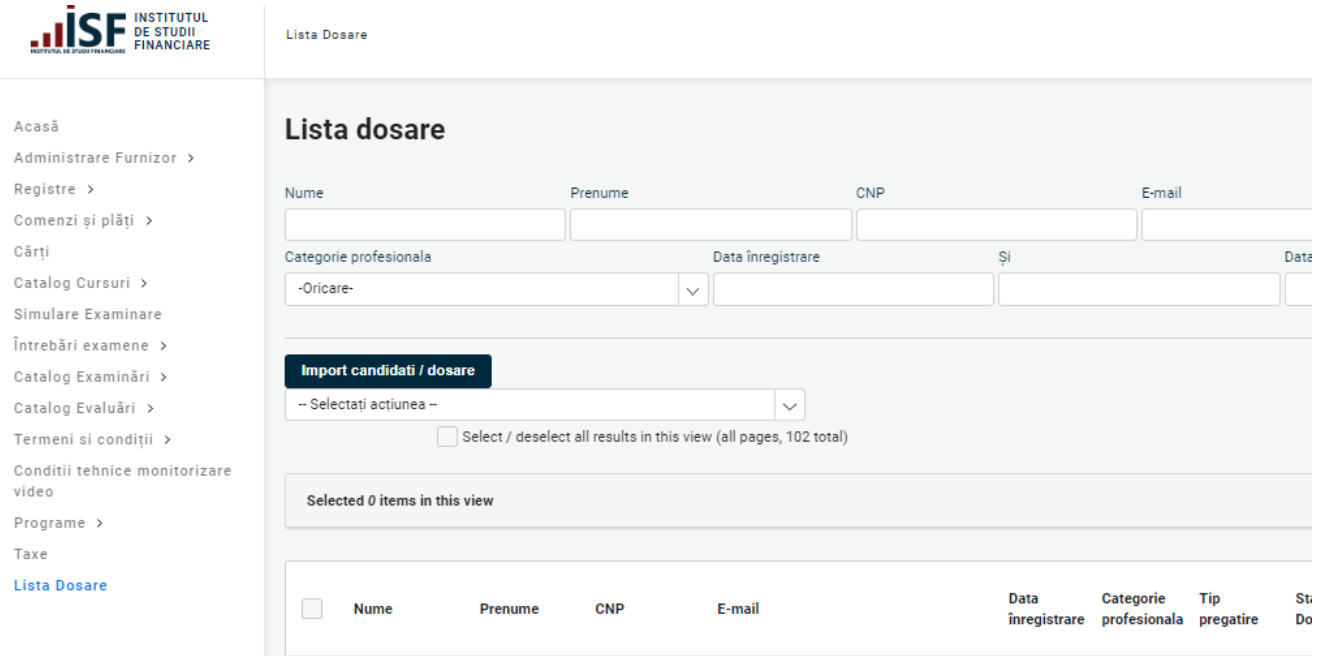

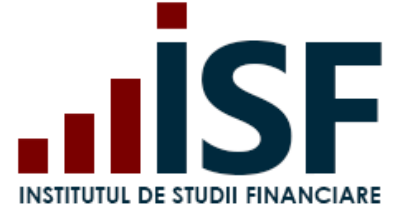

# <span id="page-15-0"></span>**5. Contul meu**

În meniul din partea dreaptă a paginii web a platformei ISF, unde este menționat numele utilizatorului, acesta poate accesa informațiile din secțiunea Contul meu.

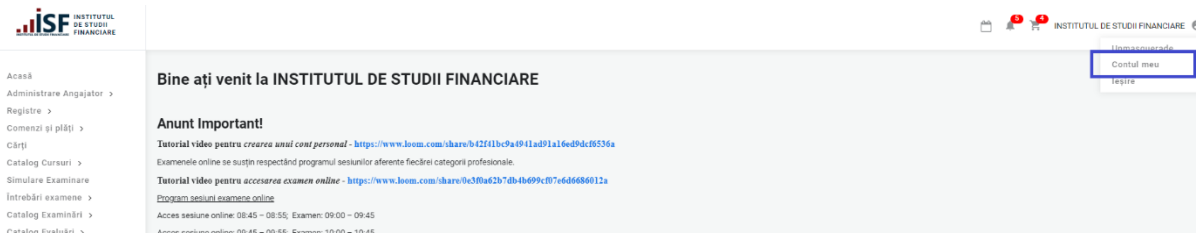

În secțiunea Contul meu, utilizatorul are acces la următoarele informații:

▪ **Afișează** – secțiune în care sunt indicate datele generale ale utilizatorului;

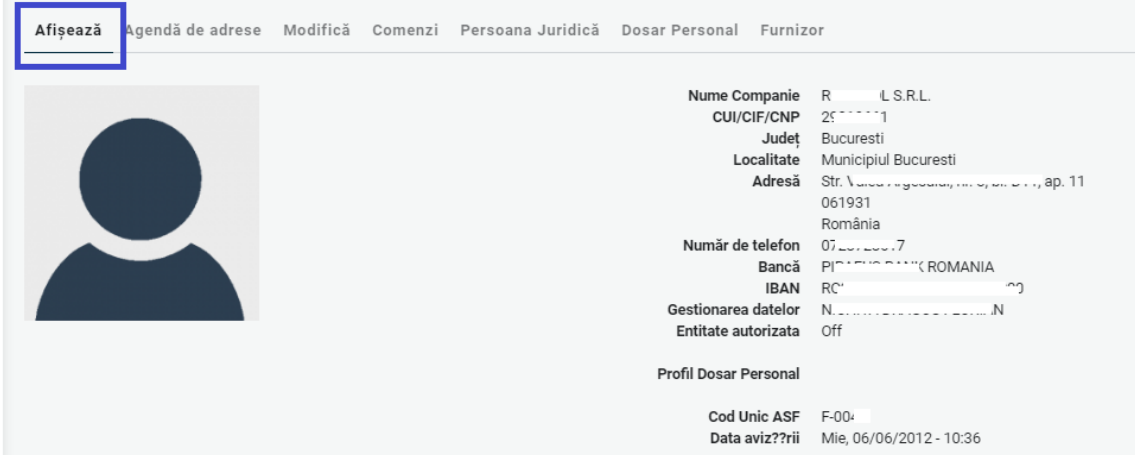

▪ **Agendă de adrese** – secțiune în care sunt salvate informații referitoare la plătitori, utile pentru facturarea alternativă (facturarea unei persoane sau entități fără a avea un cont activ în Platforma ISF);

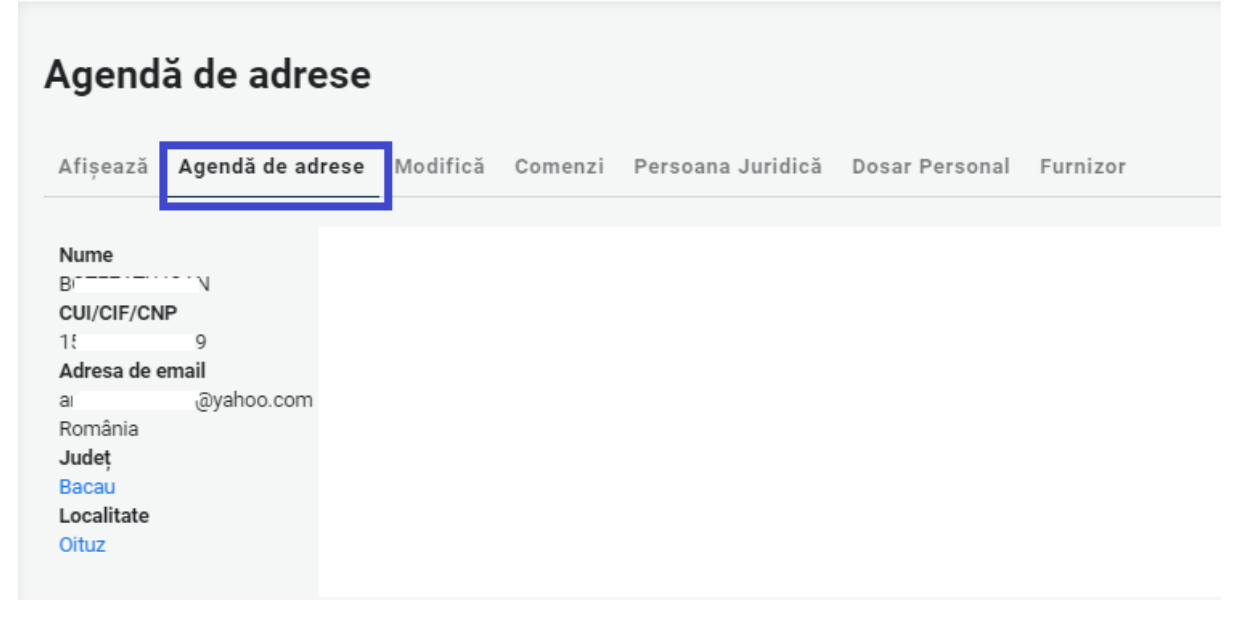

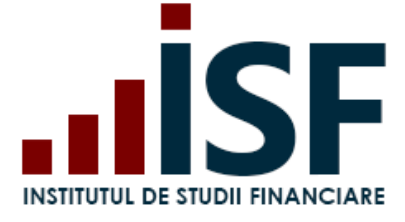

▪ **Modifică** – pagina de unde se poate realiza modificarea parolei sau a adresei de e-mail a contului;

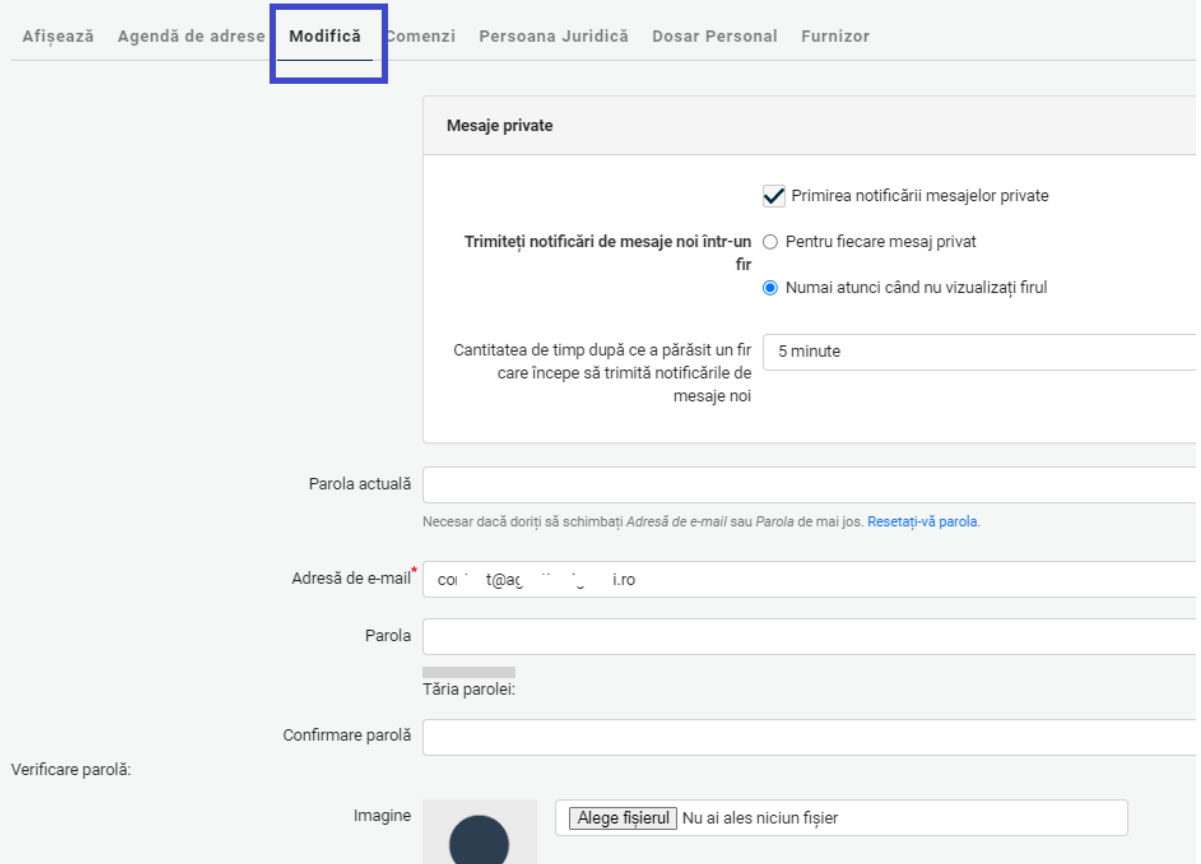

▪ **Comenzi** – pagină în care se regăsesc toate comenzile aferente înscrierilor efectuate în Platfomă din contul utilizatorului și facturile proforme generate, disponibile pentru descărcare;

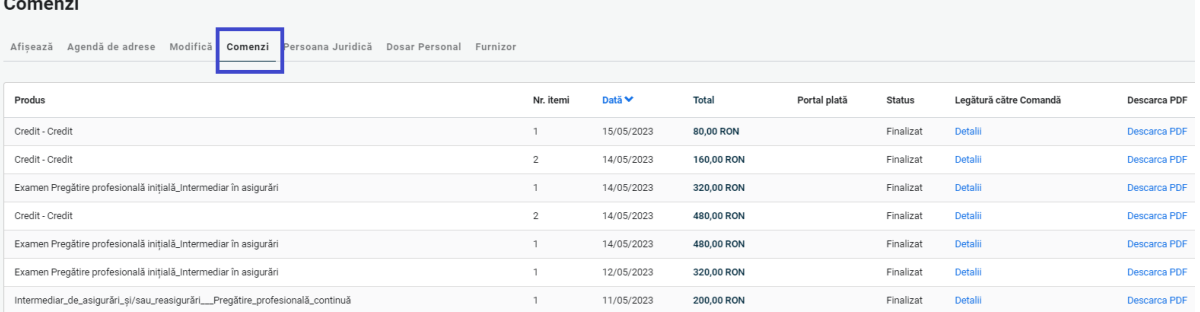

▪ **Persoană juridică** – pagină în care se vizualizează și se modifică datele utilizatorului, acestea fiind preluate ulterior în mod automat la facturare; datele din această pagină trebuie să corespundă cu datele oficiale ale organizației;

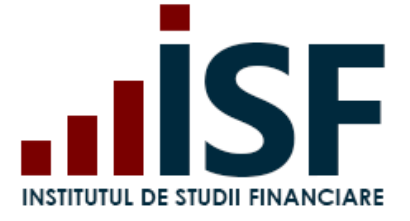

Str. Popa Petre Nr. 24, Sector 2, București Tel:+40 21 230 5120 CIF: RO25285051, Cod poștal: 020805 Web: [www.isf.ro,](http://www.isf.ro/) Email: [office@isf.ro](mailto:office@isf.ro)

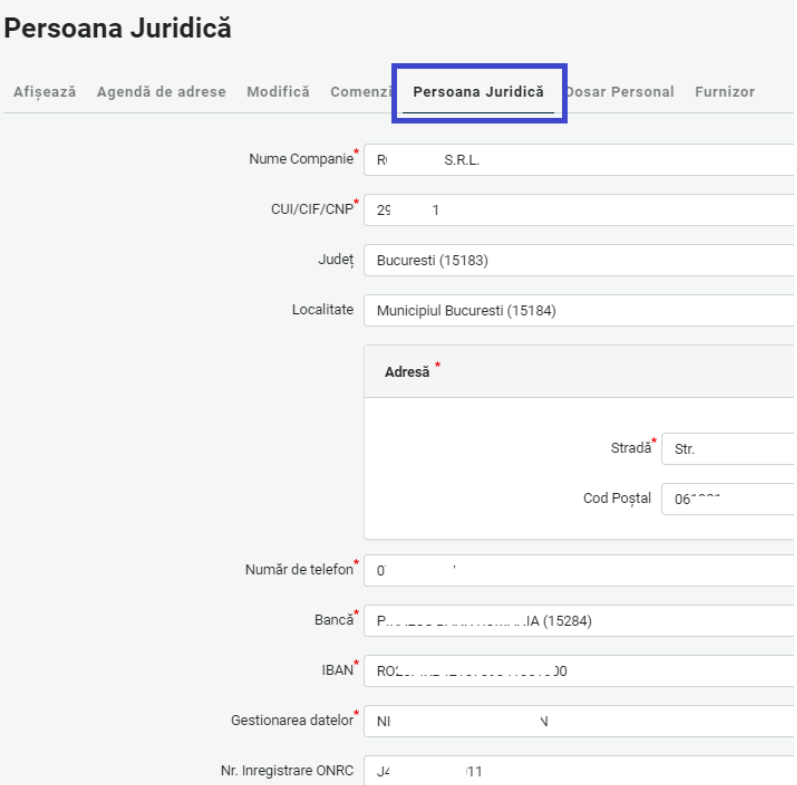

▪ **Furnizor/Angajator** – informații privind autorizarea organizației de către A.S.F., codul unic și data obținerii.

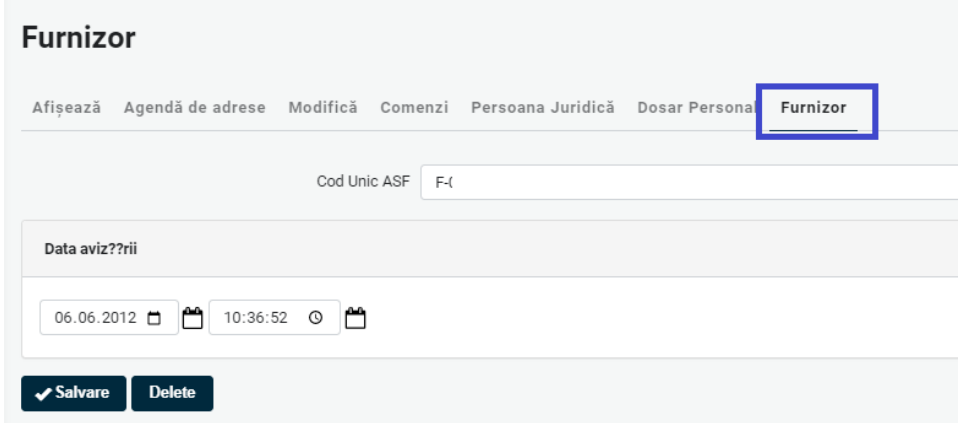

#### **Notificări**

Angajatorul/Furnizorul primește notificări atunci când în aplicație sunt efectuate o serie de acțiuni, precum: aprobarea contului de Angajator/Furnizor, crearea conturilor pentru angajați/candidați, înscrierea candidaților. Pentru verificarea notificărilor trebuie accesat butonul de tip clopoțel din bara de sus a paginii sau adresa de email:

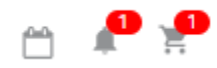

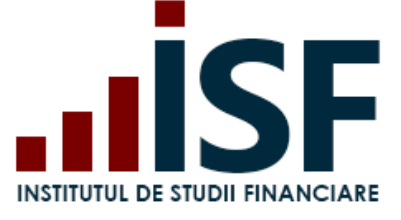

# <span id="page-18-0"></span>**6. Înregistrarea conturilor noi pentru angajați/candidați și consultarea acestora**

Din meniul din partea stângă a paginii web, utilizatorul accesează, prin intermediul meniului **Administrare Angajator/Furnizor,** secțiunea **Candidați Angajator/Furnizor**:

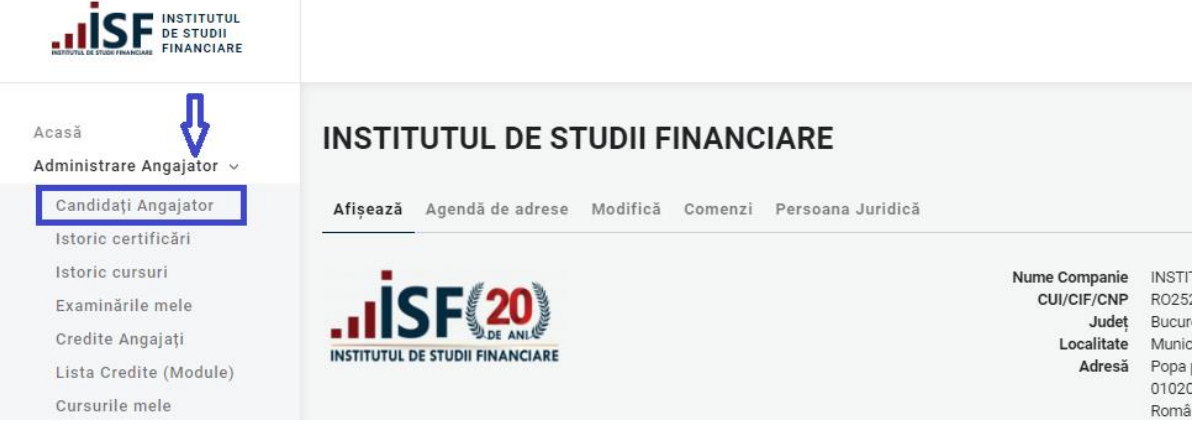

În lista dată se regăsesc candidații gestionați de Angajator/Furnizor:

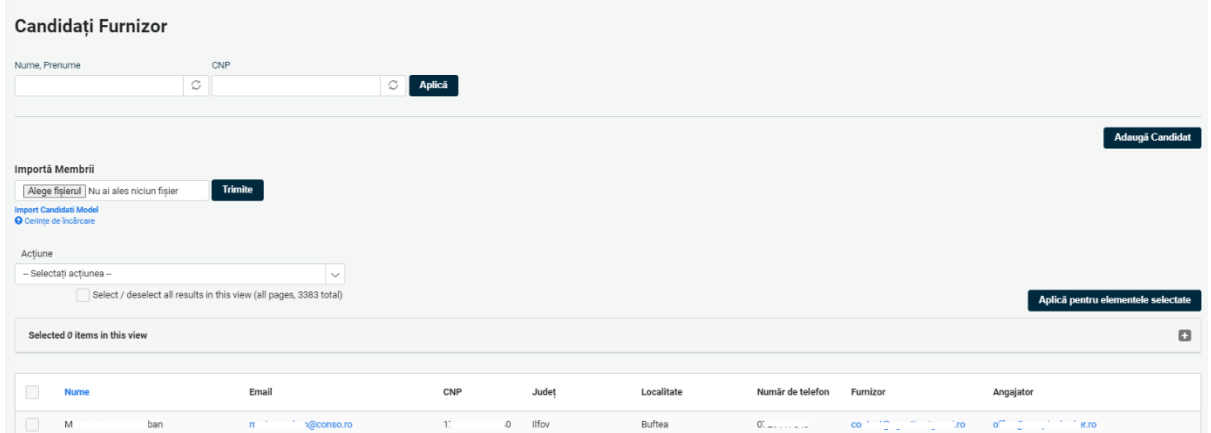

Candidații pot fi căutați în această pagină cu ajutorul următoarelor filtre: **Nume**, **Prenume** și/sau **CNP**. Pentru crearea de noi conturi pentru candidați, utilizatorul are două opțiuni:

▪ crearea unui singur cont - se accesează **Adaugă Candidat** și se completează câmpurile afișate și se apasă butonul **Înregistrează-mă**

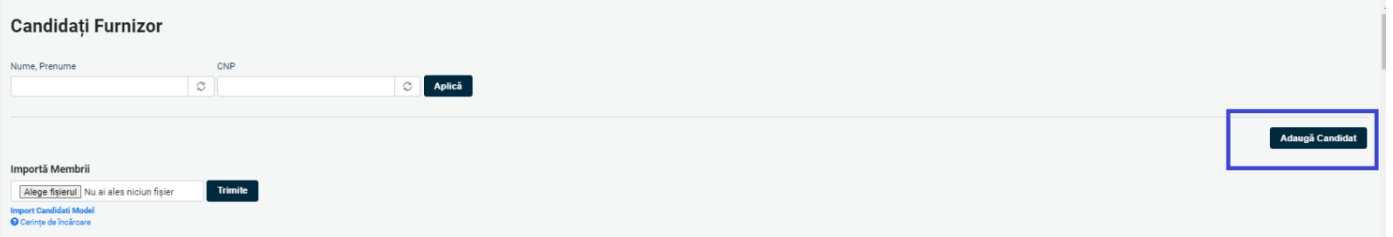

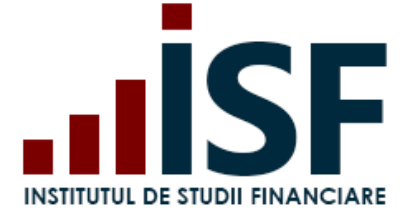

**Node** 

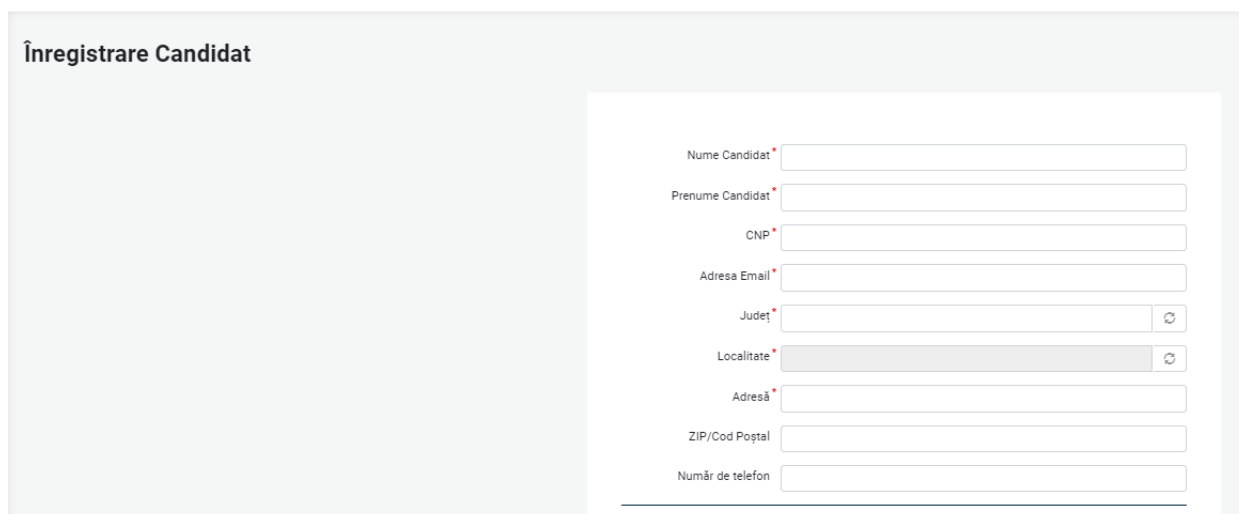

▪ crearea de conturi multiple bulk din secțiunea Importă membrii (modelul de fișier excel poate fi descărcat de la Import Candidați Model).

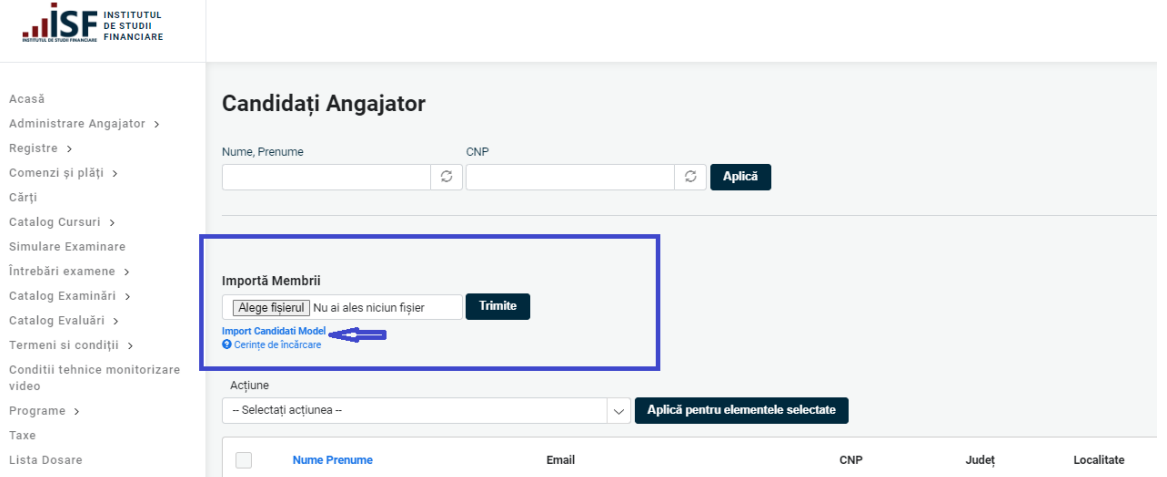

Pentru conturile existente în această secțiune, utilizatorul poate verifica documentele înregistrate în Dosarul personal al candidaților accesând adresa de e-mail.

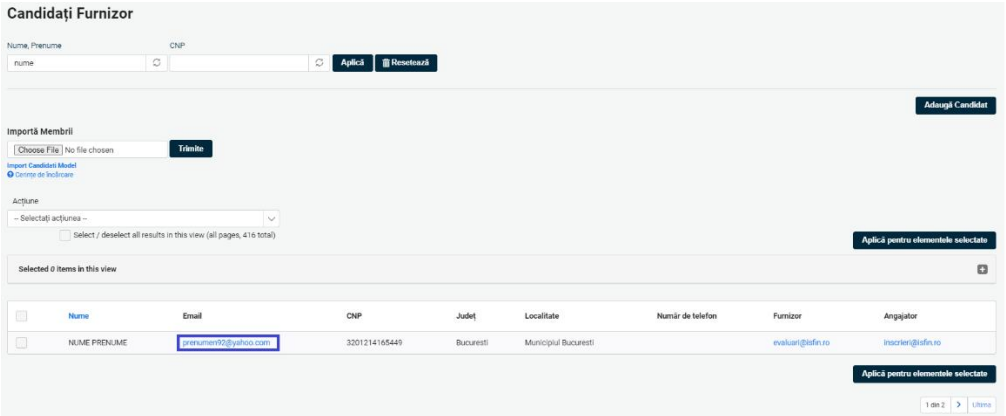

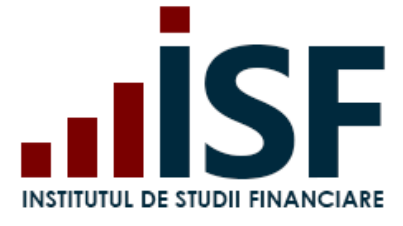

Ē

# **INSTITUTUL DE STUDII FINANCIARE**

Str. Popa Petre Nr. 24, Sector 2, București Tel:+40 21 230 5120 INSTITUTUL DE STUDII FINANCIARE<br>
Str. Popa Petre Nr. 24, Sector 2, București<br>
Tel:+40 21 230 5120<br>
CIF: RO25285051, Cod poștal: 020805 Web: [www.isf.ro,](http://www.isf.ro/) Email: [office@isf.ro](mailto:office@isf.ro)

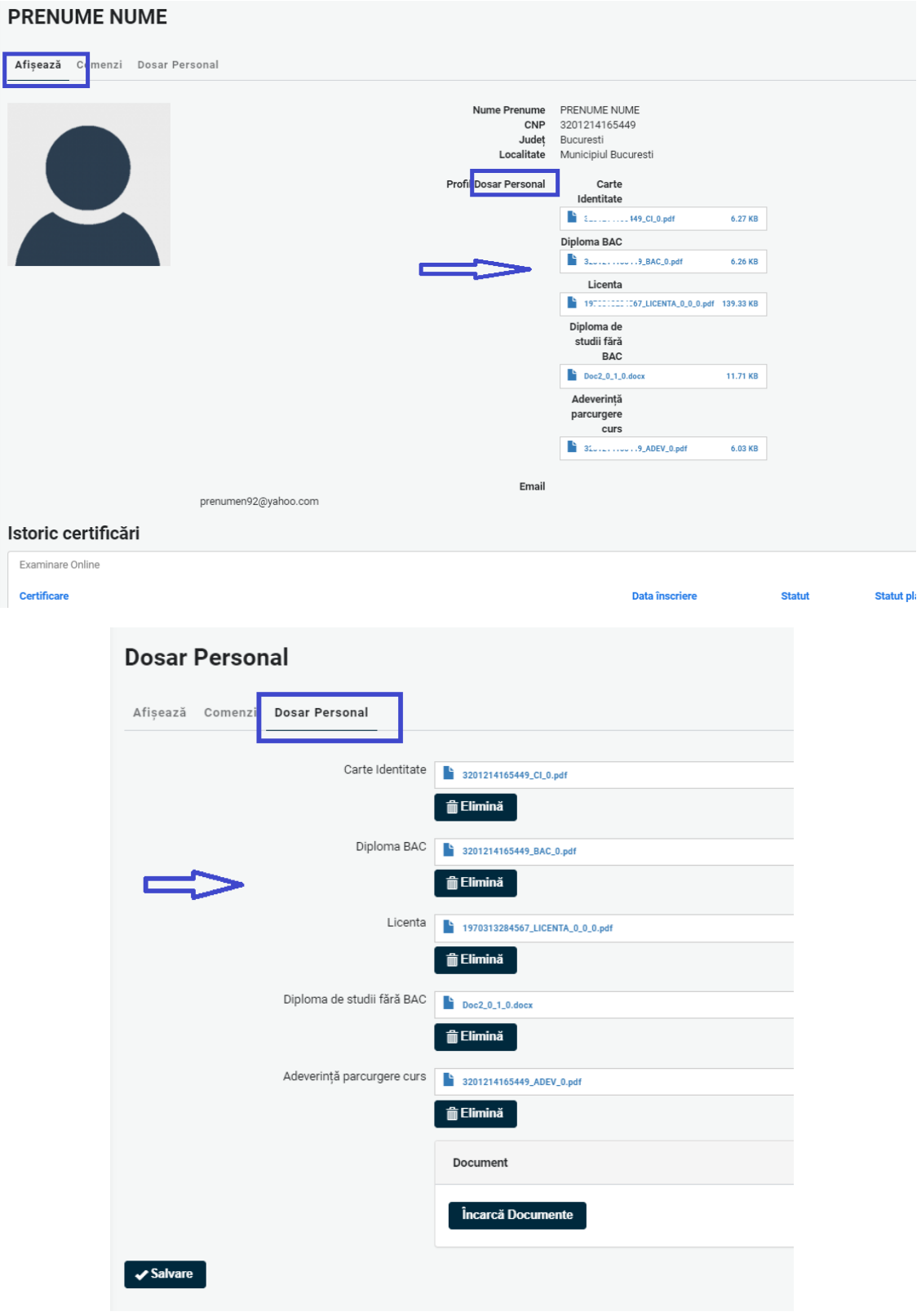

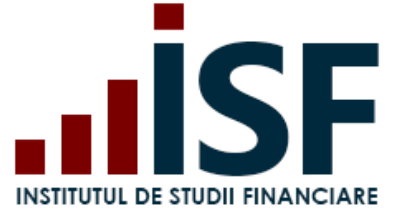

# <span id="page-21-0"></span>**7. Înregistrarea documentelor candidaților pentru prevalidarea dosarului de înscriere**

*Tutorial video pentru Înregistrare dosar pentru prevalidare <https://www.loom.com/share/d96bbd55ba8c4f00ad8118666a96d8f9>*

# *Important! Începând cu funcționalul de prevalidare a unui dosar, înscrierea direct în examene nu mai este posibilă.*

Procesul de prevalidare constă în înregistrarea, verificarea documentelor necesare în vederea înscrierii ulterioare la examenul dorit și susținerea efectivă a examenului de certificare. Angajatorul/Furnizorul înregistrează doar candidații eligibili, fiind responsabil de acuratețea informațiilor importate.

**Înregistrarea pentru prevalidare se realizează din Listă dosare**. În partea superioară a paginii se regăsesc filtrele necesare pentru selecția dorită în pagina dosarelor deja înregistrate.

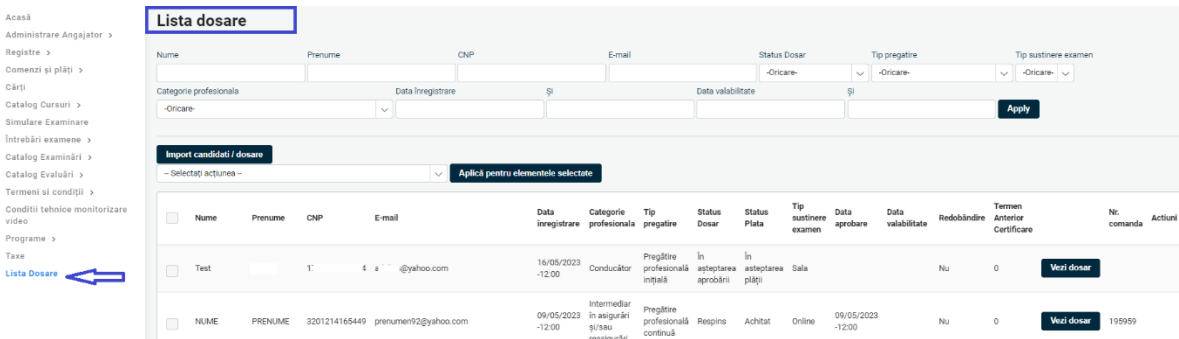

Înregistrarea dosarelor pentru prevalidare se realizează urmând pașii:

### **Pas 1. Import excel candidați**

Furnizorul/Angajatorul efectuează înregistrarea la prevalidare a candidaților prin importul unui fișier de tip excel, completând informațiile solicitate, accesând butonul **Import Candidați/Dosare**. Din această pagină poate fi descărcat fișierul excel model – *Exemplu fisier Import dosare candidati*. După completarea corectă a informațiilor, fișierul este importat din calculatorul utilizatorului în secțiunea Import dosare candidați\* și se așteaptă procesarea acestuia, apoi se apasă **Continuă**.

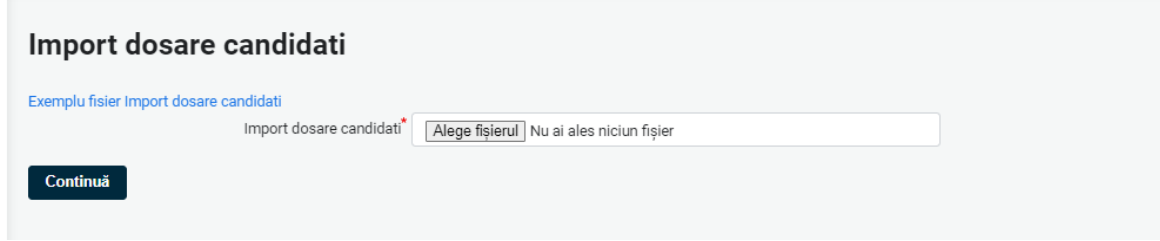

Exemplu fișier Import dosare candidați

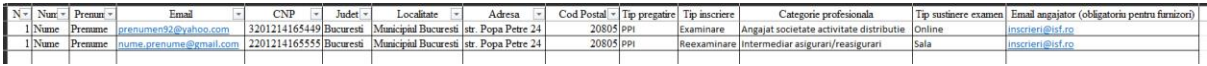

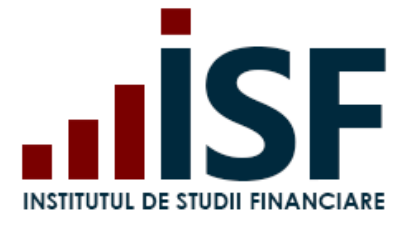

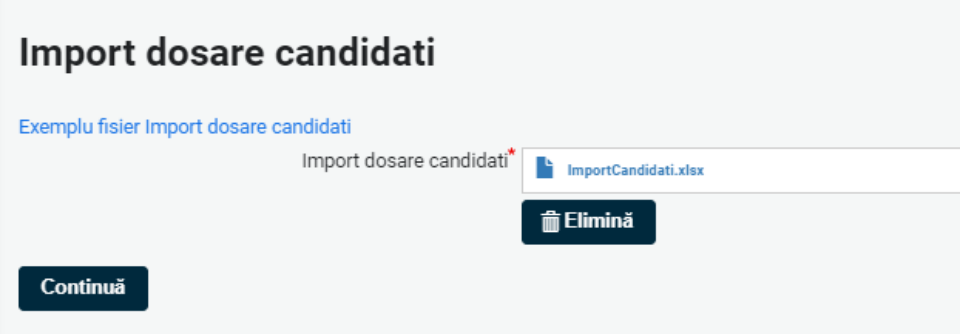

Platforma, în cazul în care identifică situații care împiedică realizarea înregistrării, afișează mesaje cu indicarea motivului pentru care un anumit candidat nu a putut fi înregistrat.

*Precizări:*

*După finalizarea acțiunii Import dosare candidați:*

- ✓ *pentru candidații care nu au conturi create în platformă, se realizează în același timp înregistrarea dosarului și crearea conturilor prin importul fișierului xls. completat;*
- ✓ *pentru candidații care au conturi create în aplicație, se realizează doar înregistrarea dosarului prin importul fișierului xls. completat.*

#### **Pas 2. Import documente**

Importul documentelor necesare pentru prevalidarea înscrierii la examen se efectuează bulk prin selectarea acestora din calculatorul utilizatorului.

Documentele importate bulk pentru prevalidare conduc la actualizarea documentelor existemte în Dosarul personal din contul candidatului și trebuie să fie denumite cu CNP-ul candidatului urmat de tipul documentului (CI, BAC, LICEU, LICENTA, ADEV, DOC), separate printr-un underscore ( \_ ).

Exemplu: 3201214165449\_BAC.png, 3201214165449\_CI.docx, 3201214165449\_ADEV.pdf.

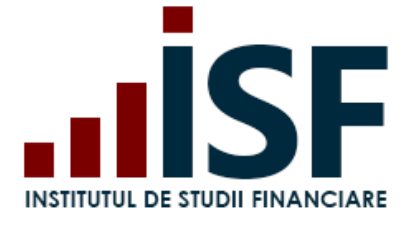

Str. Popa Petre Nr. 24, Sector 2, București Tel:+40 21 230 5120 CIF: RO25285051, Cod poștal: 020805 Web: [www.isf.ro,](http://www.isf.ro/) Email: [office@isf.ro](mailto:office@isf.ro)

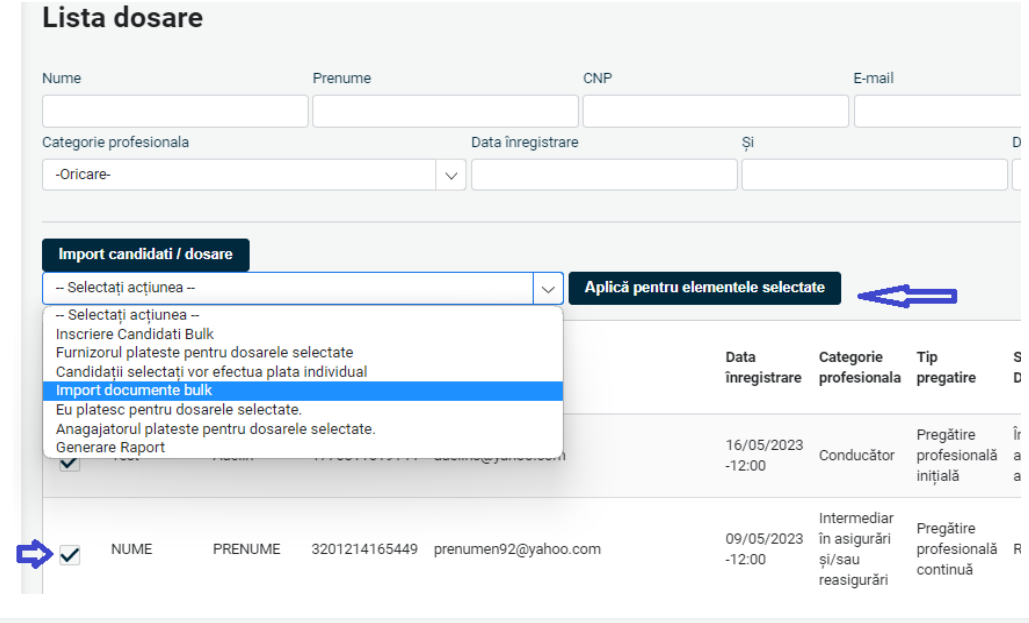

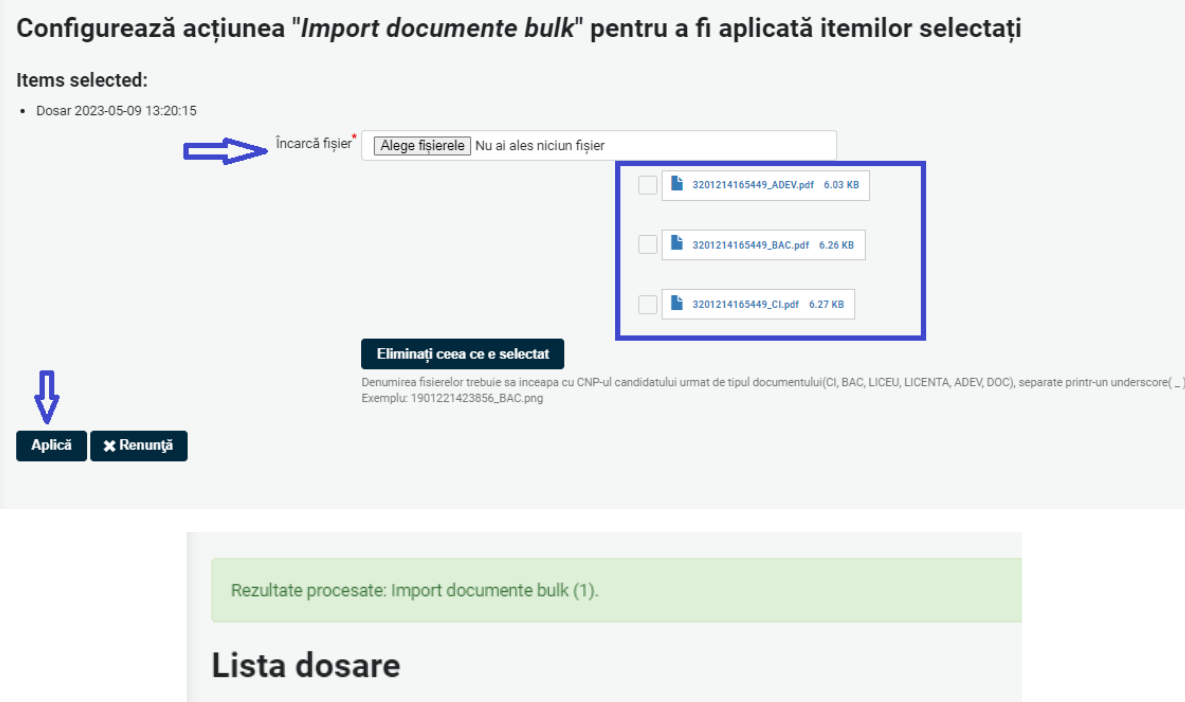

### **Pas 3. Generare factură proformă**

Doar după finalizarea primilor doi pași descriși anterior, utilizatorul poate trece la generarea comenzilor în coș pentru emiterea facturilor proforme. Trimiterea în coș a unei comenzi se realizează prin selectarea unui candidat sau a mai multor candidați din listă și apoi a selectării acțiunii dorite (Eu plătesc pentru dosarele selectate, Furnizorul plătește pentru dosarele selectate, Angajatorul plătește pentru dosarele selectate sau Candidații selectați vor efectua plata individual), la final apăsând Aplică pentru elementele selectate și urmând pașii de la punctul **9. [Finalizarea unei comenzi și generarea facturii proforme](#page-25-0)**.

Str. Popa Petre Nr. 24, Sector 2, București Tel:+40 21 230 5120 CIF: RO25285051, Cod poștal: 020805 Web: [www.isf.ro,](http://www.isf.ro/) Email: [office@isf.ro](mailto:office@isf.ro)

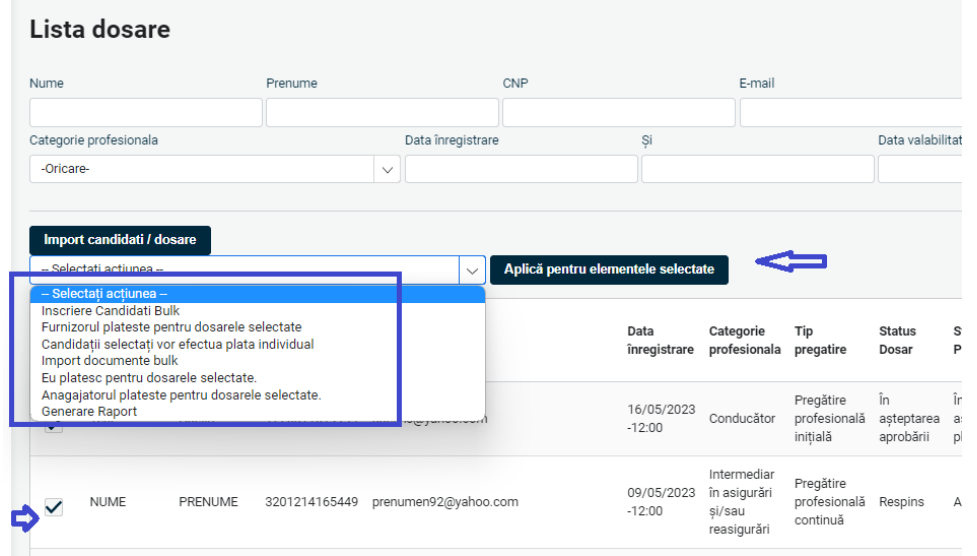

*Important! Odată finalizat procesul de înregistrare la prevalidare, înscrierea la examen va fi efectuată de candidat individual, conform indicațiilor din Ghidul de utilizare Platformă ISF\_utilizator candidat.*

# <span id="page-24-0"></span>**8. Accesarea și căutarea în Catalog Examinări/Evaluări**

Pentru consultarea înscrierilor efectuate de candidați, respectiv de furnizor/Angajator, la sesiunile de examinare după prevalidare și/sau evaluare organizate de ISF, Angajatorul/Furnizorul accesează Catalog Examinări - Examinări la sală sau Examinări online sau Catalog Evaluări.

Sunt disponibile meniurile **Catalog Examinări - Examinări la sală/ Examinări online** și **Catalog Evaluări – Evaluări.**

Căutarea selectivă se poate realiza după următoarele criterii: titlu, categoria profesională, centru de examinare, tip formare.

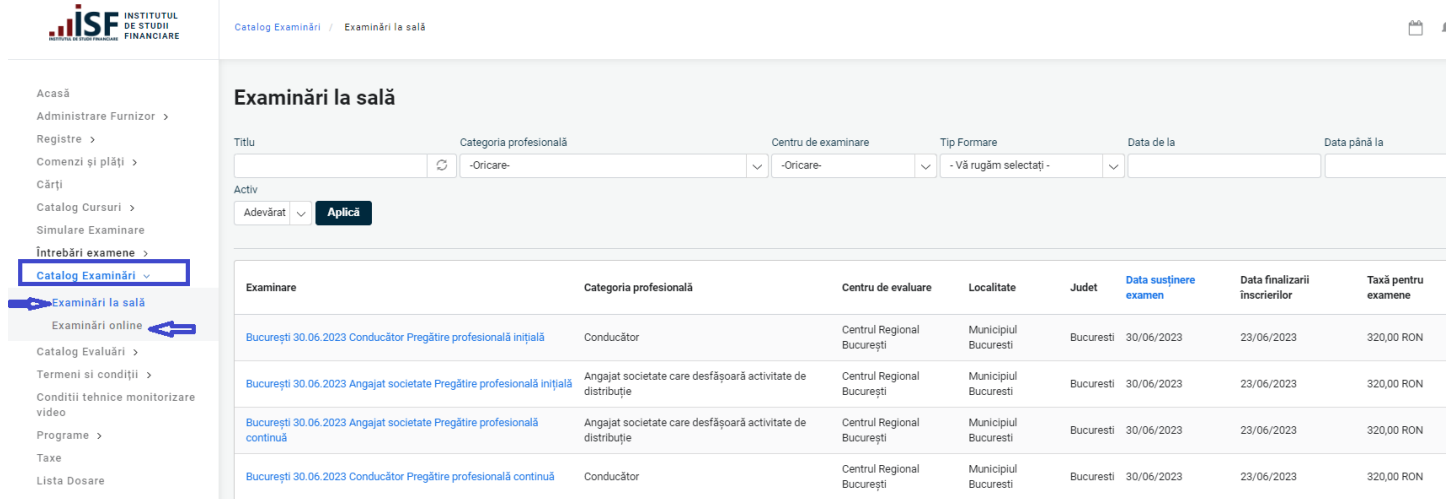

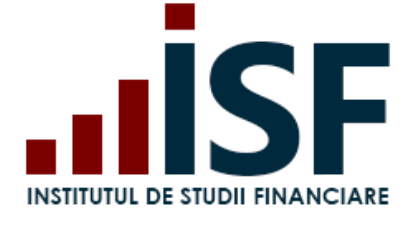

. .

Str. Popa Petre Nr. 24, Sector 2, București Tel:+40 21 230 5120 CIF: RO25285051, Cod poștal: 020805 Web: [www.isf.ro,](http://www.isf.ro/) Email: [office@isf.ro](mailto:office@isf.ro)

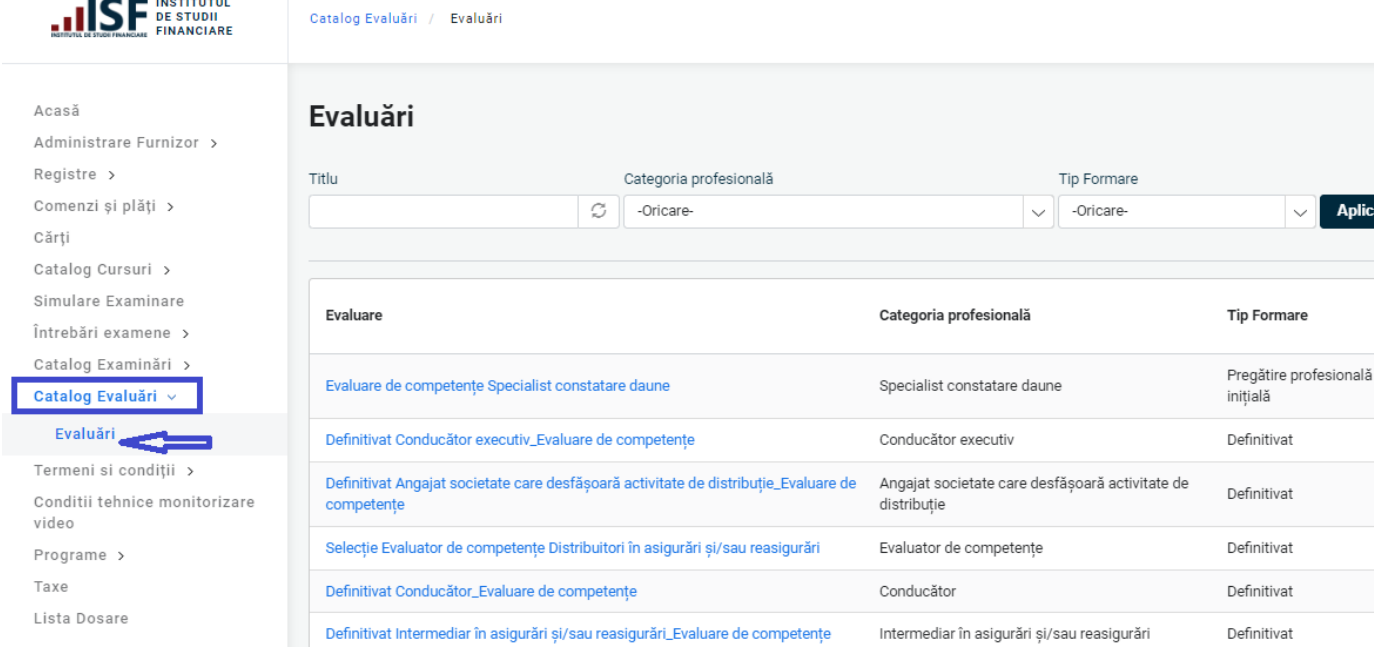

# <span id="page-25-0"></span>**9. Finalizarea unei comenzi și generarea facturii proforme**

*Important! Pentru realizarea unor achiziții precum înregistrarea dosarului pentru prevalidare, înscrierea la evaluare/curs, depunerea creditelor anuale de formare profesională continuă, comanda se finalizează prin generarea unei facturi proforme. În baza datelor înscrise în factura proformă, plătitorul efectuează plata utilizând aceleași date de facturare cu indicarea numărului facturii proforme. Generarea facturii fiscale are la bază doar datele indicate în factura proformă.*

Pentru emiterea facturii proforme, se accesează coșul de cumpărături și butonul **Finalizează comanda aici**. Butonul Actualizează coș permite ștergerea anumitor produse trimise în coș și actualizarea acestuia.

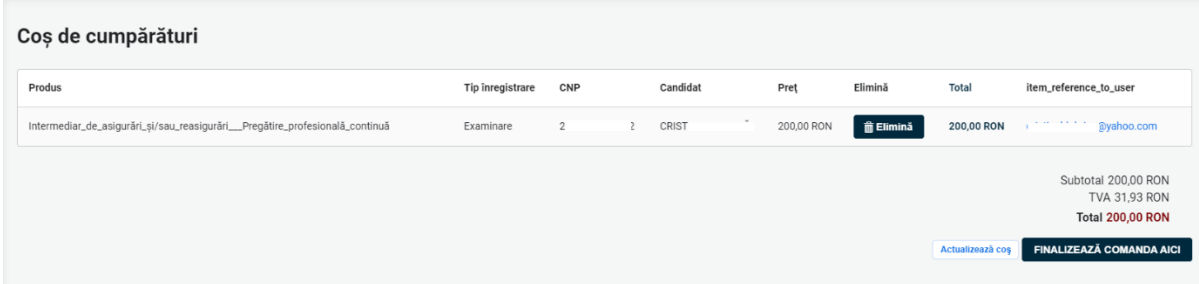

În formularul *Informații despre comandă*, se selectează una dintre cele 2 variante posibile privind plătitorul taxei:

- ✓ Individual (utilizatorul contului);
- ✓ Alternativă (în cazul în care plătitorul este diferit de utilizator).

Dat

teo

Formare

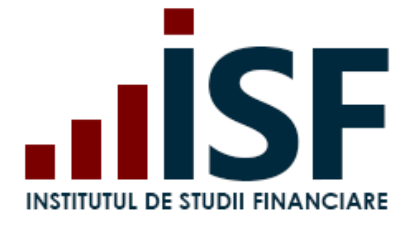

Str. Popa Petre Nr. 24, Sector 2, București Tel:+40 21 230 5120 CIF: RO25285051, Cod poștal: 020805 Web: [www.isf.ro,](http://www.isf.ro/) Email: [office@isf.ro](mailto:office@isf.ro)

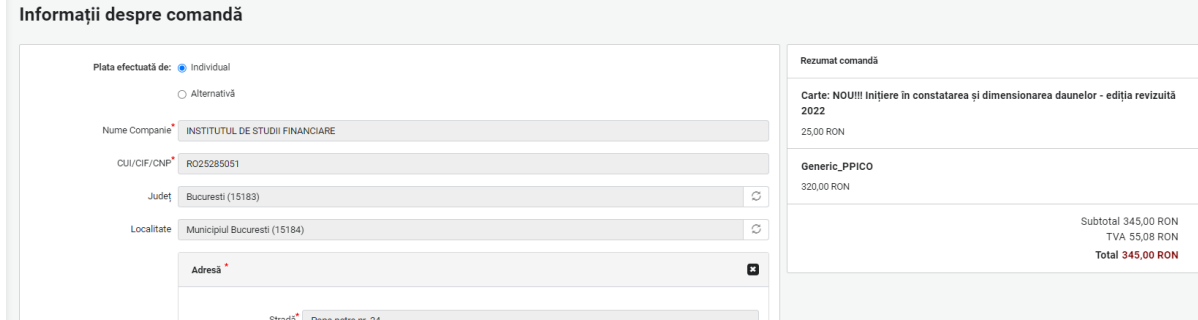

- a. În cazul alegerii variantei de plată efectuată Individual, informațiile de facturare sunt precompletate, sistemul utilizând datele din secțiunea Contul meu – Persoană juridică. În cazul în care informațiile preluate nu sunt complete, atunci utilizatorul actualizează datele în secțiunea Contul meu – Persoană juridică și revine apoi în coș, după care apasă butonul Pasul Următor.
- b. Pentru varianta de plată Alternativă, utilizatorul completează cel puțin informațiile marcate cu \*, acestea fiind obligatorii pentru emiterea ulterioară a facturii fiscale.

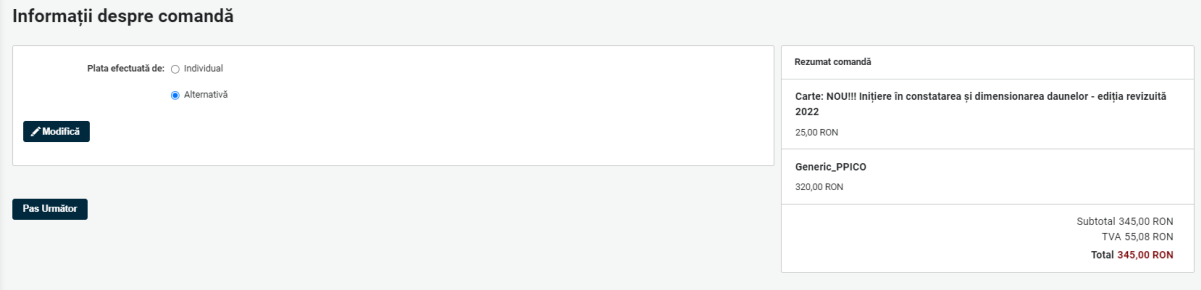

Se apasă butonul Modifică pentru a deschide formularul pentru completarea datelor plătitorului.

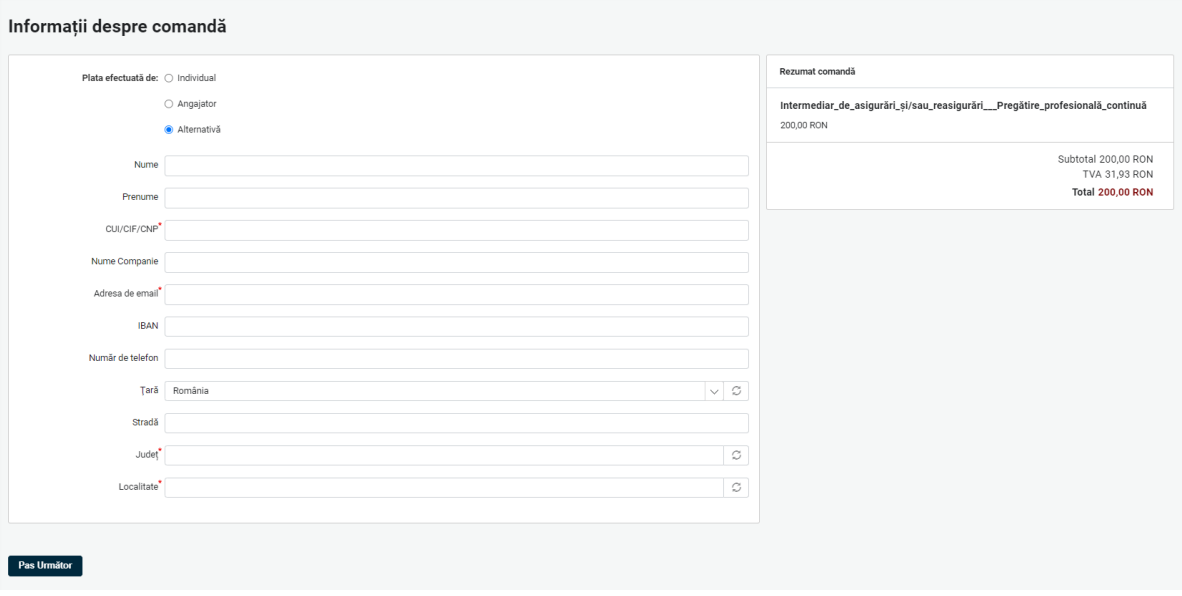

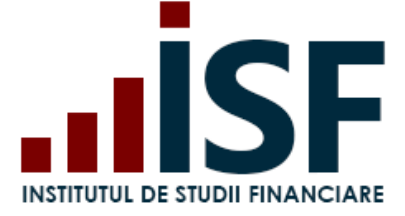

Plătitorul alternativ poate fi, după caz:

Pas Următor

✓ persoană fizică, astfel că la completarea câmpurilor Nume și Prenume, câmpul Nume companie devine inactiv,

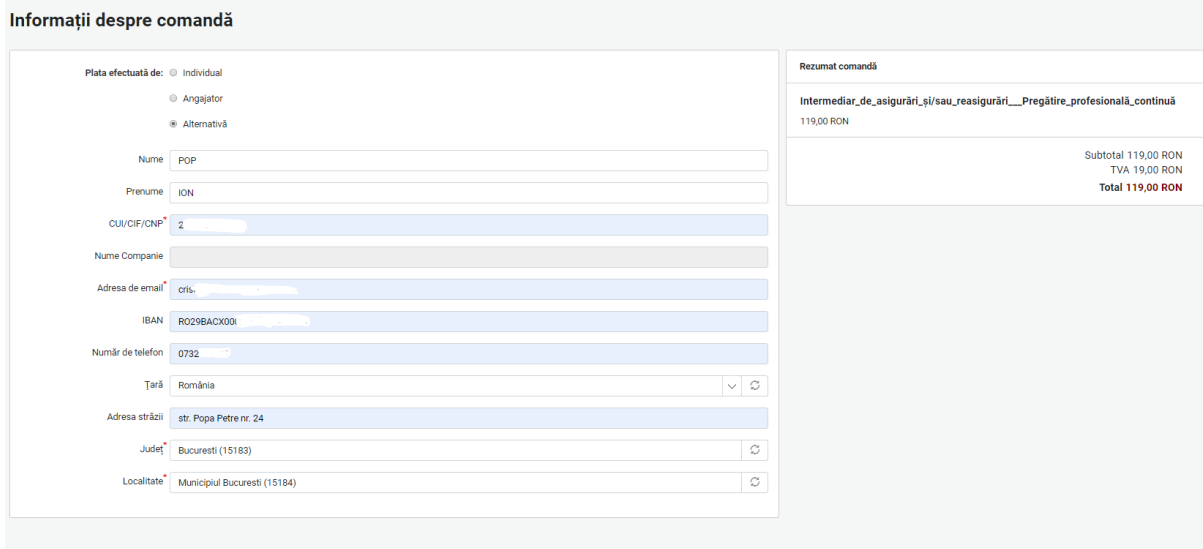

✓ persoană juridică, pentru care se completează câmpul Nume companie, iar câmpurile Nume și Prenume devin inactive.

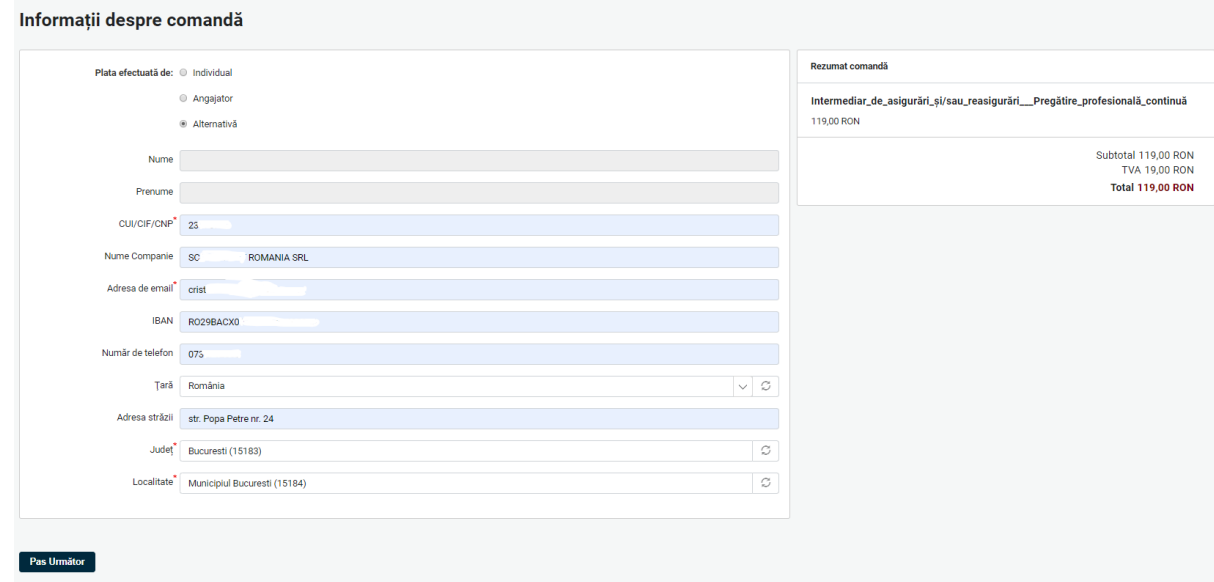

La utilizarea acestui tip de plătitor, *factura proformă este generată și transmisă pe adresa de e-mail a contului* care a generat comanda, iar *factura fiscală este transmisă pe adresa de e-mail indicată de utilizatorul contului la completarea formularului* cu datele plătitorului.

*Atenție! În cazul în care plătitorul este diferit de cel indicat la emiterea facturii proforme, factura fiscală se va emite conform detaliilor indicate la finalizarea comenzii și nu conform datelor de încasare.*

După stabilirea plătitorului, se apasă butonul **Pasul următor** și se verifică corectitudinea datelor introduse.

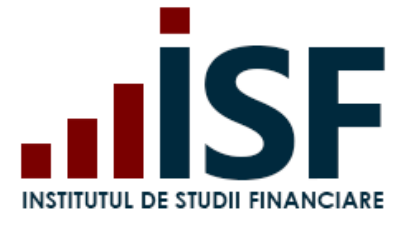

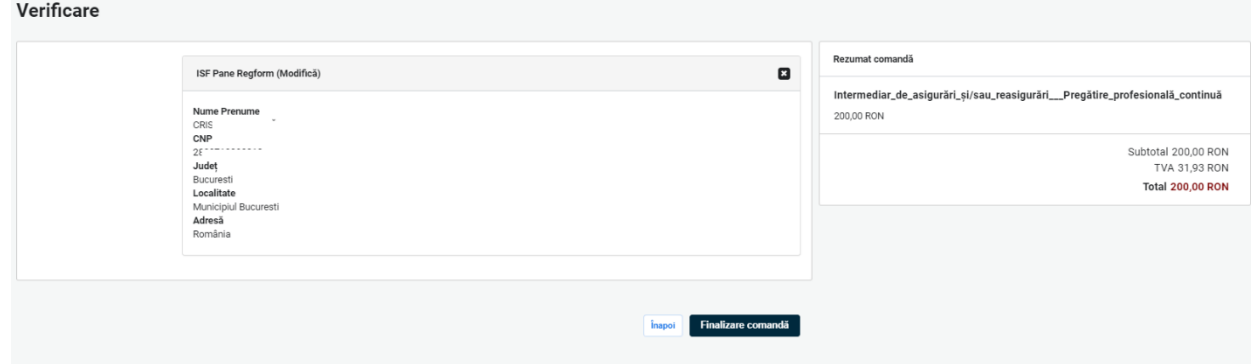

Procesul de cumpărare se finalizează prin apăsarea butonului **Finalizare comandă**, iar utilizatorul este redirecționat pe pagina de unde poate descărca factura proformă (pentru plată ulterioară).

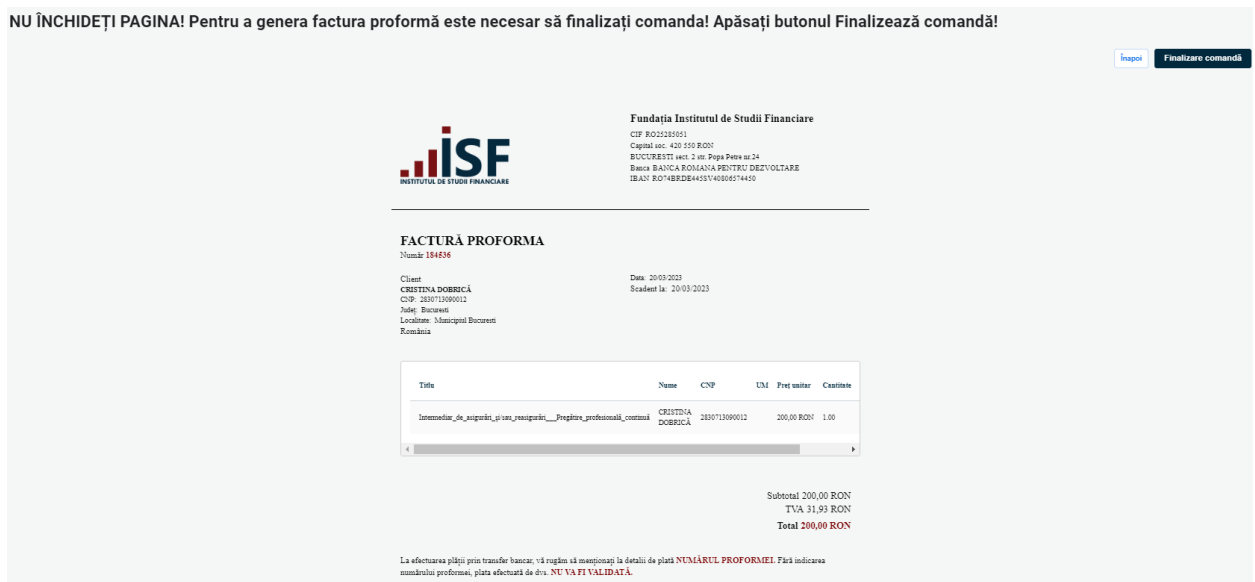

Fără apăsarea acestui buton, comanda rămâne blocată în coș, iar plată efectuată nu se înregistrează în Platforma ISF, ceea ce conduce la imposibilitatea confirmării încasării taxei achitate pe înregistrarea efectuată.

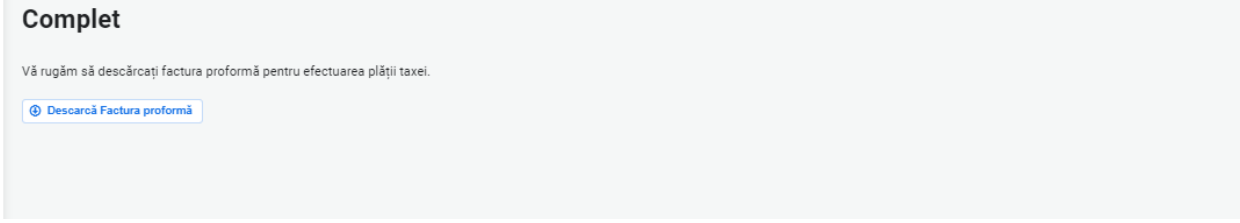

La finalizarea plății, utilizatorul poate descărca factura proformă conform mesajului din bara de meniu:

*Vă rugăm să descărcați factura proformă pentru efectuarea plății taxei.*

Utilizatorul primește pe e-mail cu factura proformă emisă și detaliile de plată.

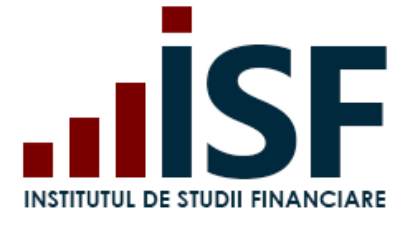

Str. Popa Petre Nr. 24, Sector 2, București Tel:+40 21 230 5120 CIF: RO25285051, Cod poștal: 020805 Web: [www.isf.ro,](http://www.isf.ro/) Email: [office@isf.ro](mailto:office@isf.ro)

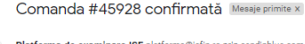

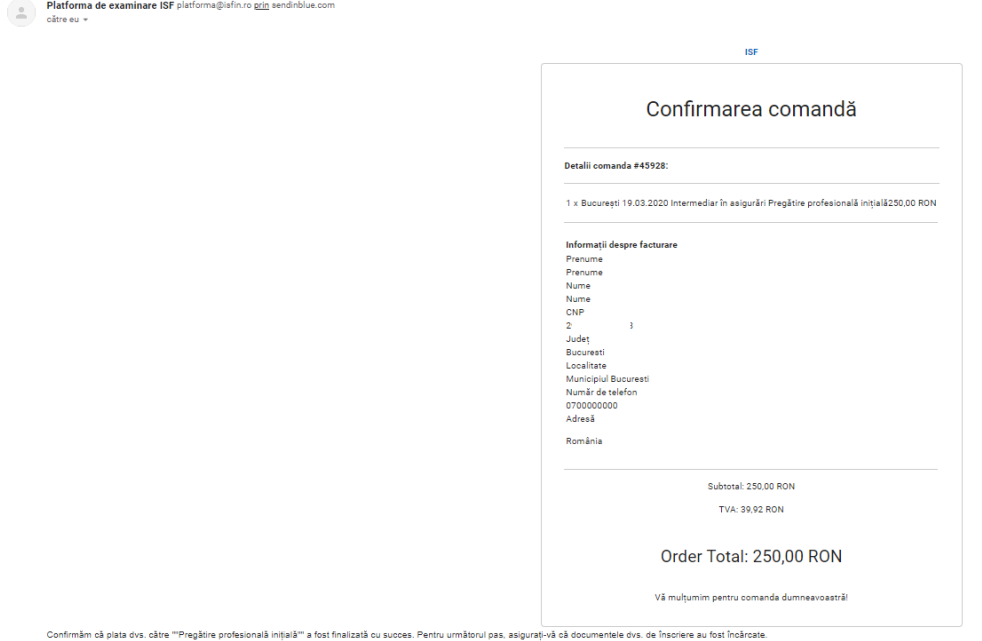

*Atenție! Orice plată, efectuată fie de către Angajator/Furnizor fie de către candidat, trebuie realizată doar pe baza facturii proforme emisă din Platforma ISF, în caz contrar plata taxei nu poate fi validată. Numărul facturii proforme este un element important în alocarea corectă a taxei achitate pentru produsul achiziționat și pentru validarea acesteia.*

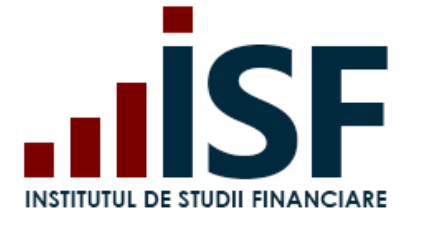

Str. Popa Petre Nr. 24, Sector 2, București Tel:+40 21 230 5120 CIF: RO25285051, Cod poștal: 020805 Web: [www.isf.ro,](http://www.isf.ro/) Email: [office@isf.ro](mailto:office@isf.ro)

#### **Fundatia Institutul de Studii**

**Financiare** CIF RO25285051 Capital soc. 420 550 RON BUCURESTI sect. 2 str. Popa Petre nr.24 Banca BANCA ROMANA PENTRU DEZVOLTARE IBAN RO74BRDE445SV40806574450

#### **FACTURĂ PROFORMA**

Număr 45928

**Client**<br>**Prenume Nume CNP** Județ **Bucuresti** Localitate **Municipiul Bucuresti** România

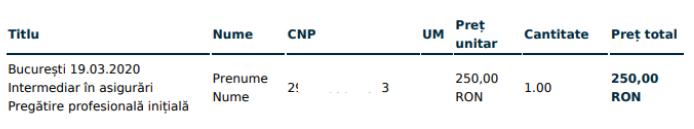

Data: 14/03/2020

Scadent la: 14/03/2020

Subtotal 250,00 RON **TVA 39,92 RON Total 250,00 RON** 

La efectuarea plății prin transfer bancar, vă rugăm să menționați la detalii de plată NUMĂRUL PROFORMEI. Fără indicarea numărului proformei, plata efectuată de dvs. NU VA FI VALIDATĂ.

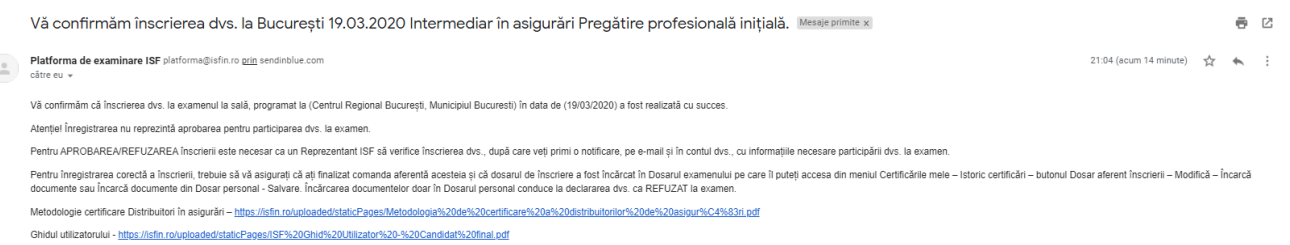

#### **Emiterea facturii fiscale**

La încasarea taxei, dacă pe ordinul de plată a fost menționat corect numărul comenzii/facturii proforme, suma plătită este alocată automat comenzii din Platforma ISF, iar factura fiscală se emite și se transmite pe adresa de email menționată la plasarea comenzii. Factura fiscală preia informațiile de pe factura proformă.

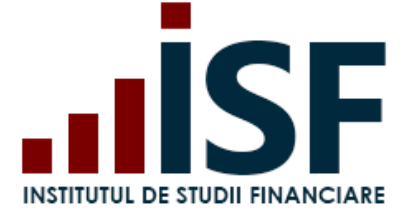

Str. Popa Petre Nr. 24, Sector 2, București Tel:+40 21 230 5120 CIF: RO25285051, Cod poștal: 020805 Web: [www.isf.ro,](http://www.isf.ro/) Email: [office@isf.ro](mailto:office@isf.ro)

Vă rugăm să regăsiți alăturat factura pentru comanda dumneavoastră emisă din Platforma ISF.

Atenție! Factura a fost transmisă ca urmare a plății efectuate de către dumneavoastră în contul ISF.

Attachments:

invoice\_exported\_1eKpvf.pdf

# **FACTURĂ FISCALĂ**

Serie F/ISF Număr Proforma nr.

Data: 07.10.2022 Scadent la: 07.10.2022  $-$  RON  $-$ 

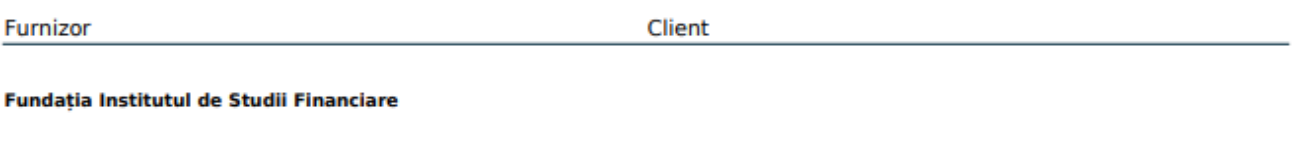

CIF RO25285051 Capital soc. 420 550 RON BUCURESTI sect. 2 str. Popa Petre nr.24 Banca BANCA ROMANA PENTRU DEZVOLTARE IBAN RO74BRDE445SV40806574450

Adresă: Județ: Mures **CUI/CIF/CNP:** 

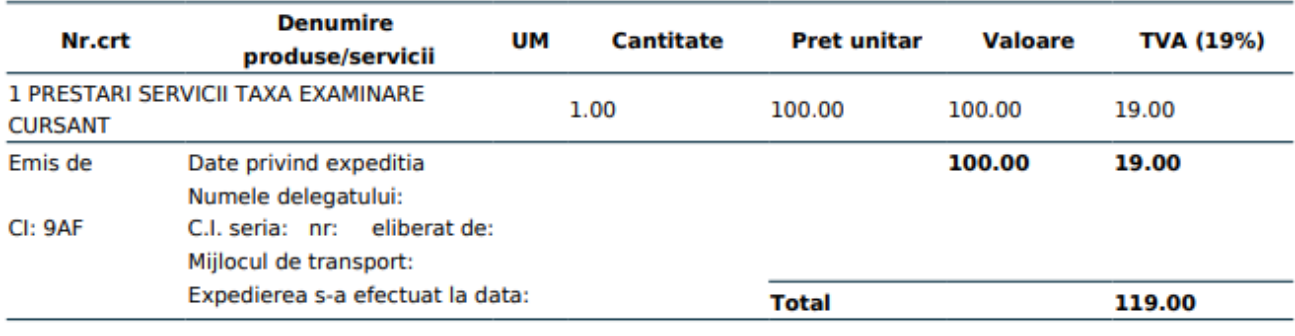

Factura circula fara semnatura si stampila conform art. 319 alin. 29 din Legea 227/2015

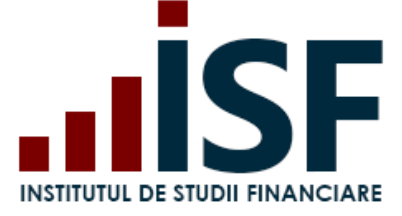

# <span id="page-32-0"></span>**10.Vizualizare istoric Certificări**

Pentru a vizualiza istoricul certificărilor, se accesează din meniu **Administrare** opțiunea **Istoric certificări**. Se afișează fila cu toate certificările la care au fost adăugați candidați de către Angajator/Furnizor.

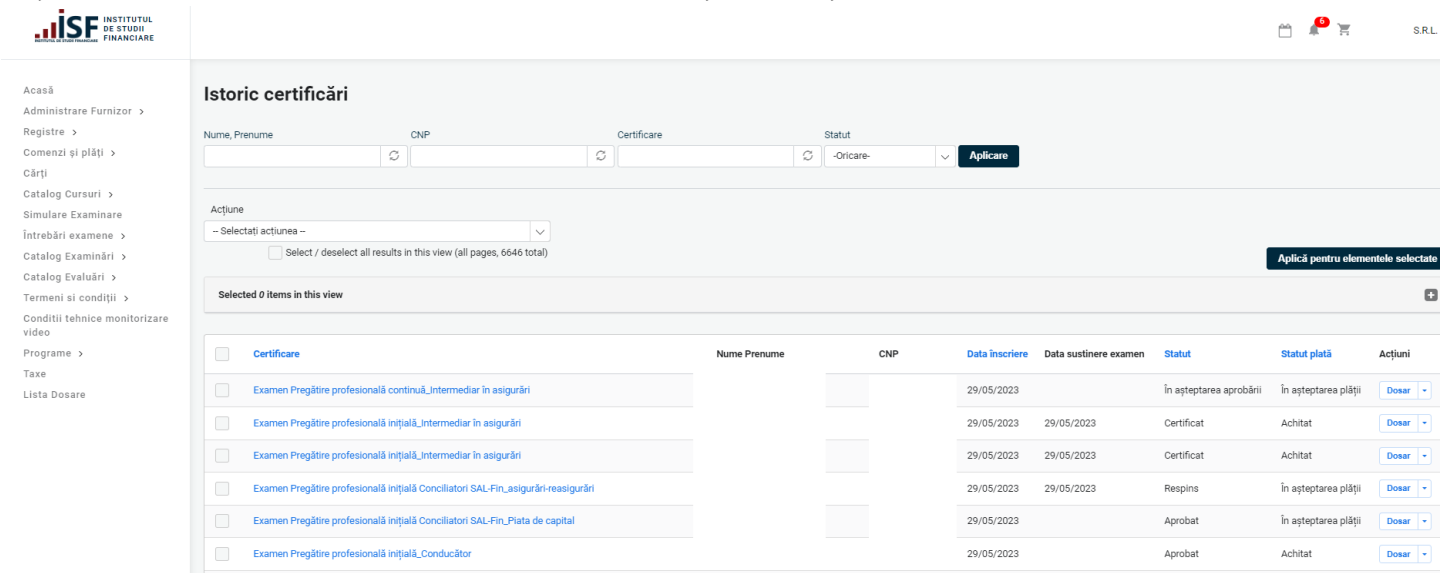

Angajatorul/Furnizorul poate filtra lista candidaților, folosind criteriile: Nume, Prenume, CNP, certificare și statut:

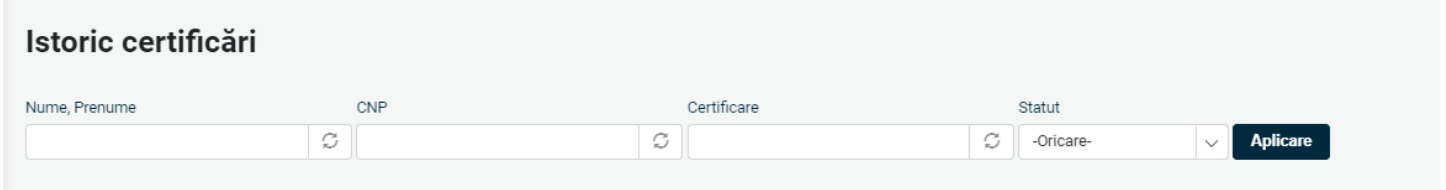

Pentru a vizualiza istoricul unui anumit candidat, se dă click pe examenul selectat din dreptul candidatului. Se afișează examenul cu candidații înscriși, iar pentru a vizualiza istoricul unui anumit candidat, se accesează **Dosar**:

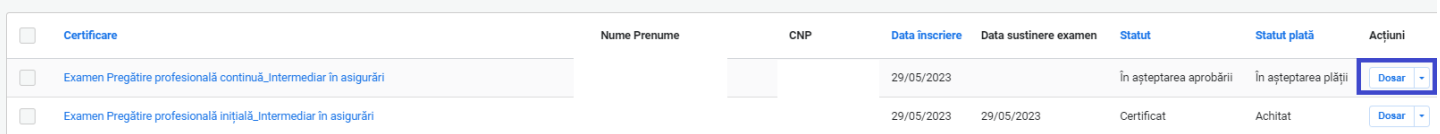

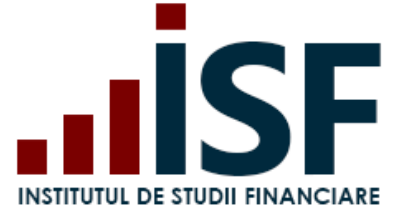

# <span id="page-33-0"></span>**11.Creare programe de pregătire profesională continuă**

# *Tutorial video pentru Crearea unui program de pregătire profesională continuă (credite)*  **<https://www.loom.com/share/9091ae9be70b4a5183fedc7dc29584dd>**

Reguli de creare a unui program de pregătire profesională continuă pentru distribuitorii în asigurări și/sau reasigurări:

- 1. Un program poate conține între 1 și 3 module. La atingerea pragului de 15 credite, nu mai pot fi adăugate module noi;
- 2. Un program aprobat are 15 credite, chiar dacă numărul de credite alocate pe module depășește acest prag;
- 3. Un program conține minimum un modul de 5 credite din competenețele aferente produselor de asigurare;
- 4. Nu pot fi create module identice în cadrul aceluiași program:
- 5. Un program creat pentru oricare dintre cele patru categorii profesionale distribuitorilor poate fi utilizat inclusiv pentru celelalte trei. Un program creat și aprobat pentru categoria profesională Conducător poate fi utilizat atât pentru Intermediar de asigurări, Angajat societate și Conducător executiv;
- 6. Regula nu se aplică altor categorii profesionale (ex. specialist constatare daune).

Pentru a crea un program de pregătire profesională continuă, se accesează din meniul din partea stângă secțiunea **Programe - Listă programe** (v. imaginea de mai jos).

Pentru a avea acces este necesară autentificarea în contul de Furnizor/Angajator - societate de asigurare.

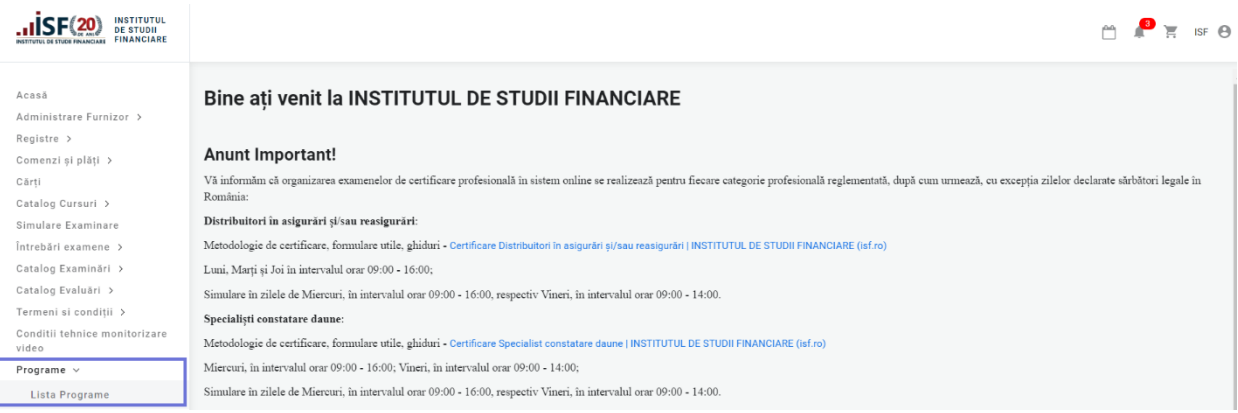

În pagina **Listă programe**, în partea de sus, se regăsesc următoarele câmpuri: Categoria profesională, Cod program, Perioada aprobării – de la - până la, Status, Tip pregătire, Cod modul, Creator, care ajută la filtrarea programelor deja create.

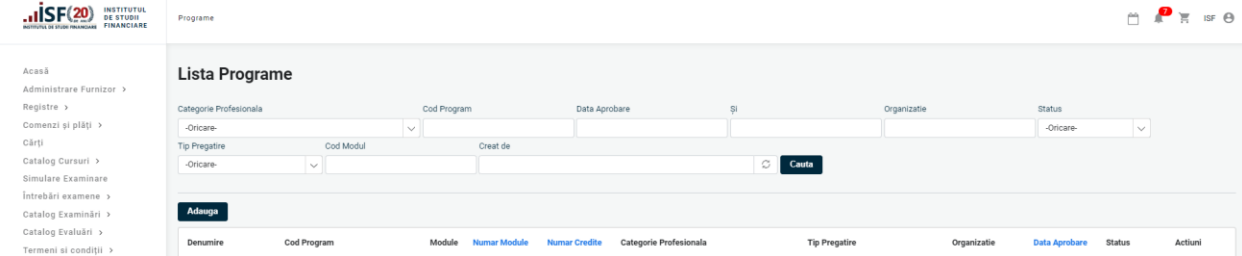

Butonul **Adaugă** deschide formularul pentru crearea unui program de pregătire profesională continuă.

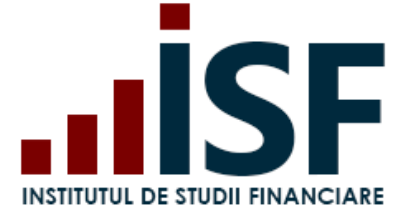

Toate câmpurile afișate sunt obligatorii \* și se completează conform descrierii de mai jos.

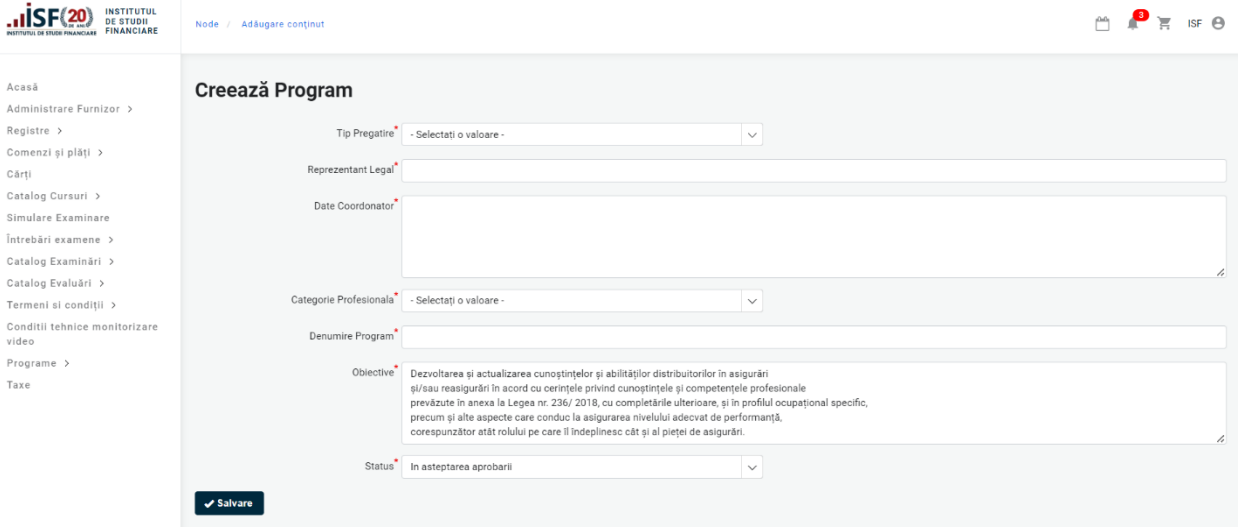

- Tip pregătire se alege tipul de pregătire pentru care se dorește crearea programului (pregătire profesională continuă)
- Reprezentant legal se completează numele și prenumele reprezentantuli legal al furnizorului de programe sau al societății de asigurare
- Date coordonator se completează numele și prenumele coordonatorului programului de pregătire (persoana care elaborează programul de pregătire profesională continuă în funcție de tematicile predefinite și de regulile de creare aplicabile), numărul de telefon și adresa de e-mail
- Categoria profesională pentru care se creează programul de pregătire profesională continuă
- Denumire program numele programului de pregătire profesională continuă sub care este promovat pe site-ul furnizorului/angajatorului (societate de asigurare)
- Obiective textul afișat nu se modifică
- Status rămâne *În așteparea aprobării* până la finalizarea creării modulelor programului de pregătire profesională continuă

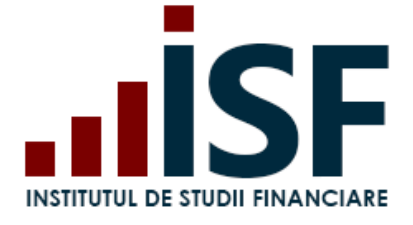

Str. Popa Petre Nr. 24, Sector 2, București Tel:+40 21 230 5120 CIF: RO25285051, Cod poștal: 020805 Web: [www.isf.ro,](http://www.isf.ro/) Email: [office@isf.ro](mailto:office@isf.ro)

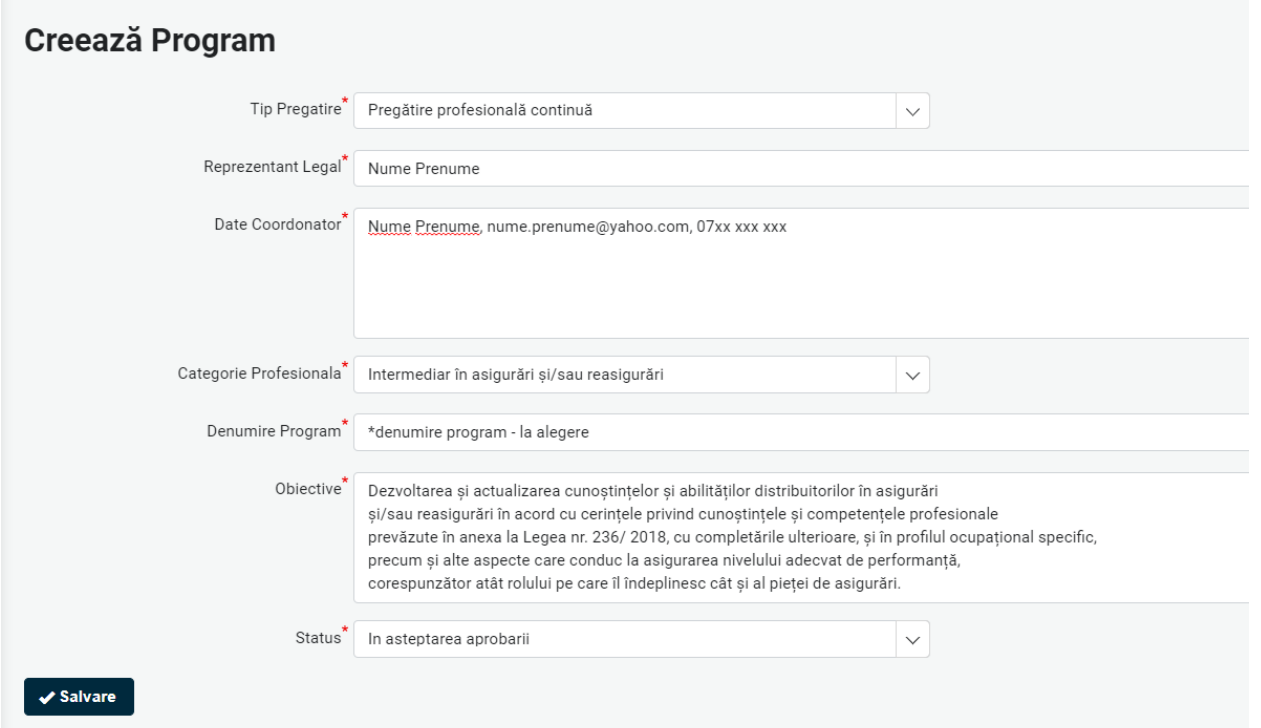

**Salvare** – se apasă menținând statusul *În așteptarea aprobării* și astfel se generează programul, care permite în continuare crearea modulului/modulelor.

*Precizare: În cazul în care se selectează status Aprobat înainte de finalizarea creării programului, mesajul următor este afișat: Atenție! Programul nu se aprobă înainte de crearea modulelor!*

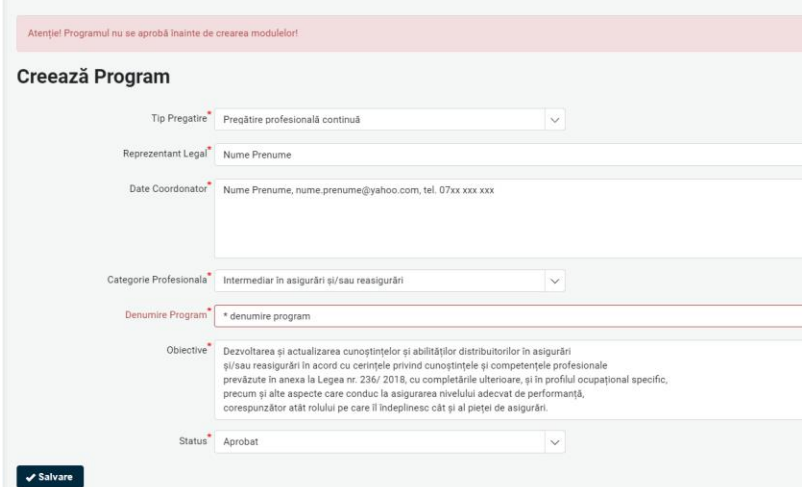

După Salvare, programul este creat și permite generarea de module.

Codurile programelor și modulelor se afișează doar după finalizarea și aprobarea programului.

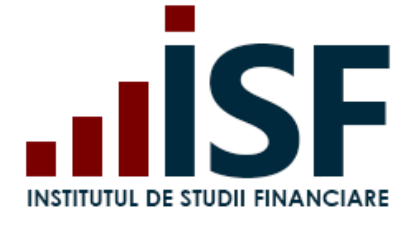

Str. Popa Petre Nr. 24, Sector 2, București Tel:+40 21 230 5120 CIF: RO25285051, Cod poștal: 020805 Web: [www.isf.ro,](http://www.isf.ro/) Email: [office@isf.ro](mailto:office@isf.ro)

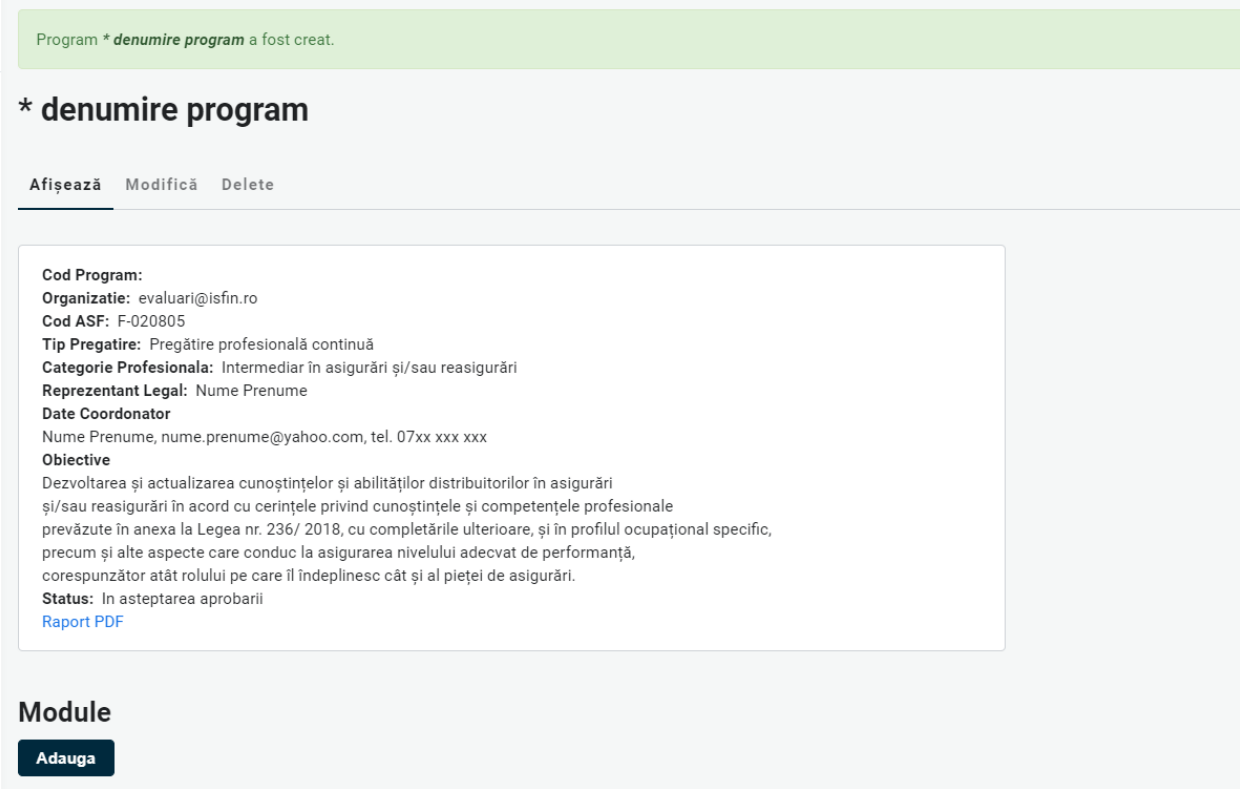

Adauga module – se apasă butonul **Adauga** pentru a începe crearea primului modul.

Înainte de a selecta tematicile modului, este obligatorie selectarea lectorului/lor.

Programa de pregătire profesională continuă este afișată pe o structură de tip arbore, care permite doar selectarea Tematicii:

- Competență
	- o Unitate de competență
		- **■** Unitate tematică
			- Tematică (ore)

Creare modul 1

După selectarea primei tematici dintr-o competență, pe pagină se va afișa în continuare doar competența cu tematicile aferente din care a fost aleasă prima tematică până la finalizarea și salvarea primului modul.

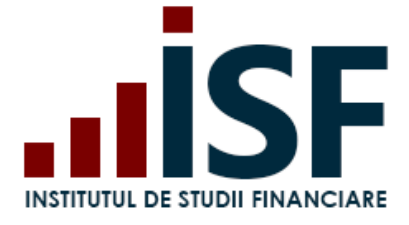

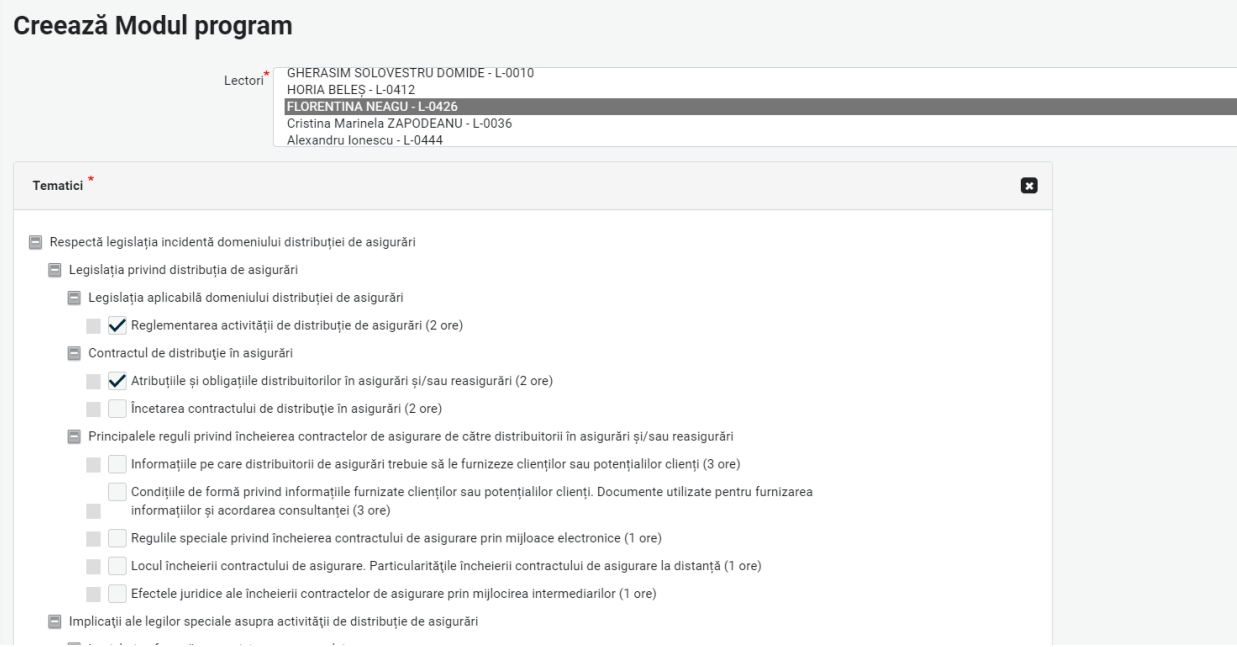

Pentru a salva un modul, numărul de ore cumulat al tematicilor selectate trebuie să fie de minimum 5 ore. Numărul de ore este menționat în dreptul fiecărei tematici.

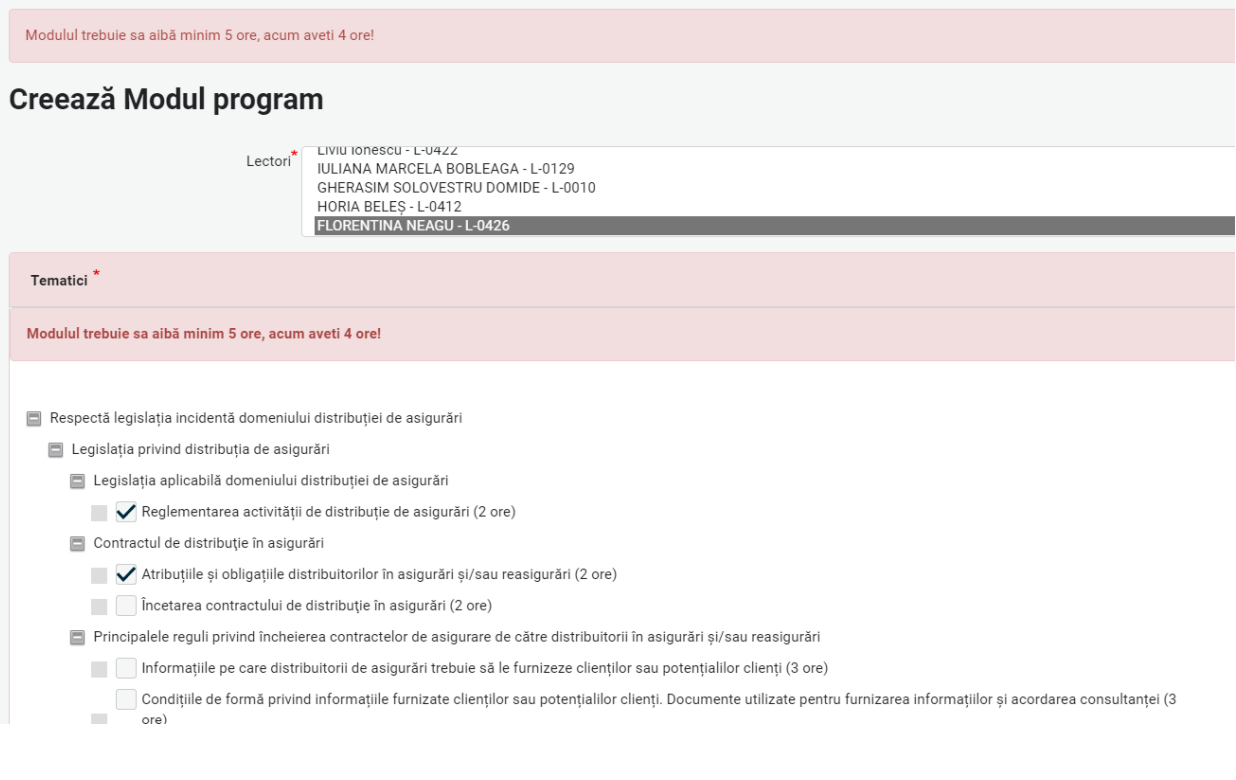

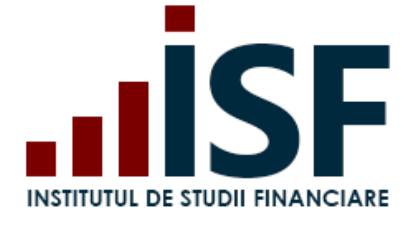

Str. Popa Petre Nr. 24, Sector 2, București Tel:+40 21 230 5120 CIF: RO25285051, Cod poștal: 020805 Web: [www.isf.ro,](http://www.isf.ro/) Email: [office@isf.ro](mailto:office@isf.ro)

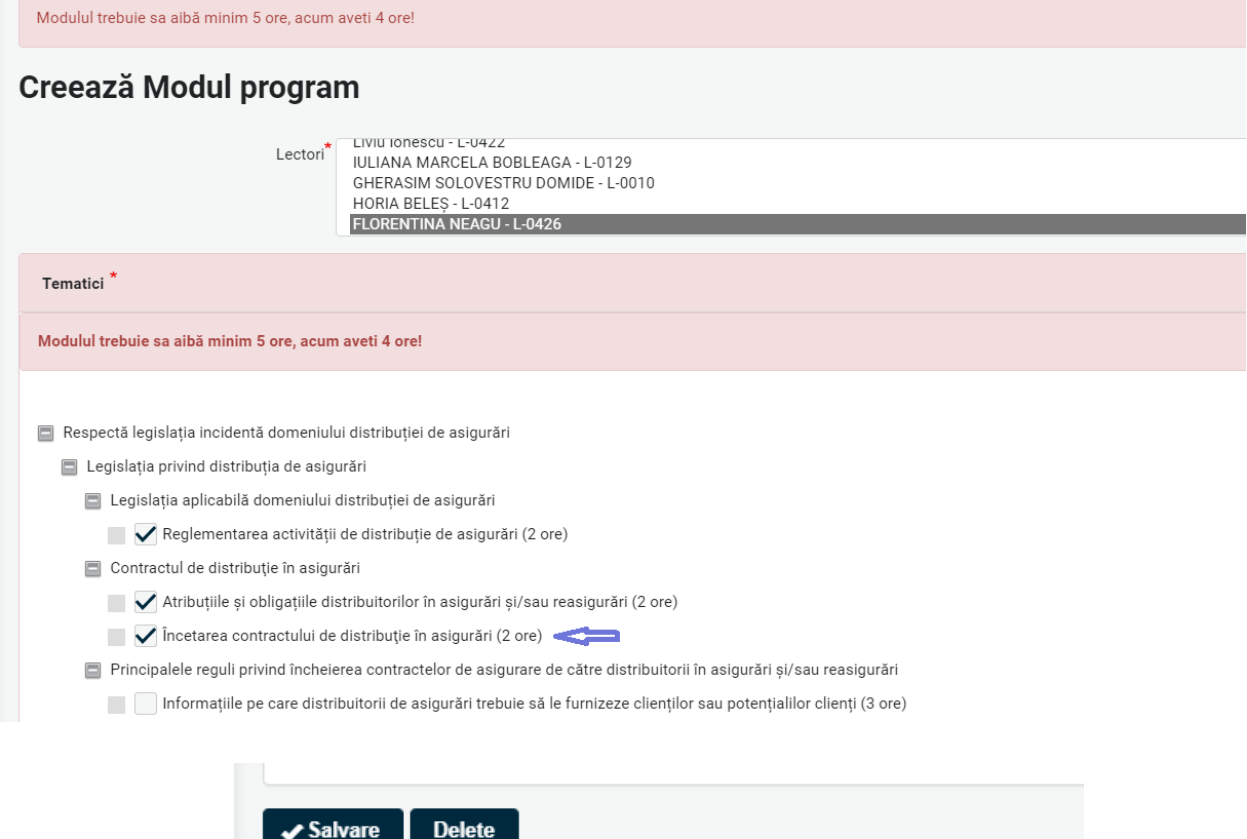

După selectarea tuturor tematicilor competenței alese, se salvează modulul și poate fi adăugat următorul.

#### \* denumire program

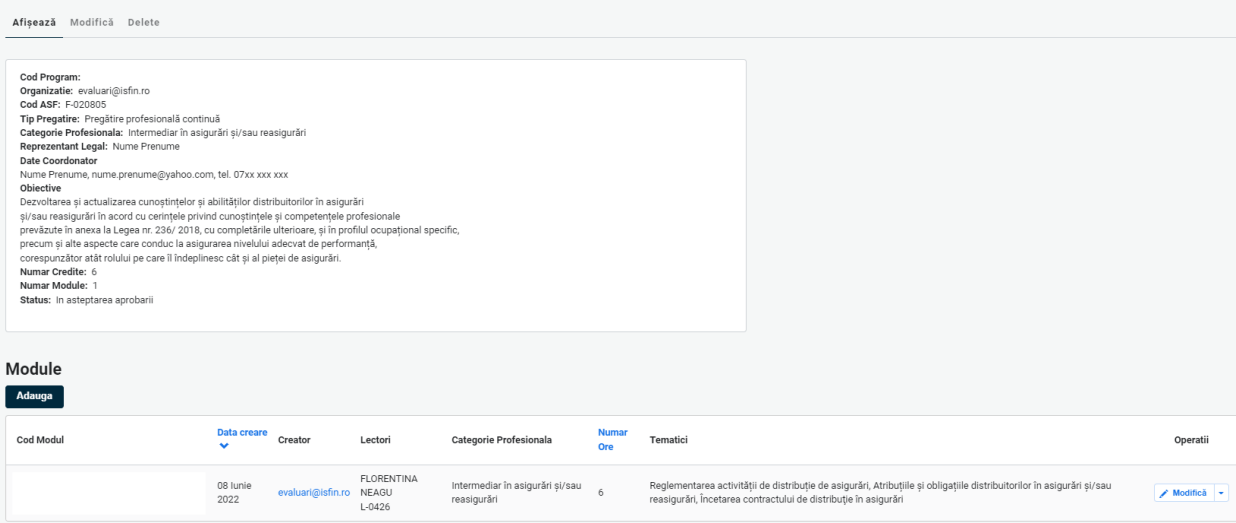

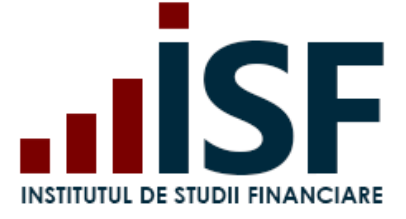

#### Creare modul 2

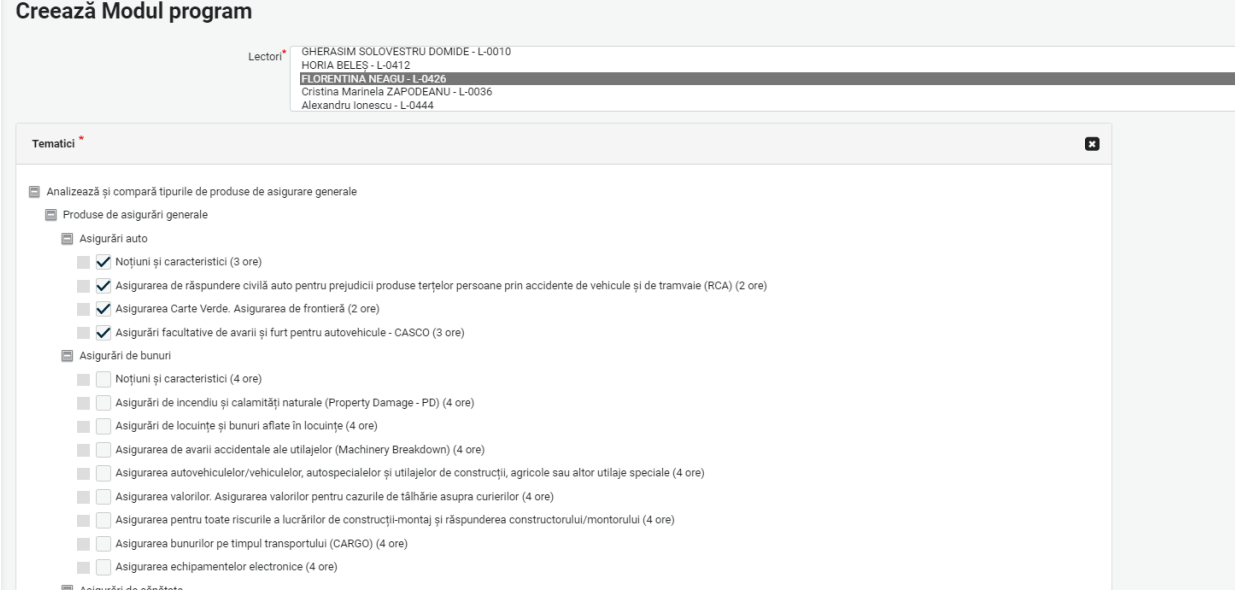

Odată ce numărul de credite cumulate într-un modul/module atinge minimul de 15 ore, adăugarea unui nou modul nu mai este posbilă și butonul **Adauga** dispare.

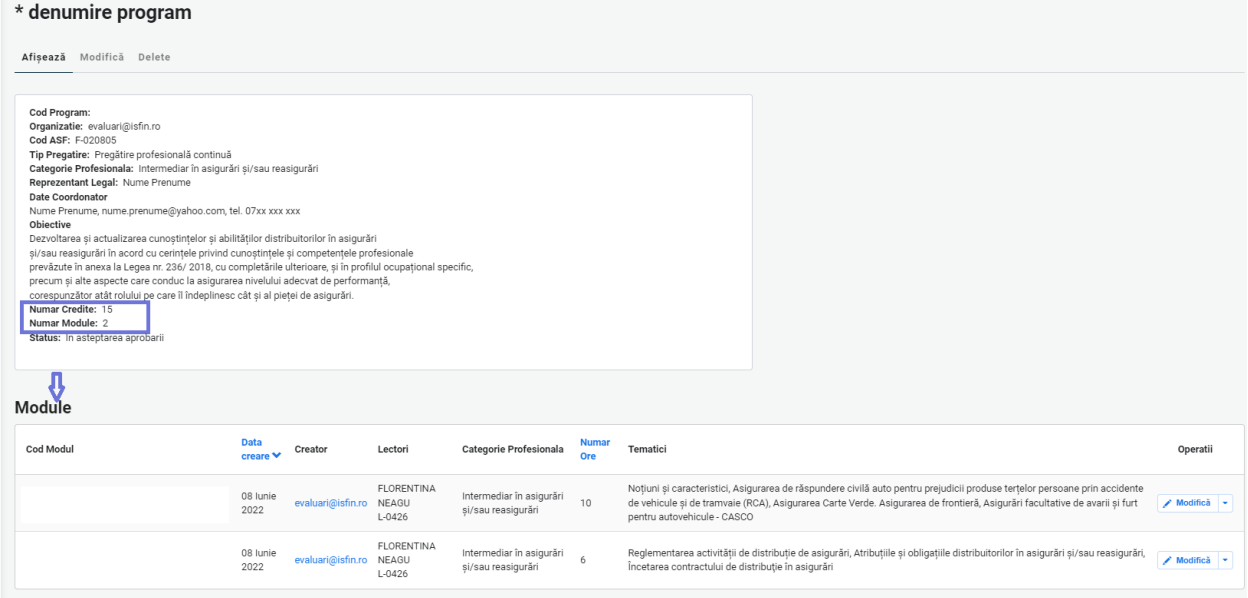

Un program poate fi modificat oricând dacă statusul acestuia este *În așteptarea aprobării*.

După adăugarea modulelor, respectând condițiile de creare ale unui program, programul poate fi aprobat, din secțiunea Modifică, selectând la status Aprobat.

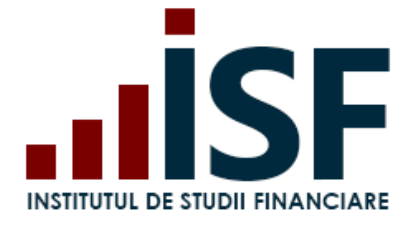

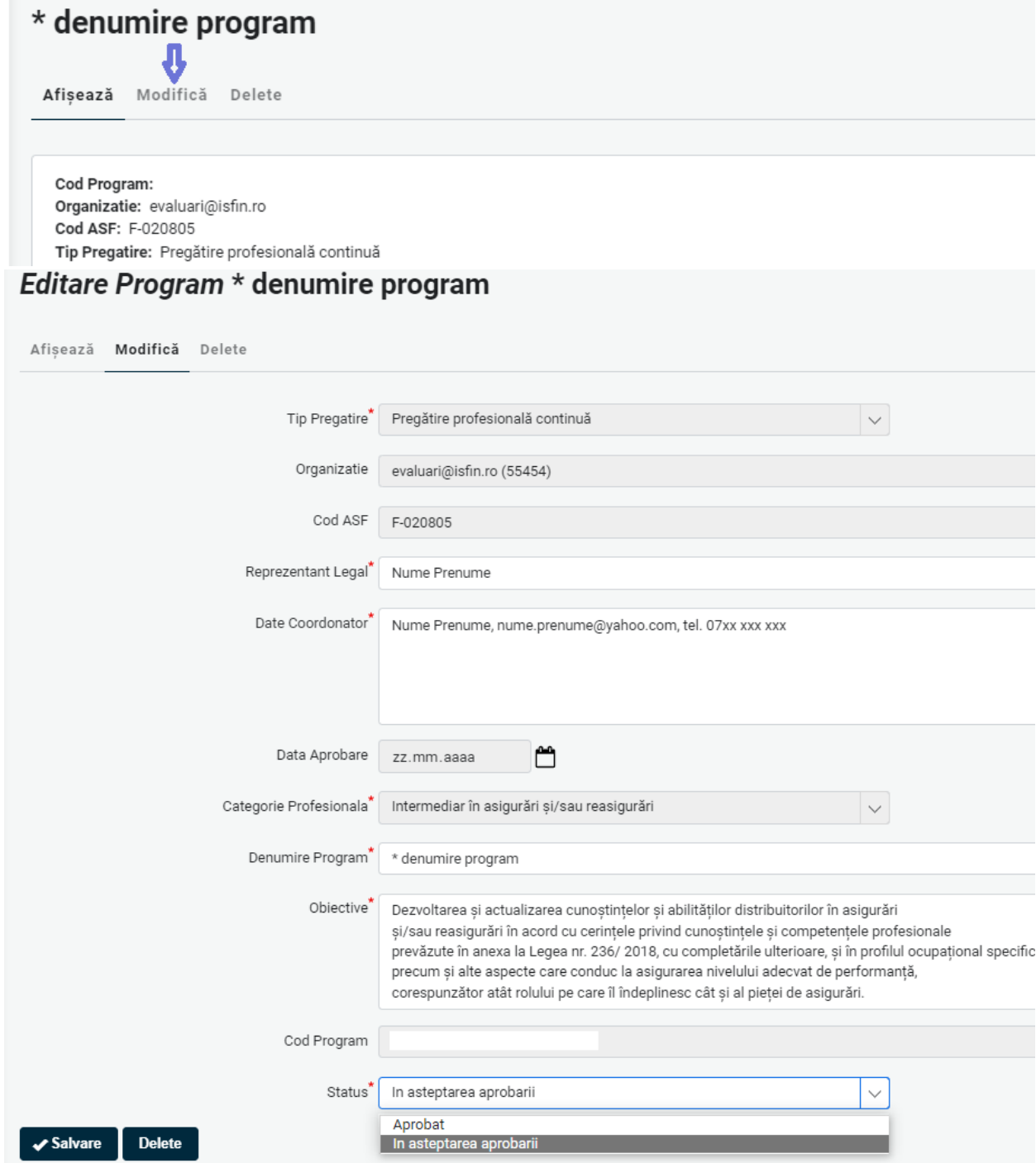

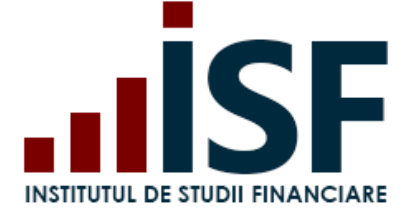

# Editare Program \* denumire program

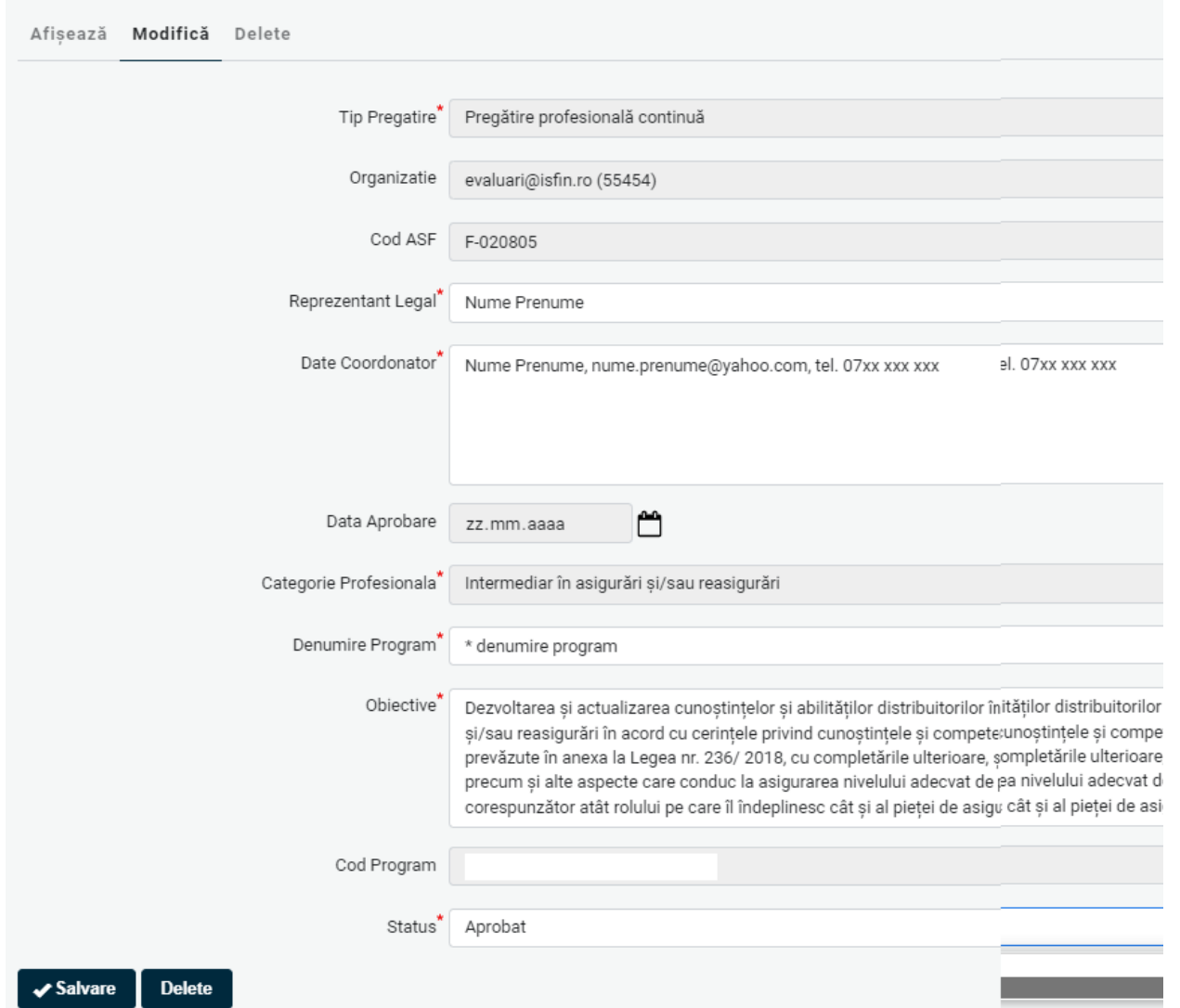

După aprobarea programului, se generează o notificare cu programul creat în format .pdf și se transmite pe adresa de e-mail a contului.

Din acest moment, statusul poate fi modificat doar de operatorii ISF.

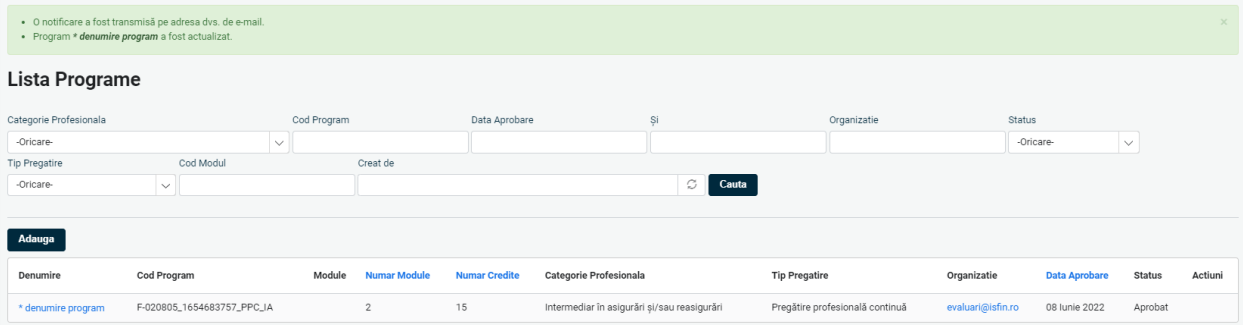

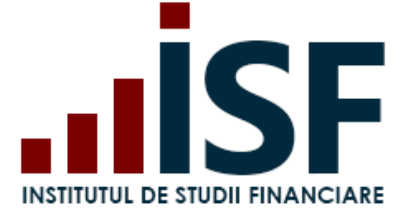

Str. Popa Petre Nr. 24, Sector 2, București Tel:+40 21 230 5120 INSTITUTUL DE STUDII FINANCIARE<br>
Str. Popa Petre Nr. 24, Sector 2, București<br>
Tel:+40 21 230 5120<br>
CIF: RO25285051, Cod poștal: 020805 Web: [www.isf.ro,](http://www.isf.ro/) Email: [office@isf.ro](mailto:office@isf.ro)

Programul în format .pdf poate fi descărcat și din programul creat, conform imaginii de mai jos – Raport PDF.

#### \* denumire program

Cod Program: F-020805\_1654683757\_PPC\_IA Organizatie: evaluari@isfin.ro Cod ASF: F-020805 Tip Pregatire: Pregătire profesională continuă Categorie Profesionala: Intermediar în asigurări și/sau reasigurări Reprezentant Legal: Nume Prenume Date Coordonator Nume Prenume, nume.prenume@yahoo.com, tel. 07xx xxx xxx Data Aprobare: 08 Iunie 2022 Obiective Dezvoltarea și actualizarea cunoștințelor și abilităților distribuitorilor în asigurări și/sau reasigurări în acord cu cerințele privind cunoștințele și competențele profesionale prevăzute în anexa la Legea nr. 236/ 2018, cu completările ulterioare, și în profilul ocupațional specific, precum și alte aspecte care conduc la asigurarea nivelului adecvat de performanță, corespunzător atât rolului pe care îl îndeplinesc cât și al pieței de asigurări. Numar Credite: 15 Numar Module: 2 Status: Aprobat  $\bullet$ Raport PDF

#### Module

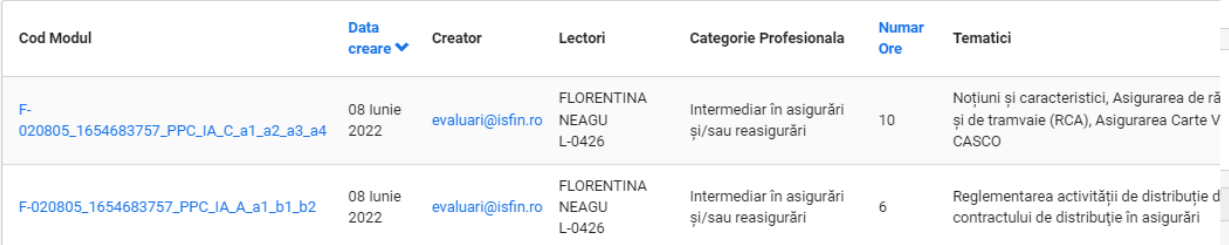

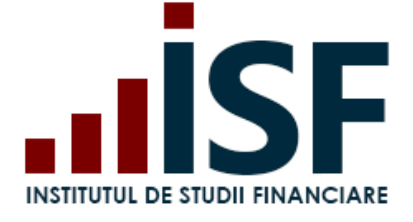

..ISF(20) **INSTITUTUL DE STUDII FINANCIARE** 

#### **INSTITUTUL DE STUDII FINANCIARE**

Str. Popa Petre Nr. 24, Sector 2, București Tel:+40 21 230 5120 CIF: RO25285051, Cod poștal: 020805 Web: [www.isf.ro,](http://www.isf.ro/) Email: [office@isf.ro](mailto:office@isf.ro)

INSTITUTUL DE STUDII FINANCIARE<br>Str. Popa Petre Nr. 24, Sector 2, București<br>Tel:+40 21 230 5120<br>CIF: RO25285051, Cod poștal: 020805<br>Web: www.isf.ro, Email: office@isf.ro

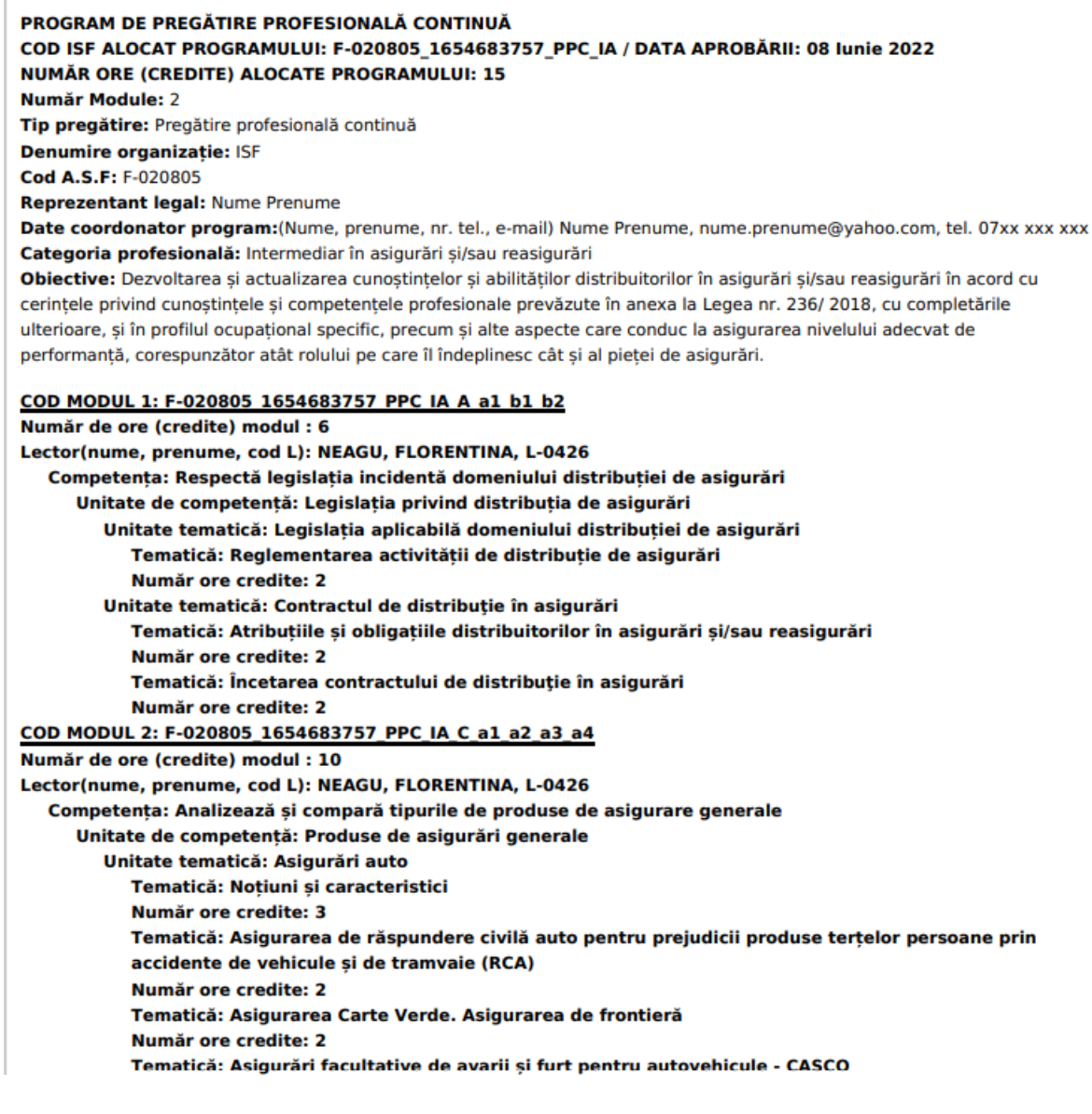

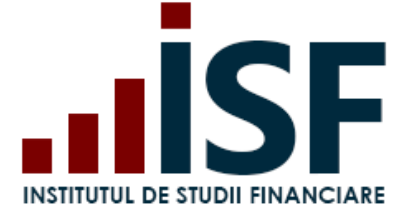

# Notificare e-mail cu Raport PDF.

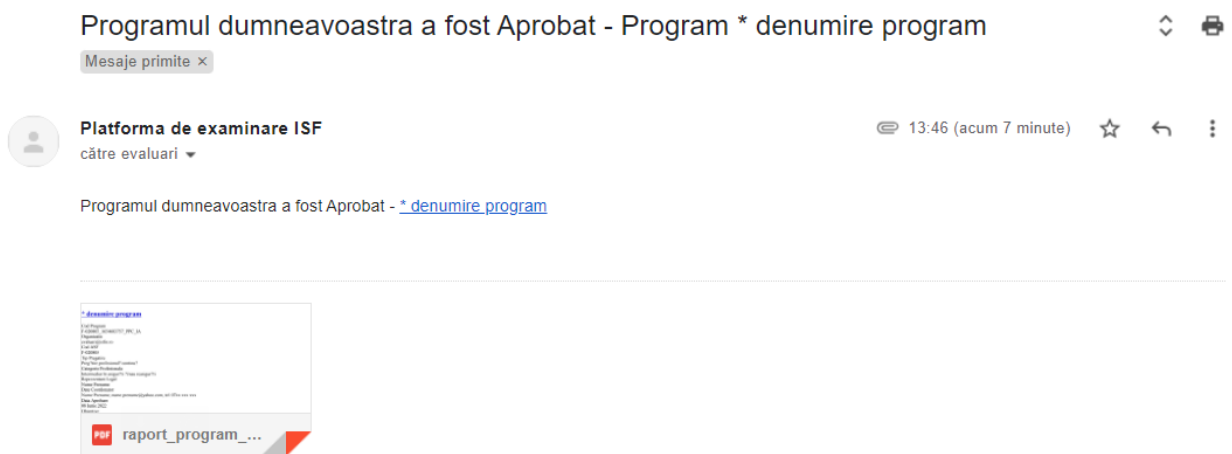

Înainte de aprobarea programului creat, acesta poate fi modificat sau șters din Listă Programe, accesând butonul **Modifică**.

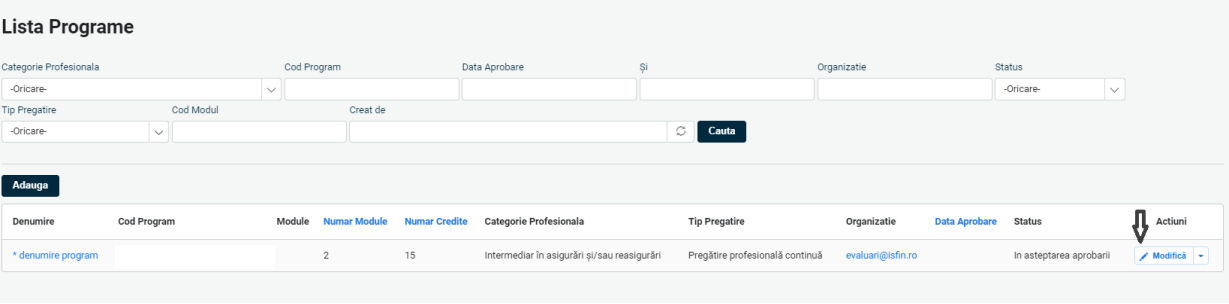

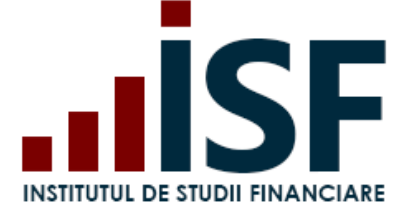

Ștergerea programului înainte de aprobare

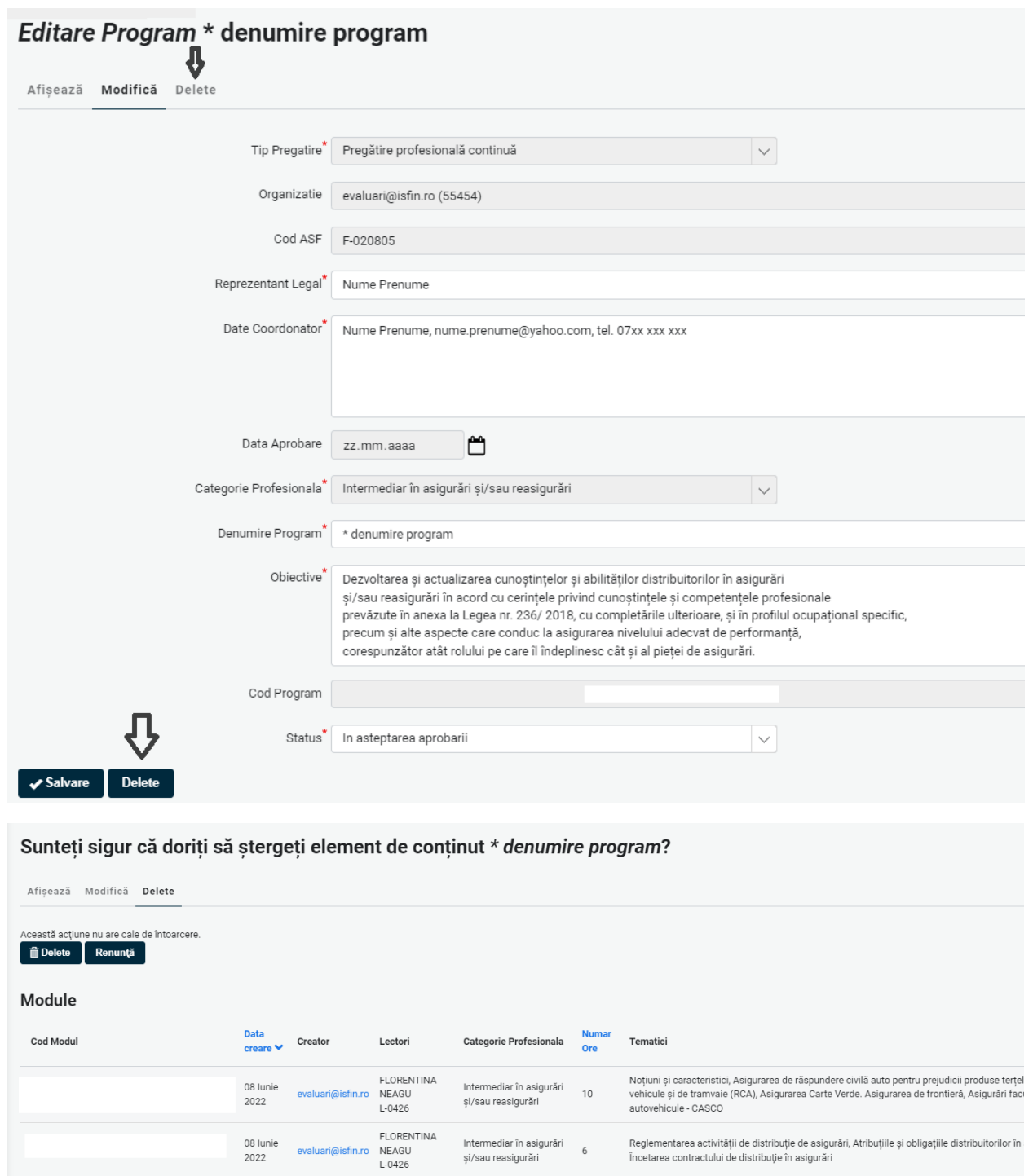

În anumite situații, programele pot fi respinse de operatorii ISF. Respingerea unui program poate fi realizată la cererea furnizorului/societății de asigurare sau dacă acesta nu mai corespunde cu cerințele. În acest sens, se va genera o notificare de informare privind respingerea programului.

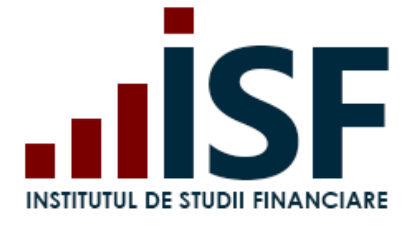

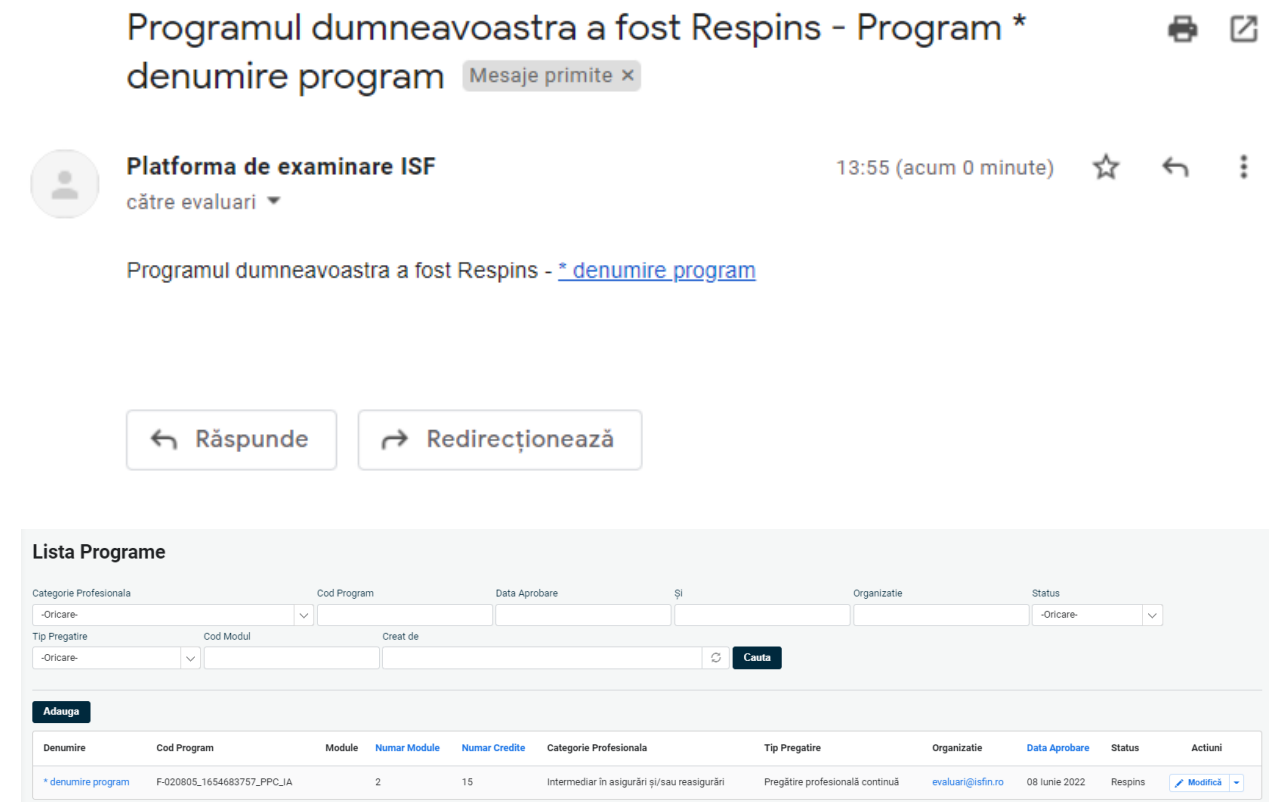

# <span id="page-46-0"></span>**12.Înregistrarea creditelor de pregătire profesională continuă**

# *Tutorial video pentru Înregistrare credite de pegătire profesională continuă\_module –* **<https://www.loom.com/share/dd708dba7c0546c09de5a26320dcf38d>**

Pentru menținerea dreptului de a profesa, pentru anumite categorii profesionale (de exemplu: distribuitori în asigurări și/sau reasigurări; specialiști constatare daune; etc) există cerința legală de acumulare a unui număr de ore de pregătire profesională continuă (echivalentul în credite). Angajatorul/Furnizorul înregistrează pentru candidații săi, în Platforma ISF, dovezile privind obținerea creditelor.

Încărcarea creditelor pentru candidați, se realizează din contul Angajatorului/Furnizorului, din meniul **Administrare Angajator/Furnizor** – **Listă credite (Module).**

*Atenție! Pagina Credite Angajați/Candidați menține evidența istoricului de credite din anii precedenți (2019 – 2021). Istoricul creditelor înregistrare din anul 2022 poate fi verificat în Registru Istoric Credite. Acest registru oferă posibilitatea verificării tematicii parcurse de candidat în ultimii doi, pentru ca Angajatorul/Furnizorul să se asigure că programul propus acestuia nu se repetă.*

În prima parte a paginii **Listă credite** sunt disponibile filtre, care pot fi utilizate la căutare.

Secțiunea **Acțiune** permite alegerea plătitorului pentru generarea comenzii/comenzilor și exportul în format excel/csv a listei de credite.

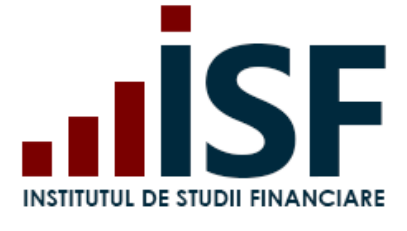

Str. Popa Petre Nr. 24, Sector 2, București Tel:+40 21 230 5120 INSTITUTUL DE STUDII FINANCIARE<br>
Str. Popa Petre Nr. 24, Sector 2, București<br>
Tel:+40 21 230 5120<br>
CIF: RO25285051, Cod poștal: 020805 Web: [www.isf.ro,](http://www.isf.ro/) Email: [office@isf.ro](mailto:office@isf.ro)

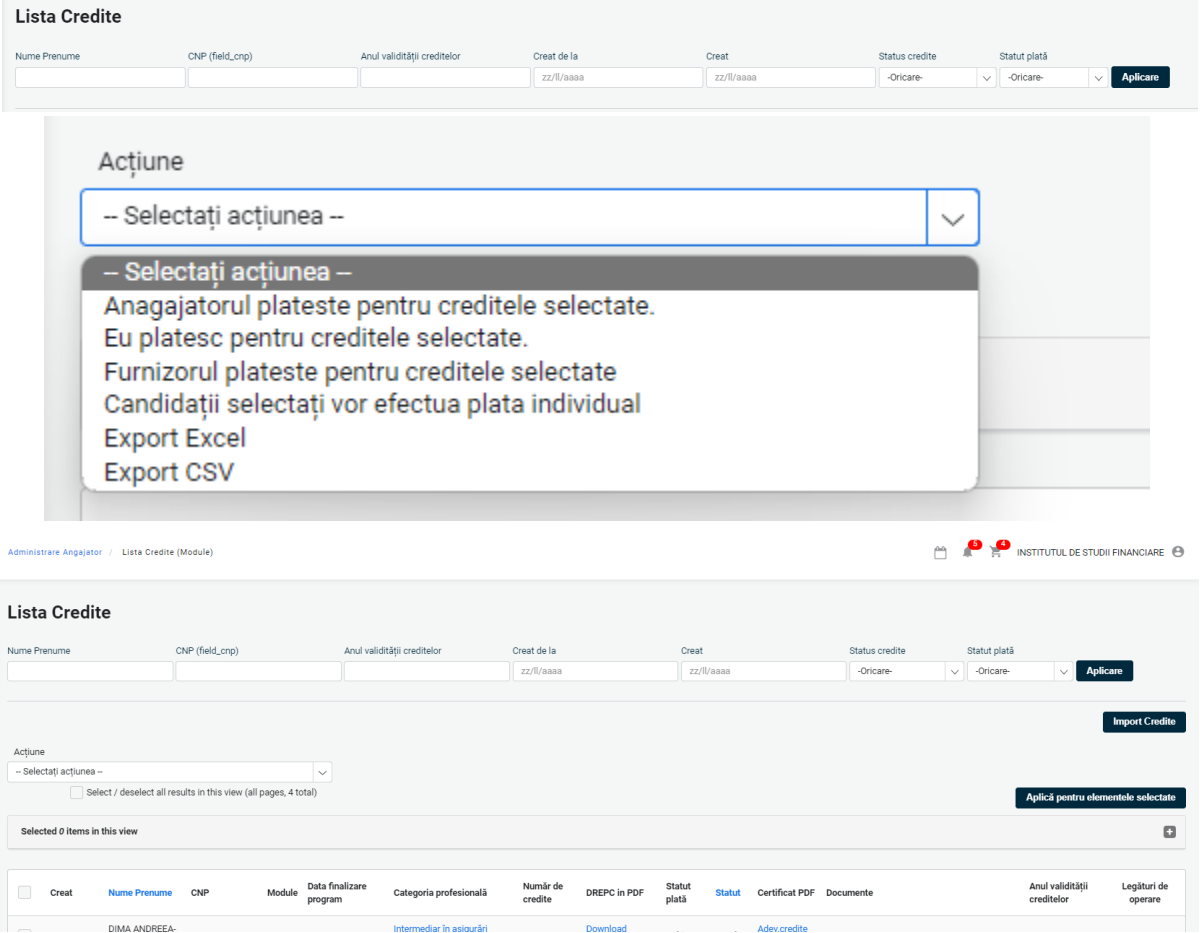

Pentru înregistrarea credite pentru pregătire profesională continuă anuale pentru candidați, Angajatorul (Societatea de asigurare) sau Furnizorul efectuează următorii pași:

▪ Apasă butonul Import Credite

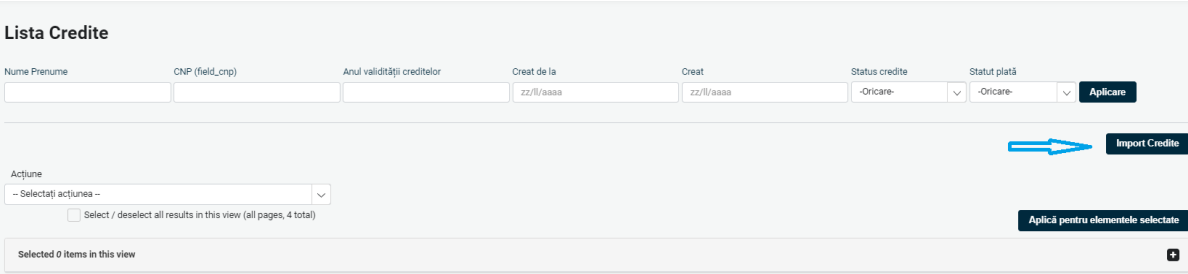

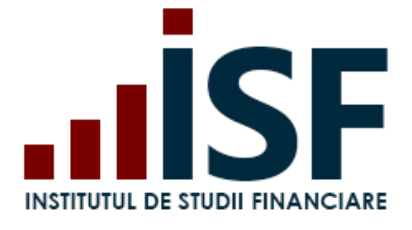

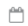

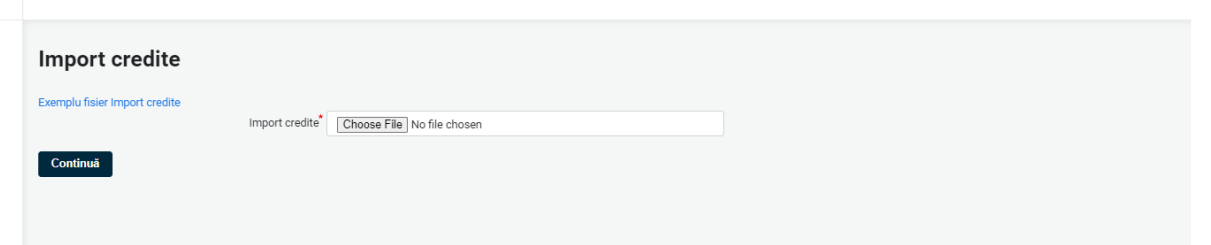

Exemplu fișier import credite permite descărcarea unui fișier template în format excel. Acesta este completat cu informațiile solicitate, **cu respectarea formatării indicate**. Datele solicitate sunt cele aferente contului activ al candidatului din Platforma ISF (verificați secțiunea Candidați Angajator/Furnizor),

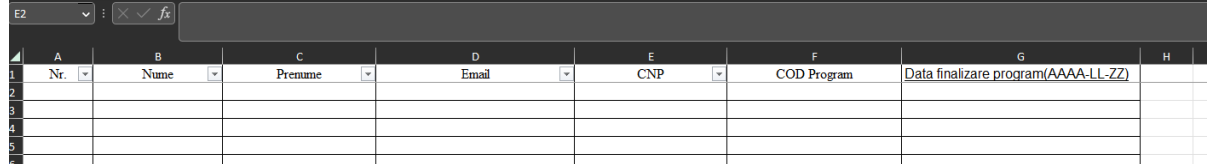

- După completarea fișierului excel, utilizatorul alege acțiunea **Import credite** și așteaptă importul. Dacă datele sunt corecte, fișierul încărcat devine albastru și utilizatorul poate apăsa butonul **Continuă.** În situația în care sunt afișate mesaje cu fontul roșu, toate situațiile indicate în aceste mesaje trebuie rezolvate pentru a putea realiza din nou importul corect.
- Importul realizat verifică: corectitudinea datelor contului de candidat, corectitudinea codului de program și apartenența acestuia userului care realizează importul, dacă tematica programului se repetă mai devreme de 2 ani pentru fiecare candidat, existența pentru fiecare candidat a unei certificări pentru pregătire profesională inițială din anul curent, dacă este deja înregistrată o altă depunere de credite în anul curent.
- Toate verificările menționate mai sus generează mesaje cu fontul roșu, menționând rândul unde apare eroarea. După înlăturarea tuturor situațiilor indicate în mesajele afișate de aplicația ISF, importul poate fi efectuat din nou.

26\_PPC\_IA\_D\_a1\_a2\_a3, F-0030\_16 "LPPC\_IA\_I\_c1.Eroare la randul 5: Nu puteti depunde credite deoarece pe PPC IA C a2 a4, F-0030\_165 e la alte credite din ultimii doi ani: F-0030\_16 and the participate of the product of the product of the control of the participate of the participate of the participate of the participate of the participate of the participate of the participate of the participate of th .<br>Categoria Profesionala 'Intermediar în asigurări si/sau reasigurări' exista deia in sistem o depunere de credit pentru CNP-ul '18" credit pentru CNP-ul 18<br>\* \*\_PPC\_IA\_D\_a1\_a2\_a3, F-0030\_1 \* PPC IA C a2 a4 F-0030 165 5 PPC IA I c1. Eroare la randul 6: Nu puteti depunde credite de ınala 'Intermediar în geigurări ei/ear

▪ Importul generează înregistrarea de credite pentru fiecare CNP indicat, documentul DREPC cu datele entității care face importul. Acestea sunt vizibile din pagina Listă Credite (Module),

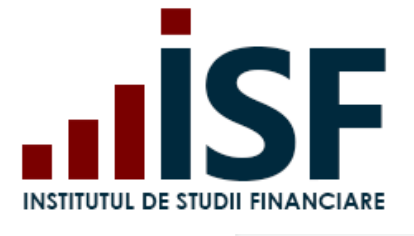

Str. Popa Petre Nr. 24, Sector 2, București Tel:+40 21 230 5120 CIF: RO25285051, Cod poștal: 020805 Web: [www.isf.ro,](http://www.isf.ro/) Email: [office@isf.ro](mailto:office@isf.ro)

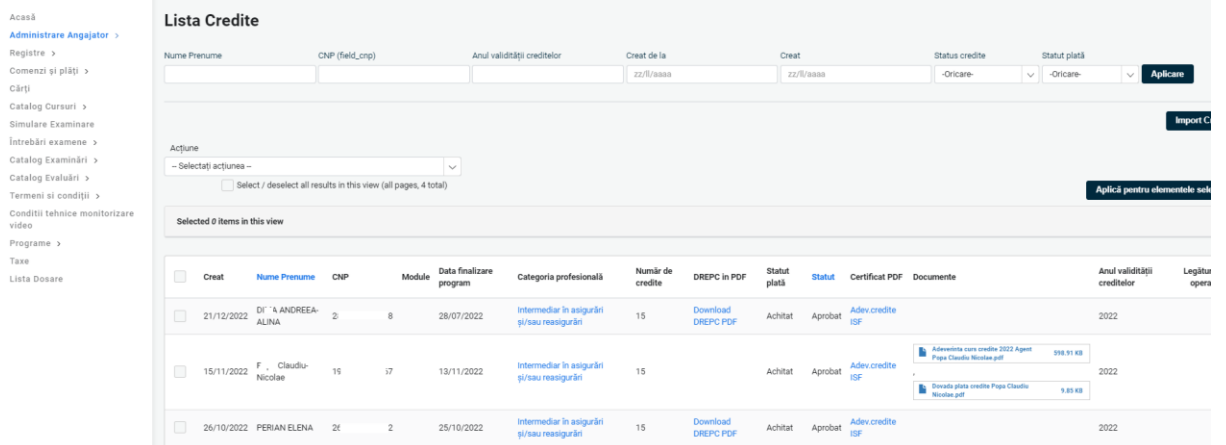

- Din pagina **Listă Credite (Module),** pentru generarea comenzii și a facturii proforme, utilizatorul selectează candidații pentru care s-a efectuat depunerea de credite și se selectează din secțiunea **Acțiune**  plătitorul (angajator, userul curent sau candidații).
- Pentru finalizarea procesului de facturare a creditelor înregistrate este necesară accesarea Coșului și consultarea punctul **9. [Finalizarea unei comenzi și generarea facturii proforme](#page-25-0)**.

*Atenție! Orice plată, efectuată fie de către Angajator/Furnizor, fie de către candidat, trebuie realizată doar pe baza facturii proforme emise din platforma ISF, în caz contrar înscrierea la examen/evaluare de competențe nu este validată. În cazul în care nu este accesat butonul Finalizarea plății, cererea de credite nu se înregistrează și nu se pot opera modificări pentru validarea acesteia.*

#### Aprobarea creditelor

În urma înregistrării creditelor și după generarea facturii proforme cu confirmarea încasării taxei aferente, Angajatorul/Furnizorul așteaptă aprobarea cererii credite de către Operatorul Examinare.

### Aprobare **Cerere credite** de către Operatorul Examinare

a. *Caz I* - Operatorul Examinare Aprobă Cerere credite.

Dacă dosarul este complet, Angajatorul/Furnizorul primește aprobarea Operatorului Examinare, iar la accesarea **Credite Candidați**, este afișată Adeverința de validare a creditelor cu statut **Aprobat** pentru candidații ale căror înregistrări de credite au fost aprobate.

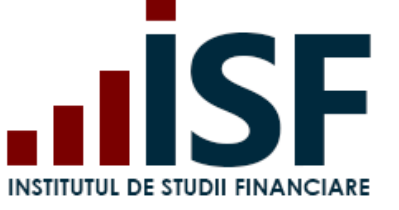

Str. Popa Petre Nr. 24, Sector 2, București Tel:+40 21 230 5120 CIF: RO25285051, Cod poștal: 020805 Web: [www.isf.ro,](http://www.isf.ro/) Email: [office@isf.ro](mailto:office@isf.ro)

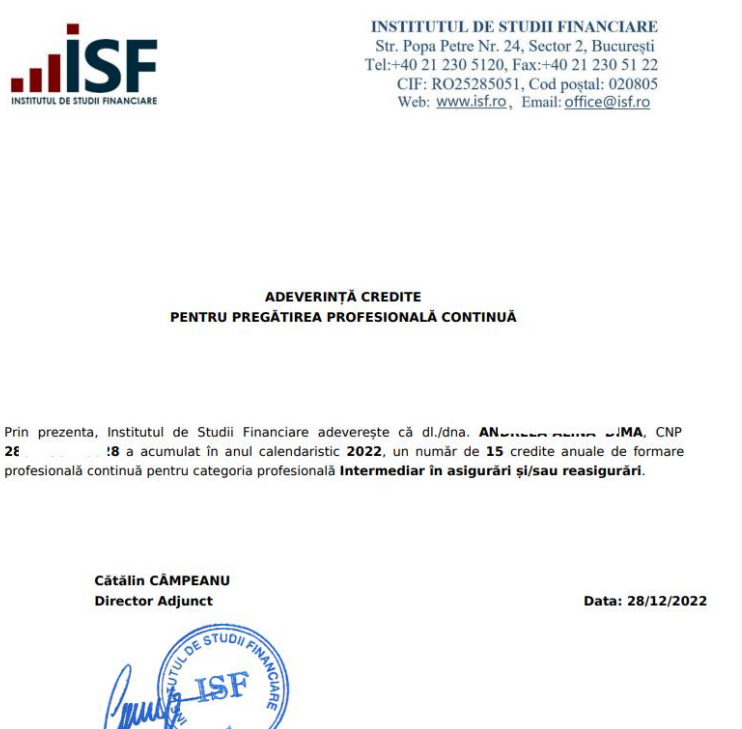

b. *Caz II* - Operatorul Examinare respinge Cerere credite. Angajatorul/Furnizorul vizualizează statusul Respins în aplicație pentru candidații respectivi.

Neîndeplinirea cerinței de acumulare și validare a creditelor de pregătire profesională continuă, în conformitate cu prevederile metodologiei aplicabile categoriei profesionale reglementate, conduce la pierderea dreptului de a profesa. Redobândirea dreptului de a profesa se realizează în condițiile prevăzute de metodologia aplicabilă.

# <span id="page-50-0"></span>**13.Tutoriale video**

Tutorial video pentru Înregistrare dosar pentru prevalidare <https://www.loom.com/share/d96bbd55ba8c4f00ad8118666a96d8f9>

 $2\epsilon$ 

Tutorial video pentru Crearea unui program de pregătire profesională continuă (credite) <https://www.loom.com/share/9091ae9be70b4a5183fedc7dc29584dd>

Tutorial video pentru Înregistrare credite de pegătire profesională continuă\_module – <https://www.loom.com/share/dd708dba7c0546c09de5a26320dcf38d>